<span id="page-0-0"></span>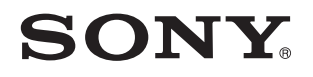

# Brugervejledning

Personlig computer VPCS11-serien

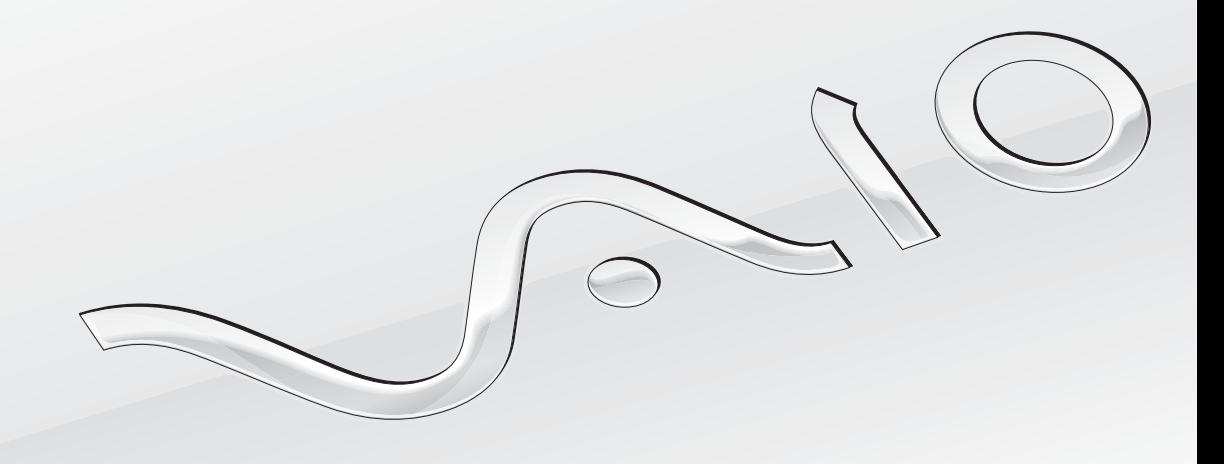

[N](#page-1-0)

## <span id="page-1-0"></span>Indhold

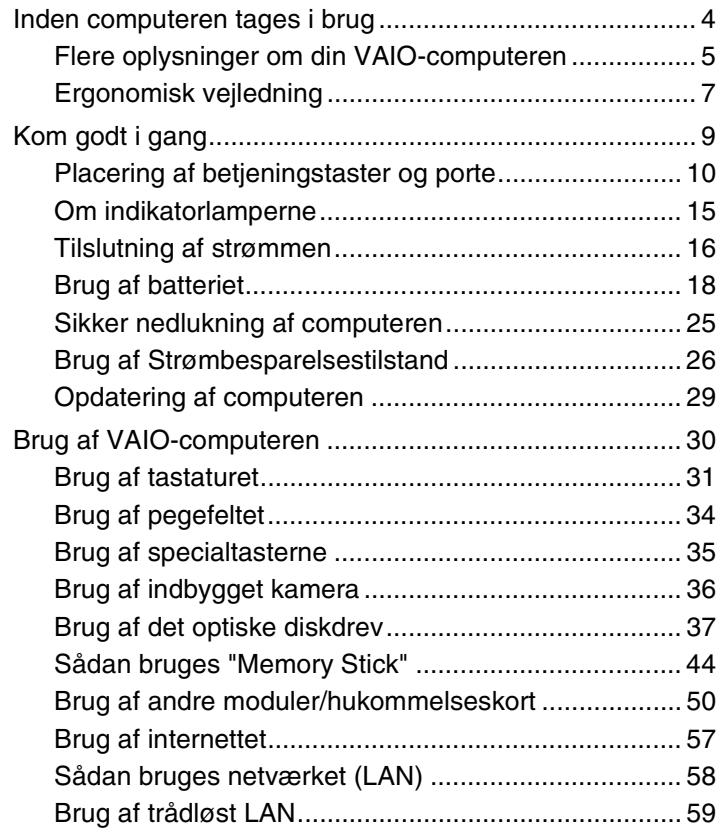

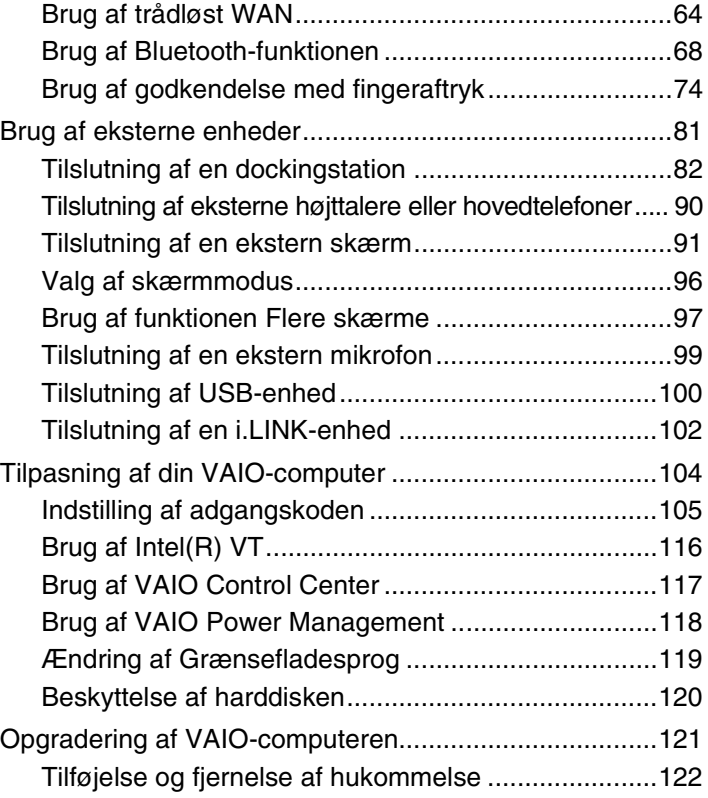

<span id="page-2-0"></span>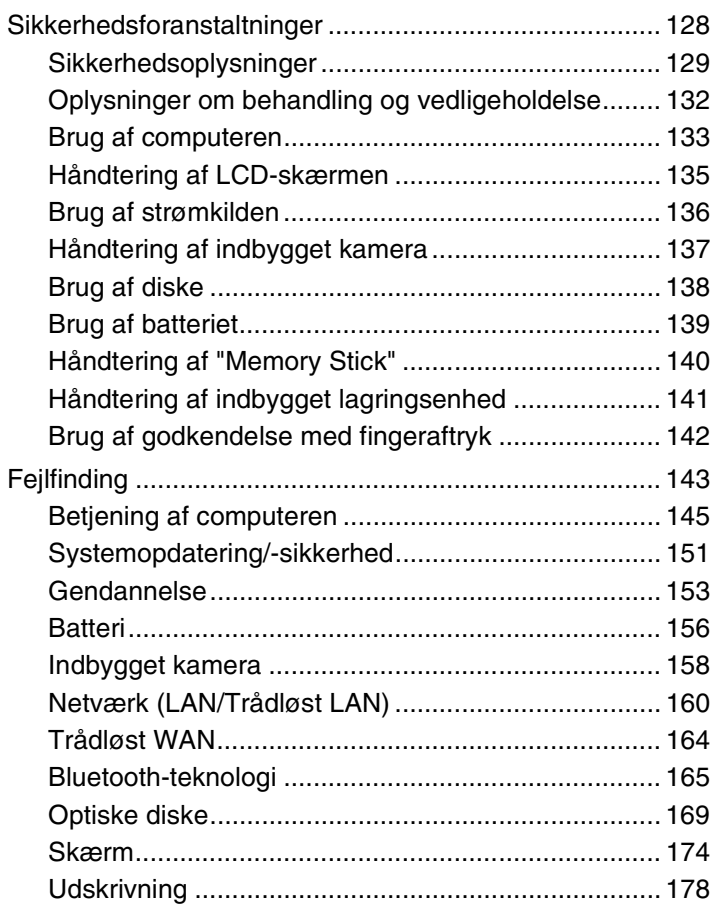

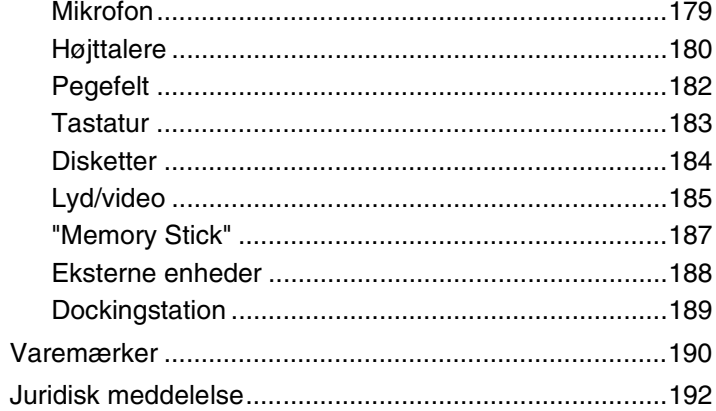

# <span id="page-3-1"></span><span id="page-3-0"></span>Inden computeren tages i brug

Tillykke med dit køb af denne Sony VAIO®-computer og velkommen til on-screen **Brugervejledning**. Sony har kombineret banebrydende teknologier inden for lyd, video, databehandling og kommunikation og designet en avanceret computer, der giver dig en bred vifte af spændende muligheder.

**!** Din computer kan se lidt anderledes ud end computeren på de illustrationer, der bruges i denne vejledning.

# Sådan finder du specifikationer

Nogle funktioner, indstillinger og medfølgende elementer er muligvis ikke tilgængelige på computeren. Du kan få flere oplysninger om computerens konfiguration ved at klikke på linket til VAIO-webstedet på <http://www.vaio-link.com>.

## <span id="page-4-1"></span><span id="page-4-0"></span>Flere oplysninger om din VAIO-computeren

Dette afsnit indeholder supportoplysninger om VAIO-computeren.

## 1. Trykt dokumentation

- ❑ **Guiden Hurtig start** Giver en oversigt over tilslutning af komponenter, oplysninger om indstillinger osv.
- ❑ **Guide til genopretning og fejlfinding**
- ❑ **Bestemmelser, garanti og support**

### 2. Vejledning på skærmen

- ❑ **Brugervejledning** (denne vejledning) Computerens funktioner og oplysninger om, hvordan almindelige problemer løses. Sådan får du vist denne vejledning på skærmen:
	- **1** Klik på **Start** , **Alle programmer** og **VAIO Documentation**.
	- **2** Åbn mappen for dit sprog.
	- **3** Vælg den ønskede vejledning.

✍ Du kan gennemse vejledningerne manuelt ved at gå til **Computer** > **VAIO (C:)** (dit C-drev) > **Documentation** > **Documentation** og åbne mappen for dit sprog.

❑ **Windows Hjælp og support** – En omfattende supportressource med praktiske råd, selvstudier og demonstrationer, der gør det nemmere for dig at bruge din computer.

Du kan få adgang til **Windows Hjælp og support** ved at klikke på **Start** og **Hjælp og support** eller ved at trykke på Microsoft Windows-tasten og holde den nede og samtidig trykke på tasten **F1**.

## <span id="page-5-0"></span>3. Websteder med support

Hvis der opstår problemer med computeren, kan du få hjælp til fejlfinding på webstedet VAIO-Link på<http://www.vaio-link.com>. Andre informationskilder:

- ❑ Club VAIO-community på<http://club-vaio.com> giver dig adgang til at stille spørgsmål til andre VAIO-brugere.
- ❑ Du kan finde flere produktoplysninger på vores produkters websted på <http://www.vaio.eu/>eller vores onlinebutik på [http://www.sonystyle-europe.com.](http://www.sonystyle-europe.com)

Hvis du har behov for at kontakte VAIO-Link, skal du have serienummeret på VAIO-computeren ved hånden. Du finder serienummeret i bunden af computeren, på bagpanelet eller i batterierummet på VAIO-computeren. Hvis du ikke kan finde serienummeret, kan du finde hjælp på webstedet VAIO-Link.

# <span id="page-6-1"></span><span id="page-6-0"></span>Ergonomisk vejledning

Du kommer til at bruge computeren som en bærbar enhed i en række forskellige situationer og miljøer. Når det er muligt, skal du forsøge at følge nedenstående ergonomiske råd, der gælder for både stationære og bærbare pc-løsninger:

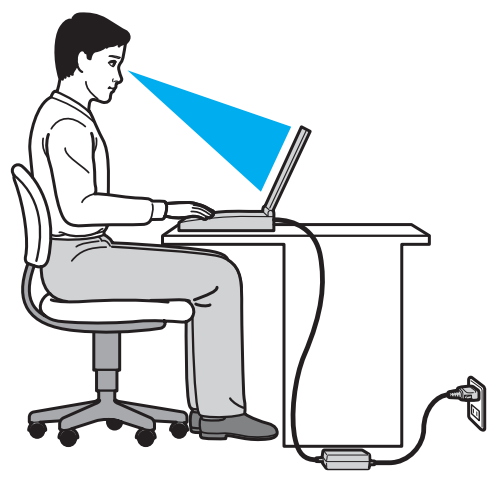

- ❑ **Placering af computeren** Placer computeren direkte foran dig. Hold underarmene vandret og håndleddene i en neutral og behagelig stilling, mens du bruger tastaturet eller pegeredskabet. Lad overarmene hænge ned langs siderne på en naturlig måde. Hold regelmæssigt pause, når du bruger din computer. Hvis du bruger computeren i længere tid uden afbrydelser, kan du overanstrenge øjnene, musklerne eller senerne.
- ❑ **Møbler og siddestilling** Sid på en stol med god rygstøtte. Juster stolens højde, så dine fødder hviler fladt på gulvet. Det kan være behageligt med en fodskammel. Sid i en afslappet og rank stilling, og undgå at bøje forover eller læne dig langt tilbage.
- <span id="page-7-0"></span>❑ **Synsvinkel i forhold til skærmen** – Brug skærmens vippefunktion til at finde den bedste position. Dine øjne og muskler belastes mindre, hvis skærmen justeres til den korrekte position. Juster også skærmens lysstyrke.
- ❑ **Lysforhold** Vælg en placering, hvor lyset fra vinduer eller lamper ikke reflekteres på skærmen. Brug indirekte lyskilder for at undgå lyse punkter på skærmen. En ordentlig belysning gør det mere behageligt at arbejde ved computeren og øger dermed din effektivitet.
- ❑ **Placering af en ekstern skærm** Hvis du bruger en ekstern skærm, skal denne skærm anbringes i en afstand, hvor den er behagelig at se på. Sørg for, at skærmbilledet er en anelse under øjenhøjde, når du sidder foran skærmen.

# <span id="page-8-1"></span><span id="page-8-0"></span>Kom godt i gang

I dette afsnit beskrives det, hvordan du kommer i gang med at bruge din VAIO-computer.

- ❑ **[Placering af betjeningstaster og porte \(side 10\)](#page-9-0)**
- ❑ **[Om indikatorlamperne \(side 15\)](#page-14-0)**
- ❑ **[Tilslutning af strømmen \(side 16\)](#page-15-0)**
- ❑ **[Brug af batteriet \(side 18\)](#page-17-0)**
- ❑ **[Sikker nedlukning af computeren \(side 25\)](#page-24-0)**
- ❑ **[Brug af Strømbesparelsestilstand \(side 26\)](#page-25-0)**
- ❑ **[Opdatering af computeren \(side 29\)](#page-28-0)**

# <span id="page-9-1"></span><span id="page-9-0"></span>Placering af betjeningstaster og porte

Tag dig tid til at finde de betjeningstaster og porte, der vises på de næste sider.

#### **!**

Din computer ser muligvis lidt anderledes ud end computeren på illustrationerne i denne vejledning, fordi computeren har nogle andre specifikationer. Der kan også være landespecifikke forskelle.

## Forside

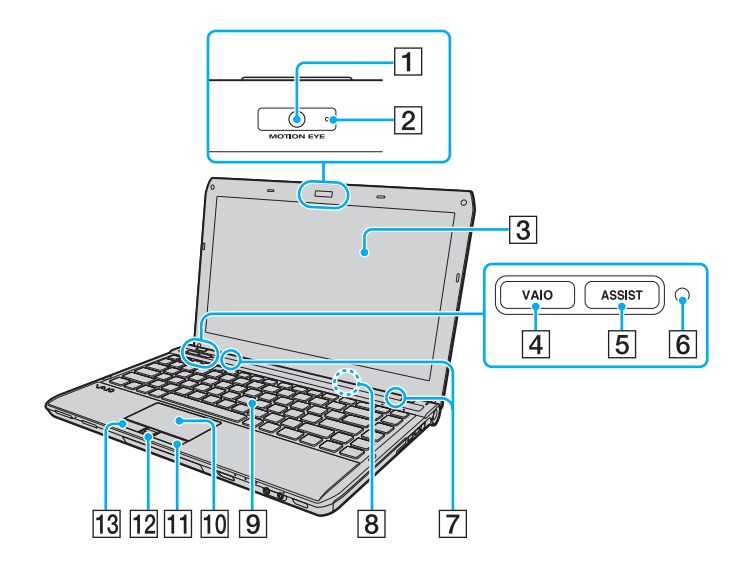

- A Indbygget **MOTION EYE**-kamera [\(side 36\)](#page-35-1)
- **B** Indbygget **MOTION EYE**-kameraindikator [\(side 15\)](#page-14-0)
- 3 LCD-skærm [\(side 135\)](#page-134-1)
- $\boxed{4}$  **VAIO**-knap [\(side 35\)](#page-34-1)
- **5** ASSIST-knap [\(side 35\)](#page-34-1)
- **6** Føler for omgivelsesbelysning [\(side 33\),](#page-32-0) [\(side 177\)](#page-176-0) Måler omgivelsernes lysintensitet for automatisk at kunne justere LCD-lysstyrken til et optimalt niveau.
- G Indbyggede højtalere (stereo)
- $\boxed{8}$  Indbygget mikrofon (mono)
- $|9|$  Tastatur [\(side 31\)](#page-30-1)
- 10 Pegefelt [\(side 34\)](#page-33-1)
- 11 Højre knap [\(side 34\)](#page-33-1)
- 12 Fingeraftrykssensor<sup>\*</sup> [\(side 74\)](#page-73-1)
- 13 Venstre knap [\(side 34\)](#page-33-1)
- Kun på udvalgte modeller.

#### <span id="page-10-0"></span>**Kom godt i gang > Placering af betjeningstaster og porte**

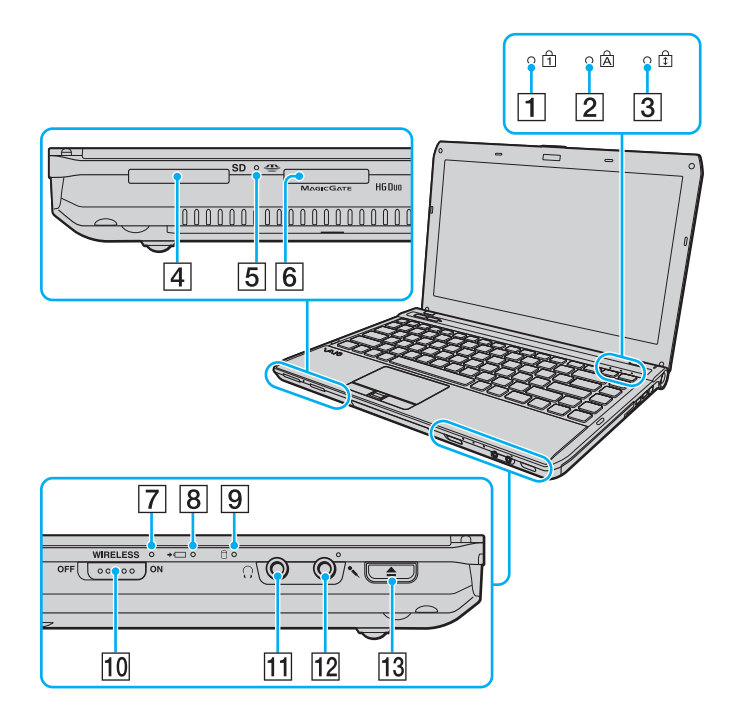

- 1 Num lock-indikator [\(side 15\)](#page-14-0)
- $\boxed{2}$  Caps lock-indikator [\(side 15\)](#page-14-0)
- 3 Scroll lock-indikator [\(side 15\)](#page-14-0)
- **4 SD-hukommelseskortslot [\(side 53\)](#page-52-0)**
- **5** Medieadgangsindikator [\(side 15\)](#page-14-0)
- **6** Slot til "Memory Stick Duo"<sup>\*</sup> [\(side 44\)](#page-43-1)
- **T** WIRELESS-indikator [\(side 15\)](#page-14-0)
- **B** Opladningsindikator [\(side 15\)](#page-14-0)
- **9** Diskdrevindikator [\(side 15\)](#page-14-0)
- **10 WIRELESS-knap [\(side 59\),](#page-58-1) [\(side 64\),](#page-63-1) [\(side 68\)](#page-67-1)**
- 11 Hovedtelefonstik [\(side 90\)](#page-89-1)
- 12 Mikrofonstik [\(side 99\)](#page-98-1)
- 13 Drevudskubningsknap [\(side 35\)](#page-34-1), [\(side 37\)](#page-36-1)
- \* Computeren understøtter kun "Memory Stick" i Duo-størrelse.

## <span id="page-11-0"></span>Højre

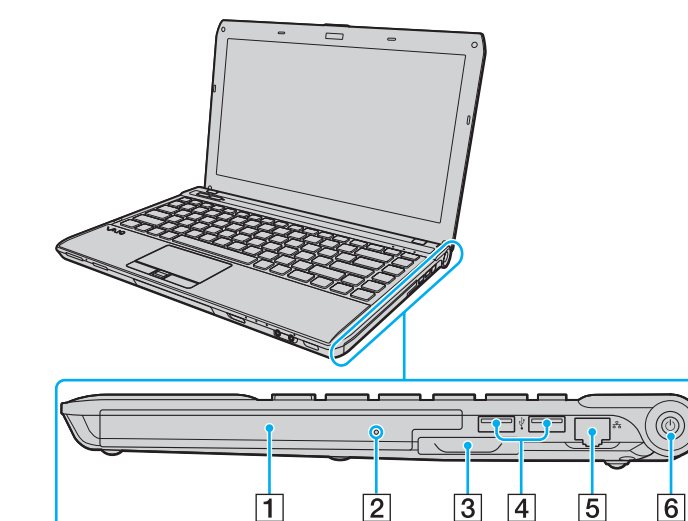

- 1 Optisk diskdrev [\(side 37\)](#page-36-1)
- **2** Hul til manuel udskubning [\(side 169\)](#page-168-1)
- 3 Slot til ExpressCard/34 [\(side 50\)](#page-49-1)
- 4 USB-porte<sup>\*</sup> [\(side 100\)](#page-99-1)
- 5 Netværksport (LAN) [\(side 58\)](#page-57-1)
- $\boxed{6}$  Tænd/sluk-tast/strømindikator [\(side 15\)](#page-14-0)
- Overholder USB 2.0-standarden og understøtter høj, fuld og lav hastighed.

#### <span id="page-12-0"></span>**Venstre**

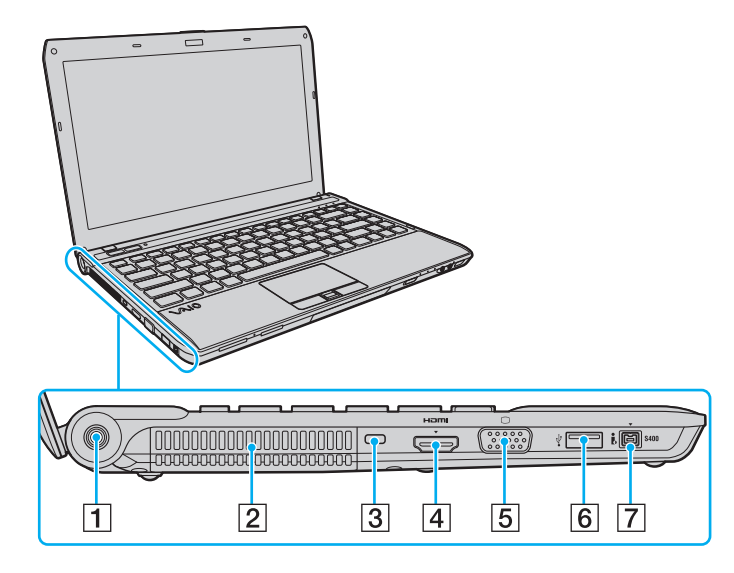

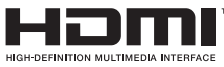

- $\boxed{1}$  DC IN-port [\(side 16\)](#page-15-0)
- **2** Luftventilation
- 3 Sikkerhedsslot
- **4** HDMI-udgangsport<sup>\*1</sup> [\(side 94\)](#page-93-0)
- 5 Skærmport<sup>\*2</sup> [\(side 91\)](#page-90-1)
- $\boxed{6}$  USB-port<sup>\*3</sup> [\(side 100\)](#page-99-1)
- G i.LINK 4-pin (S400)-port [\(side 102\)](#page-101-1)
- \*1 På modeller der bruger NVIDIA-skærmkort, kan det forekomme at der i de første sekunder efter at afspilningen starter ikke høres lyd fra en outputenhed, der er tilsluttet **HDMI**-udgangsporten. Dette er ikke en funktionsfejl.
- \*2 Virker ikke, når computeren er tilsluttet til dockingstationen.
- \*3 Overholder USB 2.0-standarden og understøtter høj, fuld og lav hastighed.

### <span id="page-13-0"></span>Bagside/bund

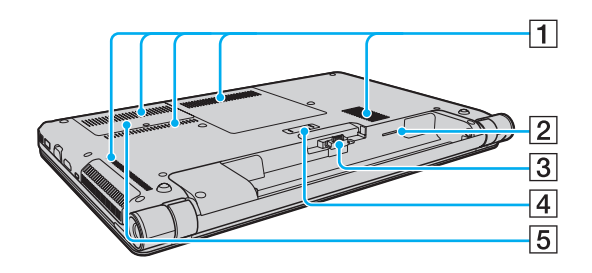

- $\boxed{1}$  Luftventilation
- $\boxed{2}$  SIM-kort-slot<sup>\*</sup> [\(side 64\)](#page-63-1)
- 3 Batteristik [\(side 18\)](#page-17-0)
- $\boxed{4}$  Stik til dockingstation [\(side 84\)](#page-83-0)
- E Dæksel til hukommelsesmodulets kammer [\(side 122\)](#page-121-1)
- Kun på udvalgte modeller.

# <span id="page-14-1"></span><span id="page-14-0"></span>Om indikatorlamperne

Din computer er udstyret med følgende indikatorlamper:

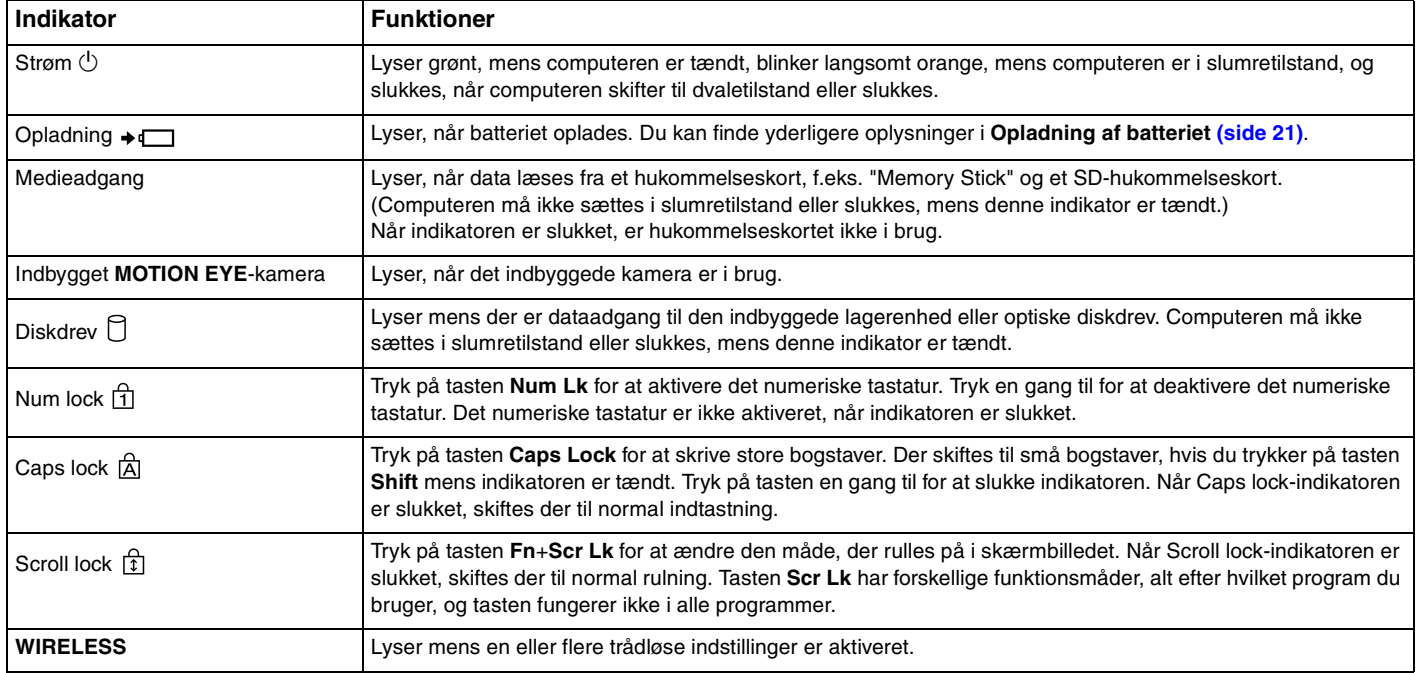

# <span id="page-15-1"></span><span id="page-15-0"></span>Tilslutning af strømmen

Du kan bruge en vekselstrømsadapter eller et genopladeligt batteri som strømkilde til computeren.

## Brug af vekselstrømsadapteren

Mens computeren er sluttet direkte til en vekselstrømskilde, og batteriet samtidig er installeret, bruger computeren strøm fra vekselstrømskilden.

#### ✍

Brug kun den vekselstrømsadapter, der følger med computeren.

#### Sådan bruger du vekselstrømsadapteren

- **1** Sæt den ene ende af strømledningen (1) ind i vekselstrømsadapteren (3).
- **2** Sæt den anden ende af strømledningen i stikkontakten (2).
- **3** Sæt ledningen fra vekselstrømsadapteren (3) ind i DC IN-porten (4) på computeren eller på en dockingstation (fås som ekstra tilbehør).

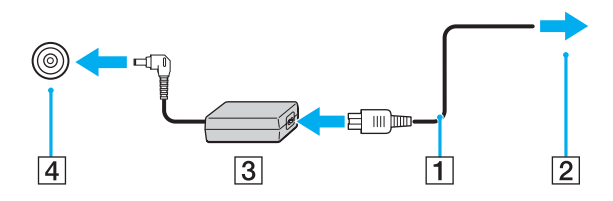

**!** DC In-stikkets form kan variere, alt efter hvilken vekselstrømsadapter der benyttes.

<span id="page-16-0"></span>✍ Hvis du vil koble computeren fuldstændigt fra en vekselstrømskilde, skal du trække stikket fra vekselstrømsadapteren ud af stikkontakten.

Sørg for, at der er nem adgang til stikkontakten.

Hvis du ikke skal bruge computeren i en længere periode, skal den sættes i dvaletilstand. Se **[Brug af dvaletilstand \(side 28\)](#page-27-0)**.

# <span id="page-17-1"></span><span id="page-17-0"></span>Brug af batteriet

Det batteri, der følger med til computeren, er ikke fuldt opladet på leveringstidspunktet.

## Installation/Fjernelse af batteriet

Sådan installerer du batteriet

- **1** Sluk computeren, og slå LCD-skærmen ned.
- **2** Skub knappen **LOCK** til batterilåsen (1) indad.

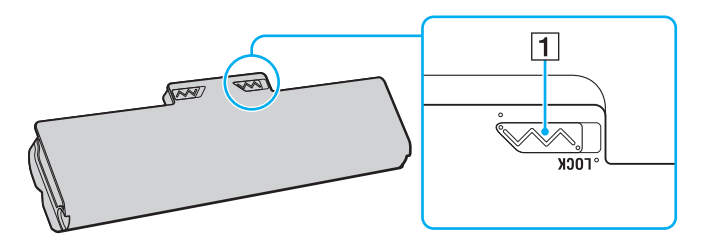

<span id="page-18-0"></span>**3** Skub batteriet skråt ind i batterirummet, indtil tappen (2) på den ene af siderne af batterirummet sidder i det U-formede indhak (3) på den ene side af batteriet.

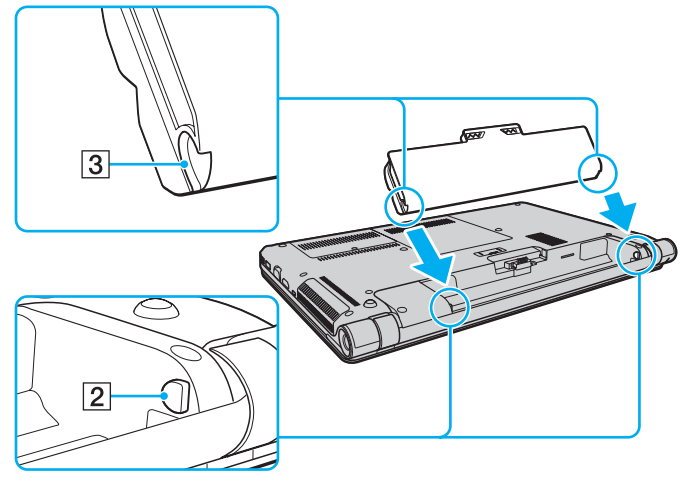

**4** Skub batteriet ned i rummet, indtil der lyder et klik.

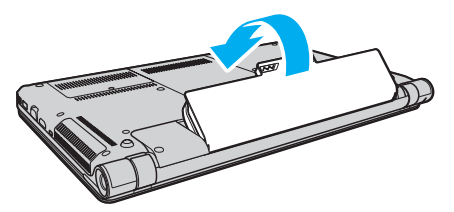

**5** Skub batteriknappen **LOCK** udad, så batteriet sidder fast i computeren.

#### <span id="page-19-0"></span>Sådan fjerner du batteriet

**!**

Du kan risikere at miste data, hvis du fjerner batteriet, mens computeren er tændt og koblet fra vekselstrømsadapteren, eller hvis du fjerner batteriet, mens computeren er i slumretilstand.

- **1** Sluk computeren, og slå LCD-skærmen ned.
- **2** Skub knappen **LOCK** til batterilåsen (1) indad.
- **3** Skub batterilåsen **RELEASE** (2) til side og hold den i denne position, mens du sætter fingerspidsen ind under tappen (3) på batteriet og løft batteriet i pilens retning. Skub derefter batteriet væk fra computeren.

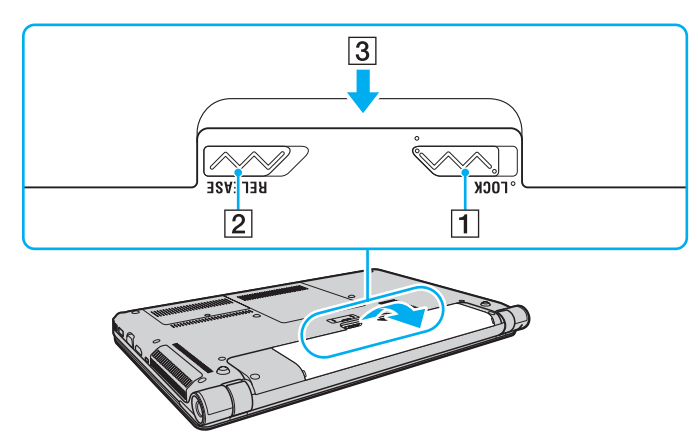

#### **!**

Nogle genopladelige batterier opfylder ikke Sony's kvalitets- og sikkerhedsstandarder. Af sikkerhedsmæssige grunde kan denne computer kun fungere med de originale Sony-batterier, der er designet til denne model. Hvis du installerer en anden type batteri, bliver batteriet ikke opladet, og computeren holder op med at fungere.

## <span id="page-20-1"></span><span id="page-20-0"></span>Opladning af batteriet

Det batteri, der følger med til computeren, er ikke fuldt opladet på leveringstidspunktet.

Sådan oplader du batteriet

- **1** Installer batteriet.
- **2** Slut computeren til en strømkilde ved hjælp af vekselstrømsadapteren.

Opladningsindikatoren er tændt, mens batteriet oplades. Når batteriet næsten er opladet til det maksimalt valgte niveau, slukkes opladningsindikatoren.

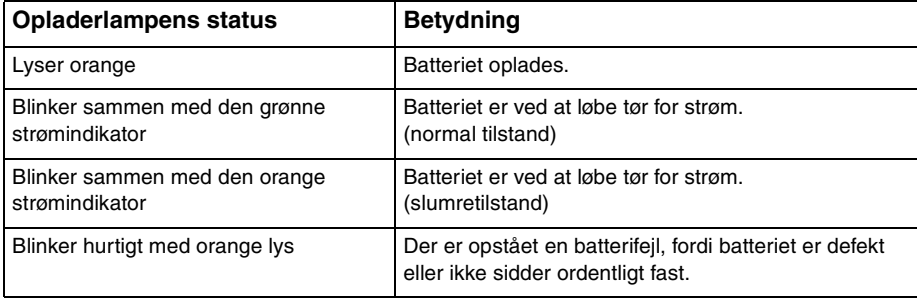

**!** Oplad batteriet som beskrevet i denne vejleding under første opladning.

#### <span id="page-21-0"></span>✍

Lad batteriet sidde i computeren, mens den er sluttet til en vekselstrømskilde. Batteriet oplades, mens du bruger computeren.

Når batteriet løber tør for strøm og både opladnings- og strømindikatoren blinker, skal du enten tilslutte vekselstrømsadapteren for at oplade batteriet eller lukke computeren og installere et fuldt opladet batteri.

Din computer er forsynet med et lithium ion batteri, og kan oplades på ethvert tidspunkt. Det påvirker ikke batteriets levetid, hvis det genoplades, selvom det kun er delvist afladet.

I forbindelse med visse programmer og nogle eksterne enheder, skifter computeren muligvis ikke til dvaletilstand, selvom batteriet er næsten tomt. Derfor er det vigtigt, at du sikkerhedskopierer regelmæssigt og manuelt aktiverer en strømstyringstilstand, f.eks. slumre eller dvale, for at undgå datatab, mens computeren kører på batteristrøm.

Hvis batteriet løber tør, mens computeren er i slumretilstand, mister du alle data, der ikke er gemt. Det er ikke muligt at vende tilbage til det arbejde, der ikke er gemt. Hvis du vil undgå tab af data, skal du gemme dine data ofte.

## <span id="page-22-0"></span>Kontrol af batteriets kapacitet

Batteriets kapacitet mindskes gradvist med stigende antal batteriopladninger eller med længden af brugen af batteriet. Kontroller batteriets kapacitet og skift batteriindtstillinger for at få mest muligt ud af batteriet.

For at kontrollere batteriets kapacitet

- **1** Klik på **Start**, **Alle programmer** og **VAIO Control Center**.
- **2** Klik på **Power Management** og **Battery**.

#### ✍

Du kan også forlænge batteriets levetid ved at aktivere batteriplejefunktionen.

## <span id="page-23-0"></span>Sådan forlænges batteriets levetid

Når computeren kører på batteristrøm, kan du forlænge batteriets levetid ved at.

- ❑ Formindsk lysstyrken på computerens LCD-skærm.
- ❑ Brug af strømbesparelsestilstand. Du kan finde yderligere oplysninger i **[Brug af Strømbesparelsestilstand \(side 26\)](#page-25-0)**.
- ❑ Skift indstillinger for strømsparetilstande i **Strømstyring**. Du kan finde yderligere oplysninger i **[Brug af VAIO Power](#page-117-1)  [Management \(side 118\)](#page-117-1)**.
- ❑ Vælg tapetet i **Long Battery Life Wallpaper Setting** som skrivebordsbaggrund med **VAIO Control Center**.

## <span id="page-24-1"></span><span id="page-24-0"></span>Sikker nedlukning af computeren

Hvis du vil undgå at miste data, der ikke er gemt, skal du lukke computeren korrekt, som beskrevet nedenfor.

#### Sådan lukker du computeren

- **1** Sluk eventuelle eksterne enheder, der er sluttet til computeren.
- **2** Klik på **Start** og knappen **Luk computeren**.
- **3** Reager på alle advarsler om, at du skal gemme dokumenter eller være opmærksom på andre brugere, og vent, indtil computeren lukkes automatisk. Strømindikatoren slukkes.

## <span id="page-25-2"></span><span id="page-25-1"></span><span id="page-25-0"></span>Brug af Strømbesparelsestilstand

Du kan benytte strømstyringsindstillingerne til at spare på batteriet. I tillæg til normal betjeningsmodus, har din computer to forskellige strømsparemodi, så de passer til dine behov: Slumre og dvale.

#### **!**

Hvis du ikke skal bruge computeren i længere periode, mens den ikke er koblet til en vekselstrømskilde, skal du sætte computeren i dvaletilstand eller slukke den.

Hvis batteriet løber tør, mens computeren er i slumretilstand, mister du alle data, der ikke er gemt. Det er ikke muligt at vende tilbage til det arbejde, der ikke er gemt. Hvis du vil undgå tab af data, skal du gemme dine data ofte.

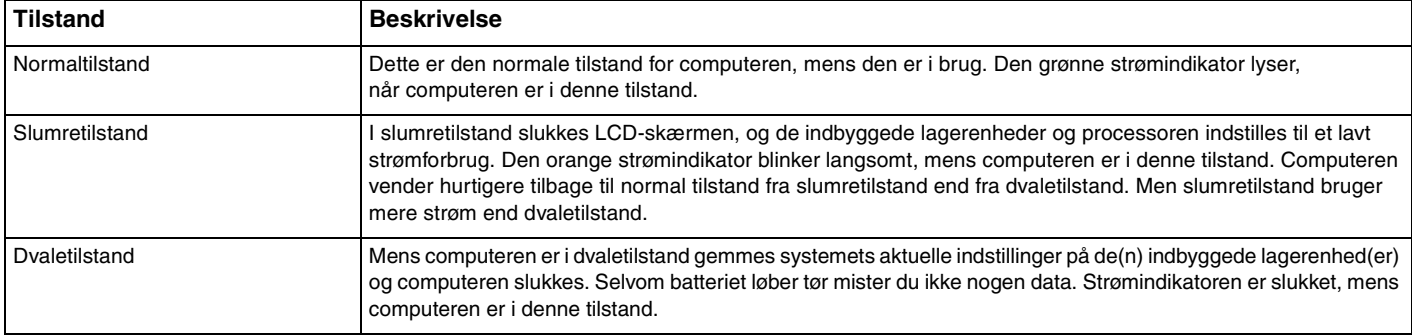

#### $\sim$  27 $\sim$

## <span id="page-26-0"></span>Brug af slumretilstand

Sådan aktiverer du slumretilstand

Klik på Start, pilen **var blev** ved siden af knappen Luk computeren og Slumre.

Sådan vender du tilbage til normal tilstand

❑ Tryk på en tast.

**!**

❑ Tryk på tænd/sluk-tasten på computeren.

Hvis du trykker på tænd/sluk-tasten og holder den nede i mere end fire sekunder, slukkes computeren automatisk. Du mister alle data, der ikke er gemt.

## <span id="page-27-1"></span><span id="page-27-0"></span>Brug af dvaletilstand

Sådan aktiverer du dvaletilstand

Tryk på tasterne **Fn**+**F12**.

Du kan også klikke på **Start**, pilen ved siden af knappen **Luk computeren** og **Dvale**.

**!** Flyt ikke computeren, før strømindikatoren er slukket.

Sådan vender du tilbage til normal tilstand

Tryk på tænd/sluk-tasten.

**!** Hvis du trykker på tænd/sluk-tasten og holder den nede i mere end fire sekunder, slukkes computeren automatisk.

# <span id="page-28-1"></span><span id="page-28-0"></span>Opdatering af computeren

Sørg for at opdatere VAIO-computeren ved hjælp af følgende programmer, så computeren fungerer mere effektivt og sikkert.

**VAIO Update** giver dig automatisk besked når der er nye opdateringer til at forbedre computerens ydelse tilgængelig på internettet og henter og installerer dem på computeren.

#### ❑ **Windows Update**

Klik på **Start**, **Alle programmer** og **Windows Update**, og følg derefter vejledningen på skærmen.

#### ❑ **VAIO Update 5**

Klik på **Start**, **Alle Programmer** og **VAIO Update 5**, og følg derefter vejledningen på skærmen.

**!**

Computeren skal have forbindelse til internettet, inden du kan modtage opdateringer.

# <span id="page-29-1"></span><span id="page-29-0"></span>Brug af VAIO-computeren

I dette afsnit beskrives det, hvordan du kan bruge din VAIO-computer, så du får det største udbytte af den.

- ❑ **[Brug af tastaturet \(side 31\)](#page-30-0)**
- ❑ **[Brug af pegefeltet \(side 34\)](#page-33-0)**
- ❑ **[Brug af specialtasterne \(side 35\)](#page-34-0)**
- ❑ **[Brug af indbygget kamera \(side 36\)](#page-35-0)**
- ❑ **[Brug af det optiske diskdrev \(side 37\)](#page-36-0)**
- ❑ **[Sådan bruges "Memory Stick" \(side 44\)](#page-43-0)**
- ❑ **[Brug af andre moduler/hukommelseskort \(side 50\)](#page-49-0)**
- ❑ **[Brug af internettet \(side 57\)](#page-56-0)**
- ❑ **[Sådan bruges netværket \(LAN\) \(side 58\)](#page-57-0)**
- ❑ **[Brug af trådløst LAN \(side 59\)](#page-58-0)**
- ❑ **[Brug af trådløst WAN \(side 64\)](#page-63-0)**
- ❑ **[Brug af Bluetooth-funktionen \(side 68\)](#page-67-0)**
- ❑ **[Brug af godkendelse med fingeraftryk \(side 74\)](#page-73-0)**

# <span id="page-30-2"></span><span id="page-30-1"></span><span id="page-30-0"></span>Brug af tastaturet

Dit tastatur har nogle ekstra taster, der anvendes til at udføre modelspecifikke opgaver.

## Kombinationer og funktioner med Fn-tasten

#### ✍

Nogle tastaturfunktioner kan først bruges, når operativsystemet er indlæst.

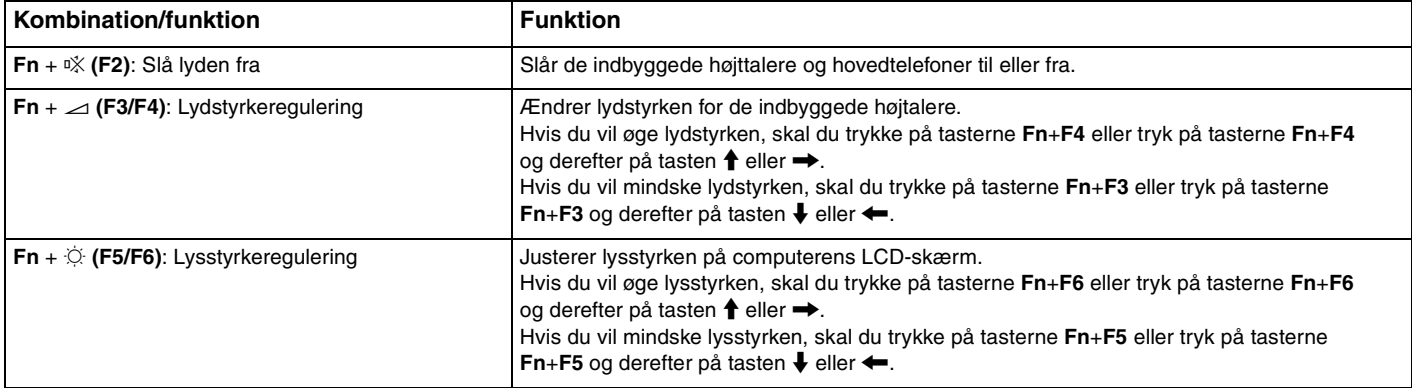

<span id="page-31-0"></span>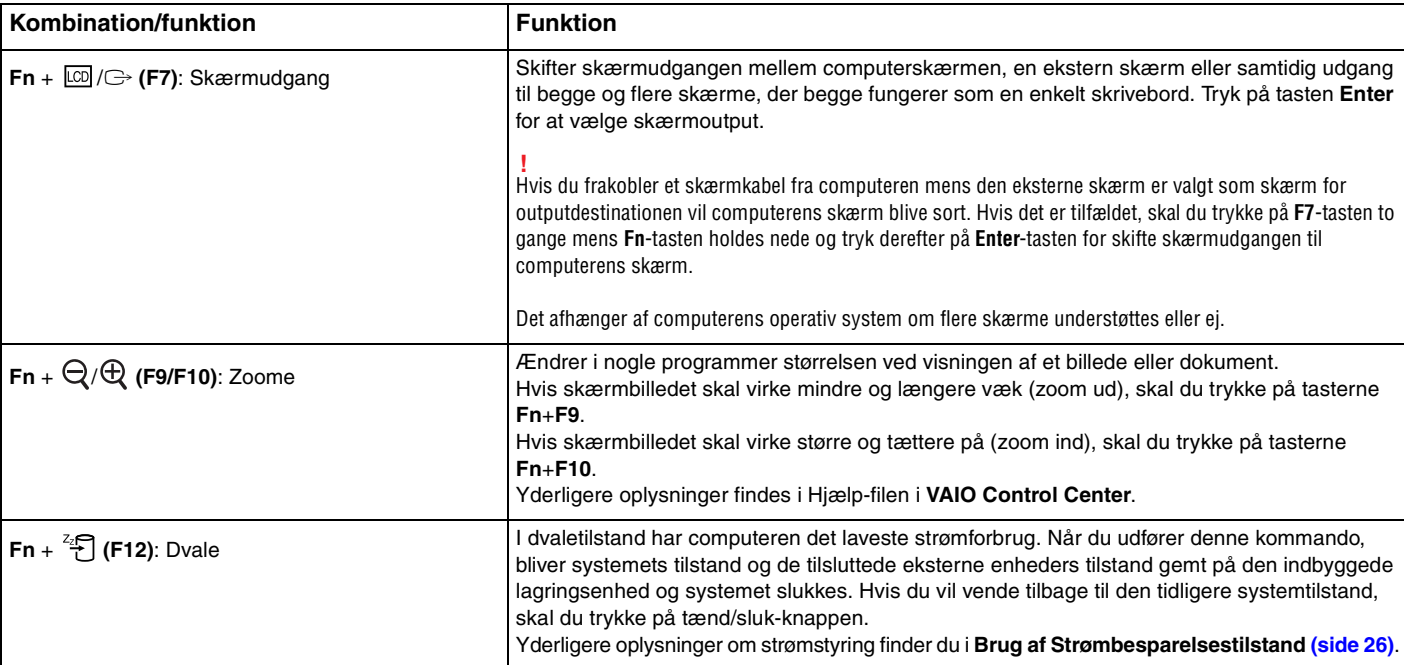

## <span id="page-32-1"></span><span id="page-32-0"></span>Ændring af indstillingerne af tastaturets baggrundsbelysning

#### ا م

Nogle funktioner og indstillinger er muligvis ikke tilgængelige på computeren.

Hvis computeren har tastatur med baggrundsbelysning, kan du indstille tastaturlyset til automatisk at tænde og slukke efter lysstyrken i omgivelserne.

Desuden kan du indstille efter hvor lang tid med tastaturinaktivitet tastaturets baggrundsbelysning slukker.

Sådan ændres indstilling for tastaturets baggrundsbelysning

- **1** Klik på **Start**, **Alle programmer** og **VAIO Control Center**.
- **2** Klik på **Keyboard and Mouse** og **Backlit KB**.

#### $\n *A*$

Omgivelsernes lysintensitet måles ved hjælp af lyssensor. Blokering af sensoren for omgivelseslys kan tænde tastaturets baggrundsbelysning.

# <span id="page-33-2"></span><span id="page-33-1"></span><span id="page-33-0"></span>Brug af pegefeltet

Du kan pege på, markere, trække og rulle elementer på skærmbilledet ved hjælp af pegefeltet.

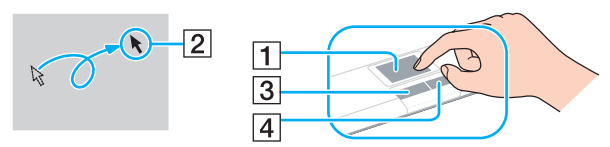

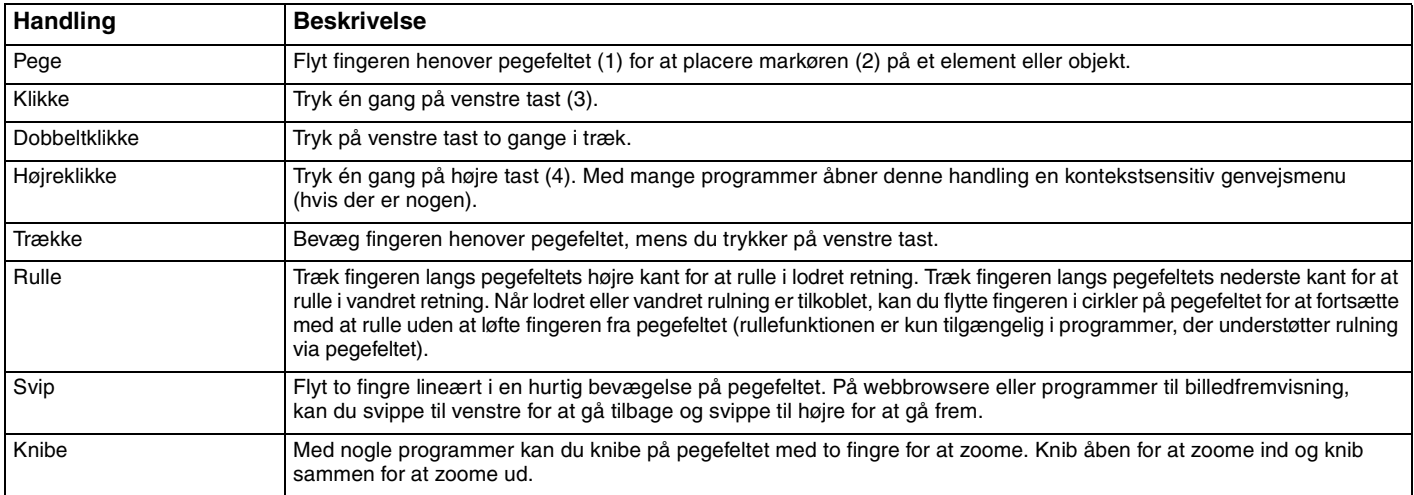

#### ✍

Du kan aktivere/deaktivere pegefeltet, når der er sluttet en mus til computeren. Du kan ændre indstillinger for pegefeltet vha. **VAIO Control Center**.

**!** Sørg for at tilslutte en mus, inden pegefeltet deaktiveres. Hvis du deaktiverer pegefeltet før du tilslutter en mus, vil du kunne udføre markørhandlinger via tastaturet.

## <span id="page-34-2"></span><span id="page-34-1"></span><span id="page-34-0"></span>Brug af specialtasterne

Computeren er udstyret med specialtaster, der kan bruges til at aktivere bestemte funktioner på computeren.

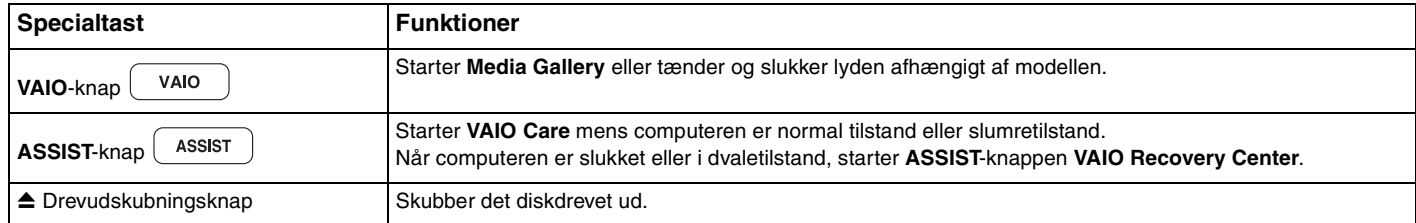

# <span id="page-35-2"></span><span id="page-35-1"></span><span id="page-35-0"></span>Brug af indbygget kamera

Computeren har et indbygget **MOTION EYE**-kamera.

Du kan udføre følgende handlinger med den forudinstallerede software til at tage billeder:

- ❑ Optage stillbilleder og film
- ❑ Registrere og fange objekters bevægelse til overvågningsformål
- ❑ Redigere optagede data

#### ✍

Når computeren tændes, aktiveres det indbyggede kamera.

Der kan med relevant software afholdes videokonfrencer.

**!** Vær opmærksom på, at når du starter eller afslutter softwaren til onlinemeddelser eller videoredigering, bliver det indbyggede kamera ikke hhv. aktiveret eller deaktiveret.

Sæt ikke computeren i slumre- eller dvaletilstand, mens du bruger det indbyggede kamera.

Sådan bruger du den forudinstallerede software til at tage billeder

- **1** Klik på **Start**, **Alle programmer**, **ArcSoft WebCam Companion 3** og **WebCam Companion 3**.
- **2** Klik på det ønskede ikon i hovedvinduet. Du kan få yderligere oplysninger om, hvordan du bruger softwaren i Hjælp-filen til programmet.

#### $\mathbb{Z}_n$

Klik på ikonet **Capture** i hovedvinduet, når du skal tage et billede eller et filmklip på et mørkt sted, og klik derefter på ikonet **WebCam Settings** og vælg indstillingen for begrænset lys eller kompensation for begrænset lys i vinduet med egenskaber.
# <span id="page-36-0"></span>Brug af det optiske diskdrev

Computeren er udstyret med et optisk diskdrev.

### $\boxed{\mathsf{Q}}$

Nogle funktioner og indstillinger i dette afsnit er muligvis ikke tilgængelige på computeren. Du finder yderligere oplysninger i specifikationerne om konfiguration af computeren.

#### Sådan indsætter du en disk

- **1** Tænd computeren.
- **2** Tryk på tasten til udskubning af drev (1) for at åbne drevet. Skuffen glider ud.

<span id="page-37-0"></span>**3** Placer en disk i midten af skuffen med etiketsiden opad, og tryk den forsigtigt ned, indtil den klikker på plads.

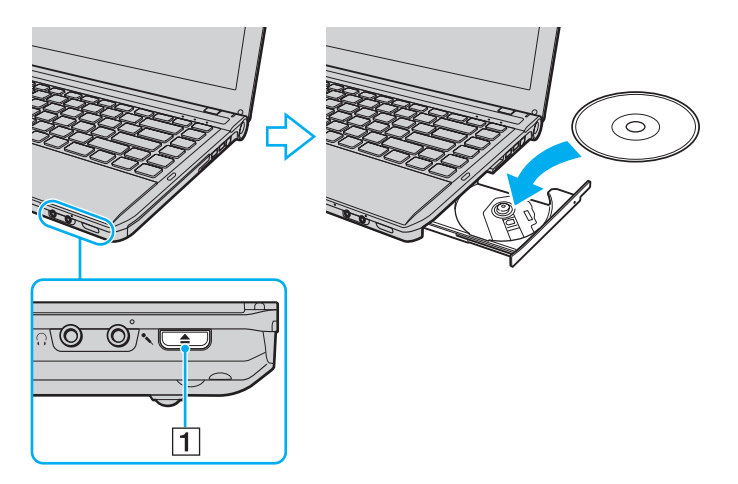

**!** Tryk ikke på skuffen til drevet. Sørg for at holde under bunden af skuffen, når der anbringes/fjernes en disk fra skuffen.

**4** Luk skuffen ved at trykke forsigtigt på den.

**!** Det optiske diskdrev må ikke fjernes, mens computeren er i en strømsparetilstand (slumre eller dvale). Sørg for at sætte computeren tilbage til normal tilstand inden disken fjernes.

## <span id="page-38-0"></span>Understøttede diskmedier

Alt efter hvilken model du har købt, kan computeren afspille og optage på cd'er, dvd'er og Blu-ray Disc™. Brug refrencediagrammet nedenfor til at se, hvilke optiske drev, der understøtter hvilke medietyper.

> AO: Afspilning og optagelse A: Afspilning, men ikke optagelse –: Hverken afspilning eller optagelse

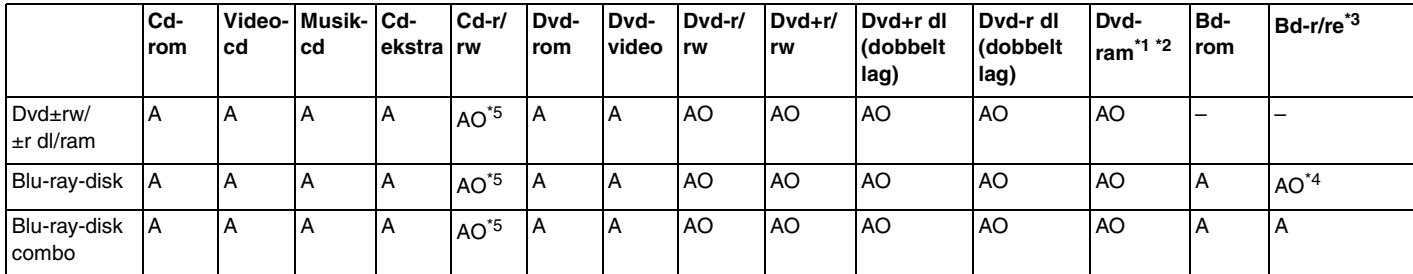

\*1 Computerens dvd±rw/ram-diskdrev understøtter ikke dvd-ram-kassetten. Brug diske uden kassette eller diske med aftagelig kassette.

\*2 Skrivning af data til enkeltsidede dvd-ram-diske (2,6 GB), der er kompatible med dvd-ram, version 1.0, understøttes ikke. Diske af typen dvd-ram version 2.2/12X-SPEED DVD-RAM version 5.0 understøttes ikke.

\*3 Computerens Blu-ray-diskdrev understøtter ikke bd-re-diske i version 1.0-format og Blu-ray-diskmedier med en kassette.

\*4 Understøtter skrivning af data til bd-r-part-1-diske version 1.1/1.2/1.3 (enkeltlags-diske med en kapacitet på 25 GB, dobbeltlags-diske med en kapacitet på 50 GB) og bd-re-part-1-diske version 2.1 (enkeltlags-diske med en kapacitet på 25 GB, dobbeltlags-diske med en kapacitet på 50 GB).

 $*5$  Skrivning af data til Ultra Speed cd-rw-diske udnerstøttes ikke.

 $\blacktriangleleft$  $\blacktriangleleft$  $\blacktriangleleft$  40

<span id="page-39-0"></span>**!** Denne enhed er designet til at afspille diske, der overholder Compact Disc-standarden (cd). DualDiscs og nogle musikdiske kodet med teknologi til copyrightbeskyttelse overholder ikke Compact Disc-standarden (cd). Derfor er disse Diske måske ikke kompatible med enheden.

Hvis du køber optagede eller blanke diske til brug med din VAIO computer, skal du altid læse oplysningerne på diskpakken omhyggeligt for at finde ud af, om computerens optiske diskdrev kan afspille og optage på disken. Sony garanterer IKKE kompatibilitet imellem VAIO optiske drev og diske, som ikke er kompatible med de officielle "CD", "DVD", eller "Blu-ray Disc" standarder. HVIS DU BRUGER IKKE-KOMPATIBLE DISKE, KAN DIN VAIO PC BLIVE ALVORLIGT BESKADIGET, ELLER DER KAN OPSTÅ SOFTWAREKONFLIKTER OG SYSTEMNEDBRUD.

Hvis du har spørgsmål angående diskformater, skal du kontakte det firma, der udgiver de optagede diske, eller forhandleren af de skrivbare diske.

#### ✍

Skrivning til 8-cm diske understøttes ikke.

#### **!**

Hvis du vil afspille et copyrightbeskyttet Blu-ray-diskmedie uden afbrydelse, skal du opdatere AACS-nøglen. Opdateringen af AACS-nøglen skal foregå via internettet.

Der kan forekomme omstændigheder, som betyder, at computerens diskdrev, ligesom andre enheder til optiske medier, ikke kan afspille eller kun i begrænset omfang understøtter Blu-ray-diskmedier. VAIO-computere understøtter muligvis ikke afspilning af film på pakkede medier, der er optaget i AVC- eller VC1-format med høj bithastighed.

Der kræves områdespecifikke indstillinger til visse typer indhold af dvd'er og bd-rom-medier. Hvis områdeindstillingerne på det optiske diskdrev ikke svarer til diskens regionskodning, er det ikke muligt at afspille disken.

Medmindre din eksterne skærm er kompatibel med HDCP-standarden (High-bandwidth Digital Content Protection), er det ikke muligt at afspille og få vist indhold af copyrightbeskyttede Blu-ray-diskmedier.

Videoindholdet kan være underlagt begrænsninger, der betyder, at indholdet kun kan vises i SD-format (Standard Definition), eller at de analoge videosignaler blokeres. Når videosignaler udlæses gennem digitale forbindelser f.eks. en HDMI- eller en DVI-forbindelse, anbefales det på det kraftigste, at der implementeres et digitalt systemmiljø, som understøtter HDCP, for at opnå den bedst mulige kompatibilitet og visningskvalitet.

Afslut alle hukommelsesresistente softwareværktøjer, inden der læses fra eller skrives til en disk, da det kan medføre funktionsfejl i computeren.

# <span id="page-40-0"></span>Bemærkninger om brug af det optiske diskdrev

### Om skrivning af data til en disk

- ❑ Brug kun cirkelformede diske. Brug ikke diske med en anden form (f.eks. stjerne-, hjerte- eller kortformede), da de kan beskadige det optiske diskdrev.
- ❑ Du må ikke skubbe til eller ryste computeren, mens den skriver data til en disk.
- ❑ Sæt ikke ledningen eller vekselstrømsadapteren i eller tag det ud af stikkontakten, mens det optiske diskdrev skriver data til en disk.
- ❑ Kobl ikke din computer til eller fra en dockingstation mens det optiske drev skriver data til en disk.

# Om afspilning af diske

Følg nedenstående anbefalinger for at opnå den bedste kvalitet ved afspilning af diske:

- ❑ Nogle cd-afspillere og computere har optiske diskdrev, der ikke kan afspille lyd-cd'er af typen cd-r- eller cd-rw.
- ❑ Nogle dvd-afspillere og computere har optiske diskdrev, der ikke kan afspille dvd'er af typen dvd+r dl, dvd-r dl, dvd+r, dvd+rw, dvd-r, dvd-rw eller dvd-ram.
- ❑ Det er muligt at der er noget indhold på Blu-ray-diske, du ikke kan afspille på computeren, eller at computeren bliver ustabil under afspilning af Blu-ray-diske. For at kunne afspille indhold normalt, skal du downloade og installere de nyeste opdateringer til **WinDVD BD** ved hjælp af **VAIO Update**. For flere oplysninger om at bruge **VAIO Update**, se **[Opdatering af computeren \(side 29\)](#page-28-0)**.
- ❑ Afhængigt af systemmiljø, kan der ske afbrydelser i lyden og/eller mangle billeder under afspilning af AVC HD.
- ❑ Computeren må ikke være i en af de strømbesparende tilstande, mens den afspiller en disk.

# <span id="page-41-0"></span>Bemærkninger om brug af regionskoder

❑ Dvd'er har en etiket med en regionskode, der angiver, i hvilken region og på hvilke afspillere disken kan afspilles. Du kan kun afspille disken på computeren, hvis der står "2" (Europa tilhører region "2"), "5" (Rusland tilhører region "5") eller "all" (det betyder, at dvd'en kan afspilles i de fleste regioner i verden) på etiketten på dvd-disken eller på emballagen.

**!** Hvis du ændrer dvd-regionskoden, mens programmet **WinDVD** eller **WinDVD BD** kører, skal du genstarte programmet eller skubbe disken ud og ind igen, for at den nye indstilling kan træde i kraft.

❑ Forsøg ikke at ændre drevets regionskodeindstillinger. Garantien dækker ikke i forbindelse med problemer, der opstår, fordi drevets regionskodeindstillinger er forsøgt ændret.

#### $\sim$  43

# <span id="page-42-0"></span>Afspilning af disk

Sådan afspilles en disk

**1** Indsæt en disk i det optiske diskdrev.

**!** Tilslut vekselstrømsadapteren til computeren og luk alle programmer, der kører, inden afspilning af disk.

**2** Hvis der ikke vises noget på skrivebordet, skal du klikke på **Start**, **Alle programmer** og det program, der skal bruges til at afspille disken.

Du kan få hjælp til at bruge programmet i Hjælp-filen til programmet.

# Kopiering af filer til disk

Sådan kopierer du filer til en disk

**1** Indsæt en skrivbar disk i det optiske diskdrev.

**!** Tilslut vekselstrømsadapteren til computeren og luk alle programmer, der kører, inden filer kopieres til disken.

**2** Hvis der ikke vises noget på skrivebordet, skal du klikke på **Start**, **Alle programmer** og det ønskede brænderprogram, der skal bruges til at kopiere filer til disken.

Du kan få hjælp til at bruge programmet i Hjælp-filen til programmet.

# <span id="page-43-0"></span>Sådan bruges "Memory Stick"

"Memory Stick" er et kompakt, bærbart og alsidigt optagemedie, der er designet specifikt til udveksling og deling af digitale data fra kompatible produkter, f.eks. digitalkameraer, mobiltelefoner og andre lignende enheder. Da det er muligt at flytte mediet, kan det bruges til ekstern datalagring.

# Inden du bruger "Memory Stick"

Computerens "Memory Stick Duo"-slot kan benyttes til disse mediestørrelser og -typer:

- ❑ "Memory Stick Duo"
- ❑ "Memory Stick PRO Duo"
- ❑ "Memory Stick PRO-HG Duo"

**!** Computeren understøtter kun "Memory Stick" i Duo-størrelse og understøtter ikke "Memory Stick" i standardstørrelse.

Du kan få de nyeste oplysninger om "Memory Stick", hvis du besøger [memorystick.com] på <http://www.memorystick.com/en/>.

# <span id="page-44-0"></span>Indsættelse og fjernelse af "Memory Stick"

#### Sådan indsætter du "Memory Stick"

- **1** Find "Memory Stick Duo"-slotten.
- **2** Hold "Memory Stick" med pilen pegende opad og mod kortslotten.
- **3** Skub forsigtigt "Memory Stick" ind i slotten, indtil der lyder et klik. Mediet må ikke tvinges på plads.

#### ✍

Hvis "Memory Stick" ikke glider nemt ind, skal du forsigtigt fjerne det og kontrollere, om det vender rigtigt.

"Memory Stick" registreres automatisk af systemet, og indholdet på "Memory Stick" vises. Hvis der ikke åbnes en dialogboks eller et vindue på skrivebordet, skal du klikke på **Start**, **Computer** og dobbeltklikke på ikonet for "Memory Stick".

"Memory Stick"-ikonet vil blive vist i **Computer**-vinduet efter at du har indsat "Memory Stick" i slotten.

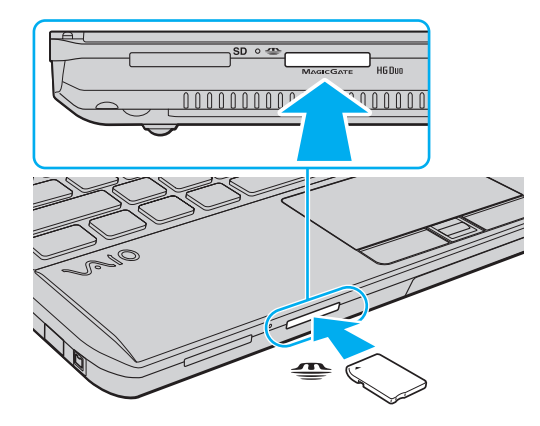

<span id="page-45-0"></span>**!** Inden du bruger en "Memory Stick Micro" ("M2"), skal du indsætte mediet i en adapter til "M2" Duo-størrelse. Hvis du indsætter mediet direkte i computerens "Memory Stick Duo"-slot uden adapteren, er der risiko for, at mediet sidder fast i slotten.

Sådan fjerner du "Memory Stick"

**!** Fjern ikke "Memory Stick", mens medieadgangsindikatoren lyser. Hvis du gør det, kan du miste data. Det kan tage længere tid at indlæse store mængder data, så kontroller, at indikatoren er slukket, inden du fjerner "Memory Stick".

- **1** Find "Memory Stick Duo"-slotten.
- **2** Kontroller, at indikatoren for medieadgang er slukket.
- **3** Skub "Memory Stick" indad og slip. "Memory Stick" skubbes ud.
- **4** Træk "Memory Stick" ud af slotten.

**!** Sørg for at være forsigtig, når du fjerner en "Memory Stick", så den ikke pludselig hopper ud.

# <span id="page-46-0"></span>For at formatere "Memory Stick"

Sådan formateres "Memory Stick"

"Memory Stick" er som standard formateret fra fabrikken og klar til brug.

Hvis du vil formatere mediet ved hjælp af computeren, skal du benytte følgende fremgangsmåde.

**!** Sørg for, at formateringen udføres med en enhed, der understøtter formatering af "Memory Stick"-medier.

Når en "Memory Stick" formateres, bliver alle data gemt på mediet slettet. Inden formateringen skal du derfor sikre dig, at mediet ikke indeholder vigtige data.

Du må ikke fjerne "Memory Stick"-mediet fra slotten, mens det formateres. Dette kan medføre funktionsfejl.

- **1** Find "Memory Stick Duo"-slotten.
- **2** Skub forsigtigt "Memory Stick" ind i slotten, indtil der lyder et klik.
- **3** Klik på **Start** og **Computer**.
- **4** Højreklik på "Memory Stick"-ikonet, og vælg **Formater**.
- **5** Klik på **Gendan enhedens standardindstillinger**.

**!** Størrelsen på allokeringsenheden og filsystemet kan ændres.

Vælg ikke **NTFS** på rullelisten **Filsystem**, da denne indstilling kan medføre funktionsfejl.

#### $\n *A*$

Formateringsprocessen udføres hurtigere, hvis du vælger **Ekspresformatering** under **Formateringsindstillinger**.

- <span id="page-47-0"></span>**6** Klik på **Start**.
- **7** Følg vejledningen på skærmen.

**!** Formateringen af "Memory Stick" kan tage et stykke tid. Hvor lang tid det tager, afhænger af mediet.

# <span id="page-48-0"></span>Bemærkninger om brug af "Memory Stick"

- ❑ Computeren er blevet testet med og understøtter "Memory Stick" fra Sony med en kapacitet på op til 32 GB, som er tilgængelig pr. september 2009. Det er imidlertid ikke alle "Memory Stick"-medier, som er garanteret kompatibilitet.
- ❑ Sørg for, at pilen på "Memory Stick" peger i den rigtige retning, når mediet indsættes. Hvis det er vanskeligt at indsætte "Memory Stick", må du ikke forsøge at tvinge det på plads, da du risikerer at beskadige computeren eller mediet.
- ❑ Vær forsigtig, når du indsætter eller fjerner "Memory Stick". Du må ikke tvinge modulet ind eller ud af slotten.
- ❑ Det garanteres ikke, at computeren understøtter "Memory Stick" med flere konverteringsadaptere.
- ❑ "MagicGate" er det almindelige navn for den teknologi til copyrightbeskyttelse, der er udviklet af Sony. Hvis du vil have fordelen af denne teknologi, skal du bruge en "Memory Stick" med et "MagicGate"-logo.
- ❑ Ifølge loven om ophavsret må de lyd- og/eller billeddata, du har optaget, ikke anvendes til andet end personligt brug uden forudgående samtykke fra de respektive copyrightindehavere. "Memory Stick" med sådanne copyrightbeskyttede data kan således kun bruges i henhold til loven om ophavsret.
- ❑ Der må ikke indsættes mere end én "Memory Stick" i slotten. Hvis mediet indsættes forkert, kan både computeren og mediet blive beskadiget.

# <span id="page-49-0"></span>Brug af andre moduler/hukommelseskort

# Brug af ExpressCard-modulet

Computeren er udstyret med enten en ExpressCard/34- slot<sup>\*</sup>, der bruges til at overføre data mellem digitale kameraer, videokameraer, musikafspillere og andre av-enheder. Denne slot kan kun bruges til et ExpressCard/34 (34 mm bredt) modul<sup>\*</sup>.

Betegnes ExpressCard-slotten og ExpressCard-modulet i denne vejledning.

### <span id="page-50-0"></span>Sådan indsætter du et ExpressCard-modul

**!** Din computer er udstyret med en slot-beskyttelse i ExpressCard-slotten. Fjern slotbeskyttelsen før du bruger slotten.

- **1** Find ExpressCard-slotten.
- **2** Tryk på ExpressCard-slotbeskyttelsen, så beskyttelsen hopper ud.
- **3** Tag forsigtigt fat i ExpressCard-slotbeskyttelsen og træk det ud.
- **4** Hold ExpressCard-modulet med pilen pegende opad og mod kortslotten.
- **5** Skub forsigtigt ExpressCard-modulet ind i slotten, indtil der lyder et klik. Modulet må ikke tvinges ind.

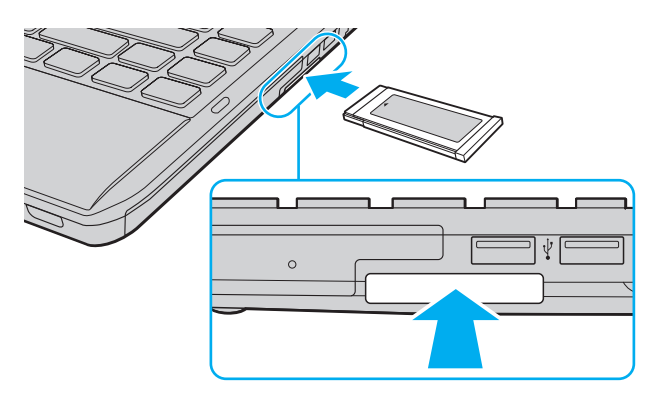

#### $\mathbb{Z}_n$

Hvis kortet ikke glider nemt ind, skal du forsigtigt fjerne det og kontrollere, om det vender rigtigt.

Sørg for, at du bruger den nyeste softwaredriver fra prodcenten af ExpressCard-modulet.

### <span id="page-51-0"></span>Sådan fjerner du et ExpressCard-modul

**!**

Sæt ExpressCard-slotbeskyttelsen i for at forhindre partikler i at komme ind i slotten, når du ikke bruger et ExpressCard-modul. Før du flytter din computer skal du sørge for at sætte ExpressCard-slotbeskyttelsen i slotten.

#### ✍

Du kan springe trin 1 til 4 over når:

- computeren er slukket.
- ikonet **Sikker fjernelse af hardware** ikke vises på proceslinjen.
- hardwaren du vil fjerne ikke vises i vinduet **Sikker fjernelse af hardware**.
- **1** Find ExpressCard-slotten.
- **2** Klik på ikonet **Sikker fjernelse af hardware og udskubning af medier** ud på proceslinjen.
- **3** Vælg den hardwareenhed, der skal fjernes.
- **4** Følg vejledningen på skærmen for at fjerne ExpressCard-modulet.
- **5** Skub ExpressCard-modulet indad, så modulet springer ud.
- **6** Tag forsigtigt fat i ExpressCard-modulet, og træk det ud.

# <span id="page-52-0"></span>Brug af SD-hukommelseskort

Din computer er udstyret med en **SD**-hukommelseskort-slot. Du kan bruge denne slot til at overføre data mellem digitale kameraer, videokameraer, musikafspillere og andre av-enheder.

Inden du bruger et SD-hukommelseskort

Computerens slot til **SD**-hukommelseskort hart plads til følgende hukommelseskort:

- ❑ SD-hukommelseskort
- ❑ SDHC-hukommelseskort

For at få den nyeste informaton om kompatible hukommelseskort, se **[Flere oplysninger om din VAIO-computeren \(side 5\)](#page-4-0)** så du kan besøge den rigtige supporthjemmeside.

#### <span id="page-53-0"></span>Isætning af et SD hukommelseskort

- **1** Find computerens slot til **SD**-hukommelseskort.
- **2** Hold SD hukommelseskortet med pilen pegende opad og mod kortslotten.
- **3** Skub forsigtigt SD hukommelseskortet ind, indtil der lyder et klik. Kortet må ikke tvinges på plads.

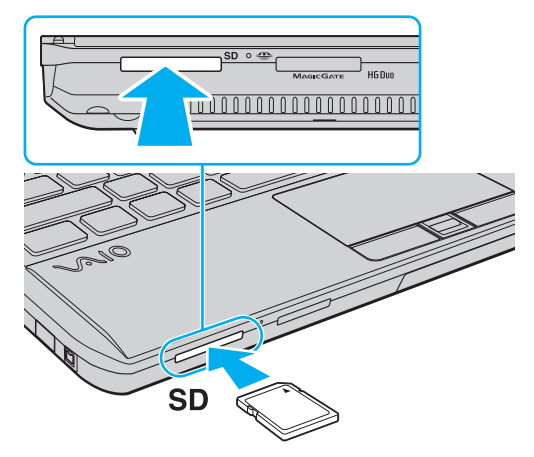

#### ✍ SD-hukommelseskort-ikonet vil blive vist i **Computer**-vinduet efter at du har indsat kortet i slotten.

<span id="page-54-0"></span>Fjernelse af et SD hukommelseskort

- **1** Find computerens slot til **SD**-hukommelseskort.
- **2** Kontroller, at indikatoren for medieadgang er slukket.
- **3** Skub SD hukommelseskortet ind mod computeren og slip. SD hukommelseskortet skubbes ud.
- **4** Træk SD hukommelseskortet ud af slotten.

# <span id="page-55-0"></span>Bemærkninger om brug af hukommelseskort

### Generelle bemærkninger om brug af hukommelseskort

- ❑ Der skal altid benyttes hukommelseskort, som er kompatible med de standarder, der understøttes af computeren.
- ❑ Sørg for, at pilen på hukommelseskortet peger i den rigtige retning, når den indsættes. Hvis det er vanskeligt at indsætte hukommelseskortet, må du ikke forsøge at tvinge det på plads, da du risikerer at beskadige computeren eller hukommelseskortet.
- ❑ Vær forsigtig, når du indsætter eller fjerner hukommelseskortet. Du må ikke tvinge modulet ind eller ud af slotten.
- ❑ Fjern ikke hukommelseskortet, mens medieadgangsindikatoren lyser. Hvis du gør det, kan du miste data.
- ❑ Forsøg ikke at indsætte et hukommelseskort eller en hukommelseskortadapter af en anden type i slotten til hukommelseskort. Hvis hukommelseskortet eller hukommelseskortadapteren ikke er kompatibel med slotten, kan kortet sidde fast og beskadige computeren.

#### Bemærkninger om brug af SD-hukommelseskortet

- ❑ Computeren er blevet testet med og understøtter de mest udbredte hukommelseskort, der er tilgængelige pr. september 2009. Det er imidlertid ikke alle hukommelseskort, der er garanteret kompatible medier.
- ❑ Computeren er blevet testet med SD-hukommelseskort med en kapacitet på op til 2 GB og SDHC-hukommelseskort med en kapacitet på op til 32 GB, og computeren er kompatibel med disse kort.
- ❑ Computerens slot til SD-hukommelseskort understøtter ikke SD- og SDHC-hukommelseskortets funktion til højhastighedsoverførsel.

# <span id="page-56-0"></span>Brug af internettet

Inden du kan bruge internettet, skal du tilmeldes en internetudbyder (ISP) og opsætte enheder til at tilslutte computeren til internettet.

Din internetudbyder (ISP) kan have disse tjenester til at komme på internettet:

- ❑ FTTH (Fiber to the Home)
- ❑ DSL (Digital Subscriber Line)
- ❑ Kabelmodem
- ❑ Satellit
- ❑ Opkald

Yderligere oplysninger om hvilket udstyr du skal bruge til at få internetadgang og hvordan du kan oprette forbindelse fra computeren til Internettet kan du få hos din internetudbyder.

#### ✍

For at tilslutte computeren til internettet med funktionen trådløse LAN-netværk, skal du opsætte det trådløse LAN-netværk. Du kan finde yderligere oplysninger i **[Brug af trådløst LAN \(side 59\)](#page-58-0)**.

#### **!**

Når du slutter computeren til internettet, skal du sørge for at tage nødvendige sikkerhedsforanstaltninger til at beskytte computeren mod internettrusler.

Afhængig af din serviceaftale med din internetudbyder skal du muligvis slutte et eksternt modem, f.eks. et USB-telefonmodem, et DSL-modem eller et kabelmodem til computeren for at kunne oprette forbindelse til internettet. For detaljerede instruktioner om forbindelser og modemkonfiguration, skal du kigge i den betjeningsvejledning, der blev leveret sammen med dit modem.

# <span id="page-57-0"></span>Sådan bruges netværket (LAN)

Du kan slutte computeren til 1000BASE-T/100BASE-TX/10BASE-T-netværk med et LAN-kabel. Slut den ene ende af LAN-kablet (medfølger ikke) til netværksporten (LAN) på computeren eller en dockingstation og den anden ende til netværket. Hvis du vil have detaljerede oplysninger om de indstillinger og enheder, der skal bruges til adgang via LAN, skal du kontakte din netværksadministrator.

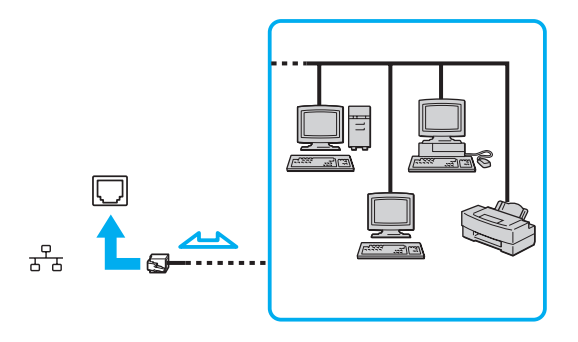

✍ Computeren kan sluttes til ethvert netværk uden at ændre standardindstillingerne.

Hvis computeren er sluttet til en dockingstation (ekstra tilbehør), skal du vælge, hvilken netværksport (LAN) der skal benyttes. Følg vejledningen på skærmen.

**!** Der må ikke sluttes en telefonlinje til netværksporten (LAN) på din computer.

Hvis en af de nedenfor nævnte telefonlinjer sluttes til netværksstikket (LAN), kan høj strøm i stikket medføre skader, overophedning eller brand.

- Telefonlinjer til privat brug (intercom-samtaleanlæg) eller arbejdsbrug (virksomhedstelefon med flere linjer)
- Offentlige telefonlinjer med abonnement
- PBX (privat telefoncentral)

# <span id="page-58-1"></span><span id="page-58-0"></span>Brug af trådløst LAN

Et trådløst LAN (WLAN) giver computeren mulighed for at oprette forbindelse til et netværk gennem en trådløs forbindelse.

#### $\boxed{\mathsf{Q}}$

WLAN-netværket benytter følgende IEEE 802.11a/b/g/n-standard, der angiver den anvendte teknologi. Du finder yderligere oplysninger i specifikationerne om konfiguration af computeren.

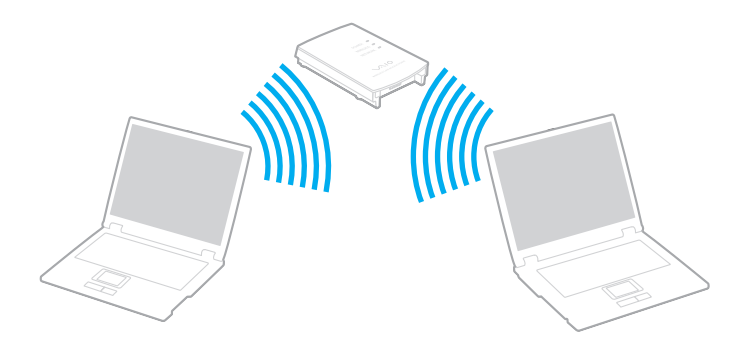

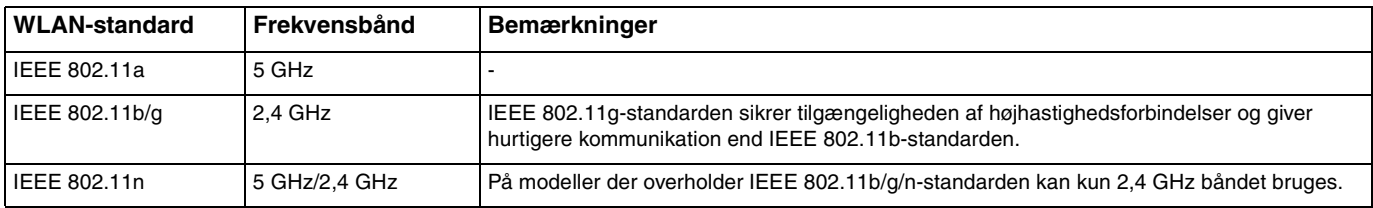

# <span id="page-59-0"></span>Bemærkninger om brugen af funktionen trådløst LAN

#### Generelle bemærkninger om brugen af funktionen trådløst LAN

- ❑ I nogle lande kan lokale myndigheder have fastlagt begrænsninger for brugen af WLAN-produkter (f.eks. et begrænset antal kanaler). Inden du aktiverer WLAN-funktionen, skal du derfor læse reglerne for brug af trådløse LAN-netværk grundigt.
- ❑ IEEE 802.11a-standarden og IEEE 802.11n-standarden kan ikke bruges på ad hoc-netværk.
- ❑ Det 2,4 GHz bånd, der bruges af enheder, som er kompatible med trådløse LAN-netværk, bruges også af en række andre enheder. Selvom enhederne på det trådløse LAN-netværk anvender teknologier til at minimere interferensen fra andre enheder, der benytter samme båndbredde, kan der forekomme interferens, som reducerer kommunikationshastigheden, begrænser kommunikationsrækkevidden eller afbryder trådløse forbindelser.
- ❑ Kommunikationshastigheden og -rækkevidden varierer og afhænger af følgende forhold:
	- ❑ Afstanden mellem kommunkationsenheder
	- ❑ Eventuelle forhindringer mellem enhederne
	- ❑ Enhedens konfiguration
	- ❑ Forholdene for radiosignaler
	- ❑ Det omgivende miljø, herunder eventuelle vægge og vægmaterialer
	- ❑ Anvendt software
- ❑ Kommunikationsforbindelserne kan bliver afbrudt pga. dårlige betingelser for radiosignaler.
- ❑ Den faktiske kommunikationshastighed er ikke nødvendigvis så hurtig, som din computer viser.
- ❑ Hvis der anvendesWLAN-produkter der er overholder andre standarder, som bruger det samme bånd på samme trådløse netværk, kan kommunikationshastigheden blive reduceret pga. radiointerferens. Derfor er WLAN-produkterne designet til at sænke kommunikationshastigheden, så kommunikationen med et andet WLAN-produkt kan sikres, hvis dette overholder en anden standard, der bruger samme bånd. Når kommunikationshastigheden ikke er så hurtig som forventet, kan den muligvis øges ved at skifte trådløs kanal på adgangspunktet.

#### <span id="page-60-0"></span>Bemærkning kryptering af data

WLAN-standarden omfatter følgende krypteringsmetoder: WEP (Wired Equivalent Privacy), som er en sikkerhedsprotokol, WPA2 (Wi-Fi Protected Access 2) og WPA (Wi-Fi Protected Access). Både WPA2 og WPA-specifikationerne, der er foreslået i fællesskab af IEEE og Wi-Fi-alliancen, er standarder, som er baseret på interoperative sikkerhedsforbedringer, der øger niveauet for databeskyttelse og adgangskontrol på eksisterende Wi-Fi-netværk. WPA er designet til at være fremadkompatibel med IEEE 802.11i-specifikationen. Den benytter den forbedrede datakrypteringsprotokol TKIP (Temporal Key Integrity Protocol) og en brugergodkendelsesfunktion, som anvender protokollerne 802.1X og EAP (Extensible Authentication Protocol). Datakryptering beskytter den sårbare trådløse forbindelse mellem klienter og adgangspunkter. Desuden anvendes andre typiske LAN-baserde sikkerhedsmekanismer til at sikre fortrolige oplysninger, f.eks.: Adgangskodebeskyttelse, end-to-end-kryptering, virtuelle private netværk og godkendelsesprocedurer. WPA2, anden generation af WPA, giver en mere effektiv databeskyttelse og adgangskontrol og er desuden designet til at beskytte alle versioner af 802.11-enheder, herunder 802.11b, 802.11a, 802.11g og 802.11n standarder, både med flere multi-band og multi-mode. Desuden giver WPA2, der er baseret på den anerkendte IEEE 802.11i-standard, et sikkerhedsniveau, der svarer til sikkerhedsniveauet for regeringsrelevante systemer, ved at implementere den FIPS 140-2-kompatible AES-krypteringsalgoritme fra NIST (National Institute of Standards and Technology) og 802.1X-baseret godkendelse. WPA2 er bagudkompatibel med WPA.

# <span id="page-61-0"></span>Sådan starter du trådløs LAN-kommunikation

Du skal først oprette trådløs LAN-kommunikation mellem computeren og et adgangspunkt (medfølger ikke). Du kan også finde yderligere oplysninger i **Windows Hjælp og support**.

**!** Yderligere oplysninger om, hvordan du vælger den kanal, der skal bruges af adgangspunktet, finder du i den brugervejledning, som fulgte med adgangspunktet.

#### For at starte trådløs LAN-kommunikation

- **1** Sørg for, at der er oprettet et adgangspunkt. Yderligere oplysninger finder du i den brugervejledning, der fulgte med adgangspunktet.
- **2** Slå knappen **WIRELESS** til.
- **3** Klik på ikonet **VAIO Smart Network** på proceslinjen.
- **4** Klik på kontakten ved siden af de ønskede trådløse indstillinger i vinduet **VAIO Smart Network** for at slå det **On**. Kontroller, at indikatoren **WIRELESS** er tændt.

**!** 5 GHz bånd trådløs LAN-kommunikation, er kun tilgængelig på udvalgte modeller og er som standard inaktiveret. For at aktivere kommunication i 5 GHz båndet skal du vælge 5 GHz båndet eller både 2,4 GHz og 5 GHz båndene fra rullelisten for **Wireless LAN Settings** i vinduet for indstillinger for **VAIO Smart Network**.

- **5** Klik på **de eller på proceslinjen.**
- **6** Vælg det ønskede adgangspunkt, og klik på **Opret forbindelse**.

#### ✍

I forbindelse med WPA-PSK- eller WPA2-PSK-godkendelse skal der angives et adgangsudtryk. Adgangsudtrykket er case sensitivt og skal være en tekststreng på imellem 8 og 63 tegns længde eller en hexadecimal streng på 64 tegn.

# <span id="page-62-0"></span>Sådan afbryder du trådløs LAN-kommunikation

For at afbryde trådløs LAN-kommunikation

Klik på kontakten ved siden af **Wireless LAN** for at slå det **Off** i vinduet **VAIO Smart Network**.

**!** Hvis den trådløse LAN-funktion deaktiveres, mens du har adgang til eksterne dokumenter, filer eller ressourcer, risikerer du at miste data.

# <span id="page-63-0"></span>Brug af trådløst WAN

Brug af trådløst WAN (WWAN) gør det muligt for din computer at oprette forbindelse til Internettet gennem trådløse netværk overalt i mobiltelefonens dækningsområde.

Det er ikke sikkert, at WWAN er tilgængeligt i alle lande eller områder. Se **Retningslinjer for trådløst WAN** i **Bestemmelser, garanti og support** for oplysninger om i hvilke lande WWAN er tilgængelig.

### $\Omega$

Nogle funktioner og indstillinger i dette afsnit er muligvis ikke tilgængelige på computeren. Du finder yderligere oplysninger i specifikationerne om konfiguration af computeren.

# <span id="page-64-0"></span>Indsættelse af et SIM-kort

Når du vil bruge den trådløse WAN-funktion, skal du først sætte et SIM-kort ind i SIM-kort-slotten på computeren. SIM-kortet er placeret i en bundplade, som ca. er på størrelse med et kreditkort.

#### $\mathbb{Z}_n$

Afhængig af land og model modtager du muligvis et tilbud fra den VAIO-udvalgte teleoperatør. I det tilfælde er SIM-kortet enten i SIM-kortpakken fra operatøren eller allerede sat i SIM-kort-slotten. Hvis SIM-kortet ikke leveres med computeren, kan du købe det fra en af dine foretrukne teleoperatører.

#### Sådan indsætter du et SIM-kort

- **1** Tænd computeren.
- **2** Fjern batteriet fra computeren.

#### $\mathbb{Z}_n$

Du kan finde detaljerede instruktioner i **[Sådan fjerner du batteriet \(side 20\)](#page-19-0)**.

**3** Fjern SIM-kortet (1) ved at skubbe det ud fra bundpladen.

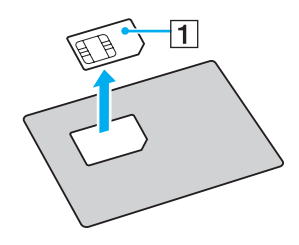

<span id="page-65-0"></span>**4** Sæt SIM-kortet ind i SIM-kort-slotten med den trykte kredsløbsside nedad.

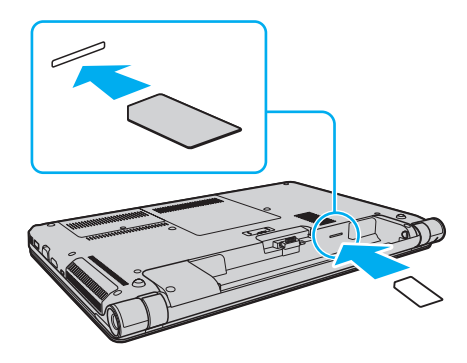

**!** Undlad at røre ved det trykte kredsløb på SIM-kort. Hold godt fat i computeren, før kortet fjernes eller sættes i.

Undlad at beskadige SIM-kortet enten ved at bøje det eller udsætte det for hårdt tryk.

**5** Sæt batteriet i igen.

#### **!** Kontroller, at batteriet er installeret korrekt.

# <span id="page-66-0"></span>Sådan bruges trådløs WAN-kommunikation

Sådan starter du trådløs WAN-kommunikation

- **1** Slå knappen **WIRELESS** til.
- **2** Klik på ikonet **VAIO Smart Network** på proceslinjen.
- **3** Klik på kontakten ved siden af **Wireless WAN** for at slå det **On** i vinduet **VAIO Smart Network**.
- **4** Indtast PIN-koden, når du bliver bedt om det.
- **5** Hvis du bliver bedt om det skal du indtaste APN-oplysninger fra dit mobiltelefonselskab.

Du kan få hjælp til at bruge funktionen trådløst WAN i Hjælp-filen til **VAIO Smart Network** software eller dit telefonselskabs dokumentation.

# <span id="page-67-0"></span>Brug af Bluetooth-funktionen

Du kan oprette en trådløs kommunikationsforbindelse mellem din computer og andre Bluetooth<sup>®</sup>-enheder, f.eks. en anden computer eller en mobiltelefon. Du kan overføre data mellem disse enheder uden brug af kabler inden for 10 meters afstand i et område uden forhindringer.

# Bluetooth-sikkerhed

Den trådløse Bluetooth-teknologi har en godkendelsesfunktion, der giver dig mulighed for at angive, hvem du vil kommunikere med. Med denne godkendelsesfunktion kan du forhindre, at anonyme Bluetooth-enheder får adgang til din computer.

Første gang to Bluetooth-enheder kommunikerer, skal der angives en fælles adgangsnøgle (en adgangskode, der kræves til godkendelsen) for begge de enheder, der skal registreres. Når en enhed er registreret, er det ikke nødvendigt at angive adgangsnøglen igen.

#### ✍

Adgangsnøglen kan ændres fra gang til gang, men den skal være identisk på de kommunikerende enheder.

I forbindelse med visse enheder, f.eks. en mus, er det ikke muligt at angive en adgangsnøgle.

### <span id="page-68-0"></span>Kommunikation med en anden Bluetooth-enhed

Du kan slutte computeren til en Bluetooth-enhed, f.eks. en anden computer, en mobiltelefon, en PDA, et headset, en mus eller et digitalkamera, uden at skulle bruge kabler.

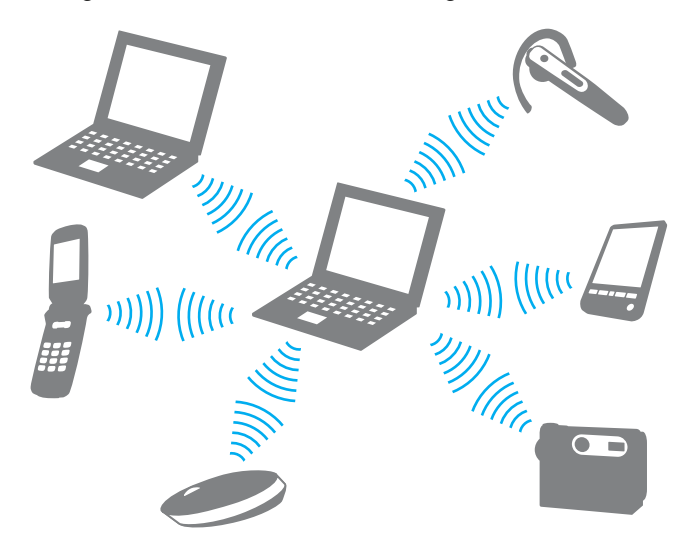

### <span id="page-69-0"></span>Sådan opretter du forbindelse til en anden Bluetooth-enhed

Hvis computeren skal kommunikere med en anden Bluetooth-enhed, skal du først konfigurere Bluetooth-funktionerne. Du kan finde oplysninger om konfigurationen og brugen af Bluetooth-funktionerne i emnerne om Bluetooth i **Windows Hjælp og support**.

- **1** Slå knappen **WIRELESS** til.
- **2** Klik på ikonet **VAIO Smart Network** på proceslinjen.
- **3** Klik på kontakten ved siden af **Bluetooth** for at slå det **On** i vinduet **VAIO Smart Network**. Kontroller, at indikatoren **WIRELESS** er tændt.

# <span id="page-70-0"></span>Afbrydelse af Bluetooth-kommunikation

Sådan afbryder du Bluetooth-kommunikation

- **1** Sluk den Bluetooth-enhed, der kommunikerer med din computer.
- **2** Klik på kontakten ved siden af **Bluetooth** for at slå det **Off** i vinduet **VAIO Smart Network**.

# <span id="page-71-0"></span>Bemærkninger om brugen af Bluetooth-funktionen

- ❑ Dataoverførselshastigheden varierer og afhænger af følgende forhold:
	- ❑ Forhindringer, f.eks. vægge, der er placeret mellem enhederne
	- ❑ Afstanden mellem enhederne
	- ❑ De materialer, der er brugt til væggene
	- ❑ Afstanden til mikrobølger og trådløse telefoner
	- ❑ Interferens fra radiofrekvenser og andre miljømæssige forhold
	- ❑ Enhedens konfiguration
	- ❑ Den anvendte software
	- ❑ Det anvendte operativsystem
	- ❑ Samtidig brug af trådløse LAN-funktioner og Bluetooth-funktioner på computeren
	- ❑ Størrelsen på de filer, der overføres
- ❑ Store filer kan blive beskadiget under kontinuerlig overførsel pga. begrænsninger ved Bluetooth-standarden og elektromagnetisk interferens i miljøet.
- ❑ Alle Bluetooth-enheder skal være godkendt for at sikre, at de overholder de gældende standardspecifikationer. Selvom standarderne overholdes, kan de enkelte enheders ydeevne, specifikationer og driftsmæssige procedurer variere. Der kan derfor forekomme situationer, hvor udveksling af data ikke er mulig.
- ❑ Video og lyd kan evt. ikke synkroniseres hvis du afspiller video på din computer med lyd fra en forbundet Bluetooth-enhed. Det er en normal foreteelse med Bluetooth, og ikke nogen fejlfunktion.
<span id="page-72-0"></span>❑ Det 2,4 GHz bånd, som Bluetooth-enheder eller trådløse LAN -enheder anvender bruges af adskillige enheder. Bluetooth-enhederne bruger en teknologi til at minimere interferensen fra andre enheder, som anvender den samme bølgelængde. Hvis Bluetooth-funktionerne og de trådløse kommunikationsenheder anvendes på samme tid, kan der imidlertid opstå radiointerferens, som reducerer kommunikationshastigheden og overførselsområdet i forhold til standardværdierne.

### ✍

Læs de gældende Bluetooth-regulativer, inden du bruger Bluetooth-funktionerne.

- ❑ Bluetooth-funktionen fungerer evt. ikke med andre enheder, afhængigt af producent eller softwareversion, der er brugt af producenten.
- ❑ Ved at tilslutte mange Bluetooth-enheder til din computer, risikerer du at overbelastning af kanalen giver enhederne en dårlig ydelse. Det er normalt med Bluetooth, og ikke nogen fejlfunktion.

# <span id="page-73-1"></span><span id="page-73-0"></span>Brug af godkendelse med fingeraftryk

Din computer er muligvis udstyret med en fingeraftrykssensor, der giver dig yderligere muligheder for at beskytte computeren.

## $\Omega$

Nogle funktioner og indstillinger i dette afsnit er muligvis ikke tilgængelige på computeren. Du finder yderligere oplysninger i specifikationerne om konfiguration af computeren.

Når du har registreret dit fingeraftryk, får du adgang til en række muligheder i fingeraftryksfunktionen:

- ❑ Fingeraftrykket kan erstatte adgangskoden
	- ❑ Windows-logon [\(side 79\)](#page-78-0)

Hvis du har registreret dit fingeraftryk for din konto, kan du identificere dig ved hjælp af fingeraftrykket i stedet for adgangskoden, når du logger på Windows.

- ❑ **Power-on Security** funktionen [\(side 79\)](#page-78-0) Hvis du har angivet startadgangskoden [\(side 107\),](#page-106-0) kan du bruge fingeraftryksgodkendelse i stedet for adgangskoden, når du starter computeren.
- ❑ **Password Bank** giver hurtig adgang til websteder

Når du har registeret dine brugeroplysninger (brugerkonti, adgangskoder osv.) for websteder i **Password Bank**, kan du få adgang til de adgangskodebeskyttede websteder ved hjælp af fingeraftryksgodkendelse i stedet for at angive de krævede brugeroplysninger.

Yderligere oplysninger finder du i Hjælp-filen til **Protector Suite**.

```
!
Det er ikke alle websteder, der understøtter brugen af funktionen Password Bank.
```
#### <span id="page-74-0"></span>❑ Datakryptering

- ❑ Funktionen **File Safe** til kryptering/dekryptering af data Med funktionen **File Safe** kan du oprette et krypteret arkiv, der kan indeholde filer og/eller mapper, som skal beskyttes mod uautoriseret adgang. Hvis du vil have adgang til filerne i arkivet, kan du dekryptere eller låse arkivet op ved at køre fingeren hen over fingeraftrykssensoren eller ved at skrive den adgangskode, du har angivet i forbindelse med krypteringen.
- ❑ Funktionen **Personligt pengeskab** (Personal Safe) Med funktionen **Personligt pengeskab** (Personal Safe), kan du kryptere indhold i enhver beskyttet mappe på skrivebordet eller den indbyggede lagerenhed. Den krypterede mappe vil være skjult for andre brugere, der deler computeren.
- ❑ En programstartsfunktion, der giver hurtig adgang til programmer Computerens programstartsfunktion kan bruges til at starte et program (en eksekverbar fil), som du har valgt at knytte til et af dine registrerede fingeraftryk. Når du har knyttet et program til et fingeraftryk, kan du starte det pågældende program ved at køre fingeren hen over fingeraftrykssensoren.
- ❑ Funktionen **Generator til stærk adgangskode** (Strong Password Generator) Funktionen **Generator til stærk adgangskode** (Strong Password Generator) gør det muligt at forbedre sikkerheden ved at generere en stærk adgangskode, der kan modstå ordbogsangreb. Den genererede adgangskode kan registreres i **Password Bank**.

# <span id="page-75-0"></span>Registrering af et fingeraftryk

Hvis du vil bruge den fingeraftryksbaserede godkendelsesfunktion, skal du registrere et eller flere af dine fingeraftryk på computeren.

### ✍

Angiv adgangskoden i Windows på computeren inden registreringen. Du kan se den præcise fremgangsmåde i **[Indstilling af adgangskoden til](#page-110-0)  [Windows \(side 111\)](#page-110-0)**.

#### Sådan registrerer du et fingeraftryk

- **1** Klik på **Start**, **Alle Programmer, Protector Suite** og **Control Center**.
- **2** Læs slutbrugerlicensaftalen grundigt og klik derefter på **Jeg accepter** (Accept).
- **3** Følg vejledningen på skærmen.

### ✍

Yderligere oplysninger finder du i Hjælp-filen.

<span id="page-76-0"></span>Hvis registreringen af et fingeraftryk mislykkes, skal du benytte følgende fremgangsmåde for at prøve igen.

**1** Placer det øverste led af fingeren på fingeraftrykssensoren (1).

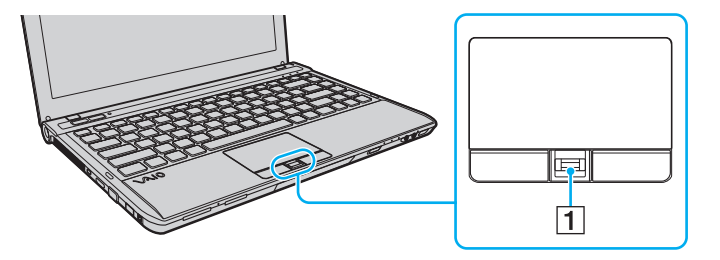

<span id="page-77-0"></span>**2** Lad fingeren glide vinkelret hen over fingeraftrykssensoren.

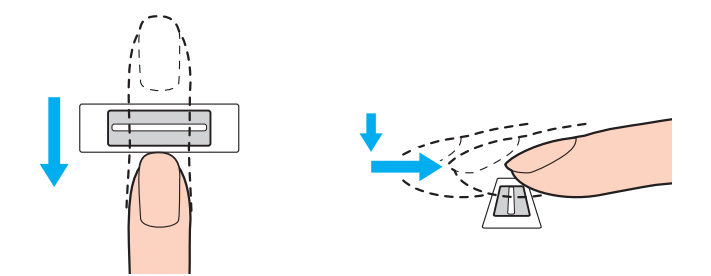

#### **!** Placer fingerspidsen fladt midt på fingeraftrykssensoren.

Scan fingeraftrykket fra det øverste fingerled til fingerspidsen.

Fingeren skal være i kontakt med fingeraftrykssensoren, mens den bevæges hen over den.

Registreringen af fingeraftrykket kan mislykkes, hvis du bevæger fingeren for hurtigt eller for langsomt. Lad fingeraftrykssensoren bruge cirka ét sekund på at scanne dit fingeraftryk.

Dit fingeraftryk bliver muligvis ikke registreret og/eller genkendt, hvis den anvendte finger er for tør eller våd, rynket, beskadiget, snavset osv.

Registrer mere end et fingeraftryk i tilfælde af at fingeraftrykssensoren ikke kan genkende et fingeraftryk.

Husk at rengøre fingerspidsen (eller fingerspidserne) og fingeraftrykssensoren, inden du kører fingeren over sensoren, så sensoren nemmere kan genkende fingeraftrykket.

Du kan kun registrere et begrænset antal fingeraftyk til brug ved pålogning ved hjælp af funktionen **Power-on Security** [\(side 79\).](#page-78-0) Det maksimale antal fingeraftryk der kan registreres varierer afhængigt af det enkelte finderaftryks datamængde.

Du kan også vælge, hvilken finger der skal levere det fingeraftryk, som senere skal bruges til funktionen **Power-on Security**.

## <span id="page-78-1"></span><span id="page-78-0"></span>Login på systemet

Hvis du vil bruge fingeraftryksgodkendelse i stedet for en adgangskode til at logge på systemet, skal du angive startadgangskoden, harddiskadgangskoden og Windows-adgangskoden og konfigurere computeren til fingeraftryksbaseret godkendelse.

Oplysninger om, hvordan du angiver start-, harddisk- og Windows-adgangskoden, finder du i **[Indstilling af adgangskoden](#page-104-0)  [\(side 105\)](#page-104-0)**.

Yderligere oplysninger finder du i Hjælp-filen til **Protector Suite**.

# Login på Windows

Hvis du har registreret dit fingeraftryk for din brugerkonto, kan du identificere dig ved hjælp af fingeraftrykket i stedet for Windows-adgangskoden. Når du vil logge på Windows, skal du køre fingeren med det registrerede fingeraftryk hen over fingeraftrykssensoren, når skærmbilledet til Window-login vises.

## Funktionen Power-on Security

Hvis du har angivet startadgangskoden [\(side 107\)](#page-106-0) og/eller harddiskadgangskoden [\(side 113\)](#page-112-0), kan du bruge fingeraftrykket i stedet for adgangskoden, når du starter computeren.

# <span id="page-79-0"></span>Sletning af registrerede fingeraftryk

Inden du kasserer din computer eller giver den til en anden person, bør du altid slette de fingeraftryksdata, der er registreret på fingeraftrykssensoren, efter du har slettet dataene på den indbyggede lagringsenhed.

Sådan sletter du registrerede fingeraftryk

- **1** Tænd computeren.
- **2** Tryk på tasten **F2**, når VAIO-logoet vises. Skærmbilledet til BIOS-konfiguration vises. Hvis skærmen ikke vises, skal du genstarte computeren og trykke på tasten **F2** flere gange, når VAIO-logoet vises.
- **3** Tryk på  $\leftarrow$  eller  $\rightarrow$ -tasten for at vælge **Security** og vise **Security**-fanen.
- **4** Tryk på m-tasten for at vælge **Clear Fingerprint Data** og tryk derefter på **Enter**-tasten.
- **5** Når du bliver bedt om at bekræfte indstillingen, skal du vælge **Continue** og trykke på tasten **Enter**. De registrerede fingeraftryk på fingeraftrykssensoren slettes automatisk, når systemet genstartes.

# <span id="page-80-0"></span>Brug af eksterne enheder

Du kan slutte eksterne enheder til din VAIO-computers porte og dermed udvide computerens funktionsmuligheder.

- ❑ **[Tilslutning af en dockingstation \(side 82\)](#page-81-1)**
- ❑ **[Tilslutning af eksterne højttalere eller hovedtelefoner \(side 90\)](#page-89-0)**
- ❑ **[Tilslutning af en ekstern skærm \(side 91\)](#page-90-0)**
- ❑ **[Valg af skærmmodus \(side 96\)](#page-95-0)**
- ❑ **[Brug af funktionen Flere skærme \(side 97\)](#page-96-0)**
- ❑ **[Tilslutning af en ekstern mikrofon \(side 99\)](#page-98-0)**
- ❑ **[Tilslutning af USB-enhed \(side 100\)](#page-99-0)**
- ❑ **[Tilslutning af en i.LINK-enhed \(side 102\)](#page-101-0)**

# <span id="page-81-1"></span><span id="page-81-0"></span>Tilslutning af en dockingstation

Hvis du anvender en dockingstation, kan du slutte flere eksterne enheder til computeren, f.eks. en printer og en ekstern skærm. Dockingstationen følger ikke med computeren. Den kan købes som tilbehør.

## <span id="page-82-0"></span>Porte på dockingstationen

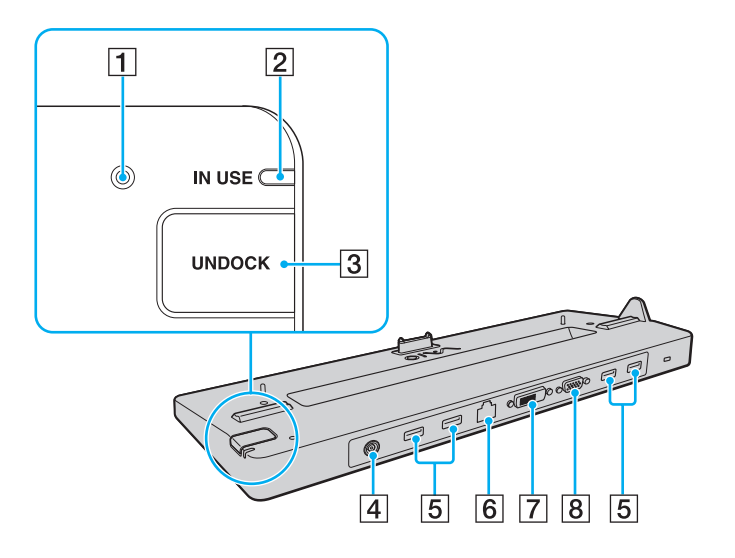

- $\P$  DC IN-indikator
	- Lyser, når dockingstationen er tændt.
- **2 IN USE-indikator [\(side 87\)](#page-86-0)**
- **3** UNDOCK-knap [\(side 87\)](#page-86-0)
- $\boxed{4}$  DC IN-port [\(side 84\)](#page-83-1)
- $\overline{5}$  USB-porte<sup>\*1</sup> [\(side 100\)](#page-99-0)
- F Netværksport (LAN) (1000BASE-T/100BASE-TX/10BASE-T)
- $\boxed{7}$  **DVI-D**-port<sup>\*2</sup> [\(side 91\)](#page-90-1)
- **8** MONITOR-port [\(side 91\)](#page-90-1)
- \*1 Overholder USB 2.0-standarden og understøtter høj, fuld og lav hastighed.
- \*2 Virker kun på modeller der bruger NVIDIA-skærmkort.

**!** Dockingstationen kan kun få strøm via den vekselstrømsadapter, der leveres sammen med dockingstationen. Frakobl ikke vekselstrømsadapteren fra dockingstationen og vekselstrømsstikket mens dockingstationen bruges. Det kan medføre beskadigelse af data eller hardware.

Det er ikke muligt at bruge computerens **HDMI**-udgangsport og **DVI-D**-port eller **MONITOR**-porten på samme tid.

# <span id="page-83-1"></span><span id="page-83-0"></span>Tilslutning af computeren til dockingstationen

**!** Sørg for at installere batteriet, inden du slutter computeren til dockingstationen.

Sådan slutter du computeren til dockingstationen

### **!**

Sørg for at anvende den vekselstrømsadapter, der blevet leverest sammen med dockingstationen.

Flyt ikke computeren imens den er tilsluttet dockingstationen. Det kan rive dockingstationen fra og medføre beskadigelse på begge enheder.

- **1** Fjern alle kabler fra eksterne enheder fra computeren.
- **2** Sæt den ene ende af strømledningen (1) i vekselstrømsadapteren (2) og den anden ende i stikkontakten.
- **3** Sæt ledningen fra vekselstrømsadapteren (2) ind i DC IN-porten (3) på dockingstationen (4).

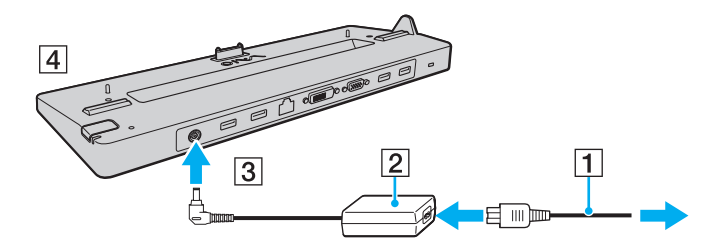

<span id="page-84-0"></span>**4** Skub dækslet over dockingstationstikket under computeren til side.

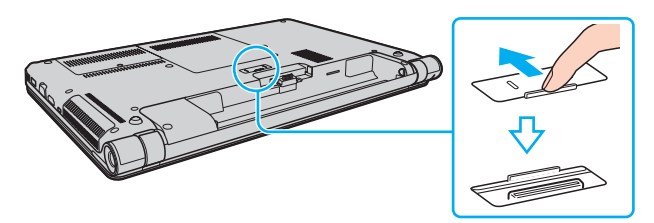

**5** Placer computerens bagerste hjørner, så de flugter med styrelisterne på dockingstationen.

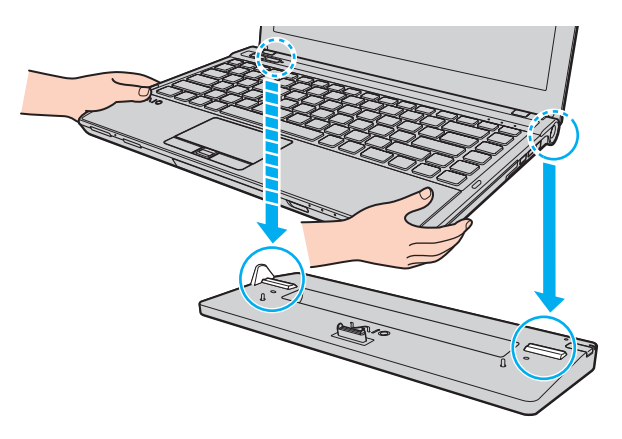

<span id="page-85-0"></span>**6** Skub forsigtigt computeren på plads. Der lyder et klik, når computeren sidder korrekt.

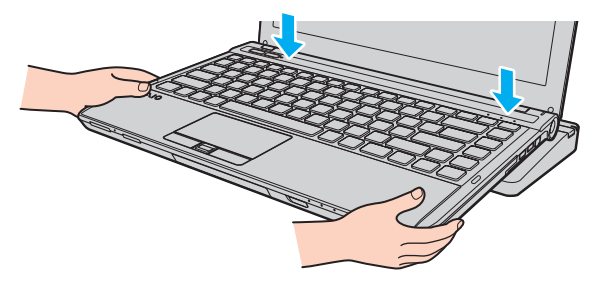

**7** Tænd computeren.

## <span id="page-86-1"></span><span id="page-86-0"></span>Frakobling af computeren fra dockingstationen

**!** Sørg for at der ikke er sluttet enheder til dockingstationen, inden du kobler computeren fra dockingstationen.

Kobl ikke computeren fra dockingstationen mens **IN USE**-indikatoren lyser. Hvis du kobler computeren fra, mens **IN USE**-indikatoren lyser, kan du miste data, der ikke er gemt, eller der kan opstå funktionsfejl på computeren.

Hvis du kobler computeren fra dockingstationen, mens batteriet løber tør for strøm, kan du miste data, der ikke er gemt.

Computeren må ikke kobles fra dockingstationen, mens der afspilles video. Sørg for at lukke programmet til videoafspilning, inden du frakobler computeren.

Når du har fuldført trinene i **[Sådan kobler du computeren fra dockingstationen \(side 88\)](#page-87-1)**, skal du fjerne computeren fra dockingstationen. Hvis computeren forbliver på dockingstationen, kan systemet blive ustabilt.

<span id="page-87-1"></span><span id="page-87-0"></span>Sådan kobler du computeren fra dockingstationen

**1** Tryk på tasten **UNDOCK** (1), og vent, indtil **IN USE**-indikatoren (2) slukkes.

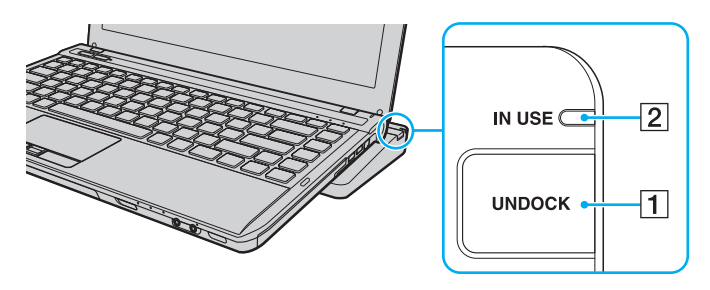

### ✍

Hvis **IN USE**-indikatoren ikke lyser, behøver du ikke at trykke på tasten **UNDOCK**.

Hvis du trykker på tasten **UNDOCK**, mens computeren er i strømsparetilstand, bliver computeren først sat i normal tilstand, og derefter startes frakoblingsprocessen.

#### **!**

Når computeren er tilbage i normal tilstand, skal du koble computeren fra dockingstationen. Hvis computeren forbliver på dockingstationen, kan systemet blive ustabilt.

<span id="page-88-0"></span>**2** Løft computeren af dockingstationen.

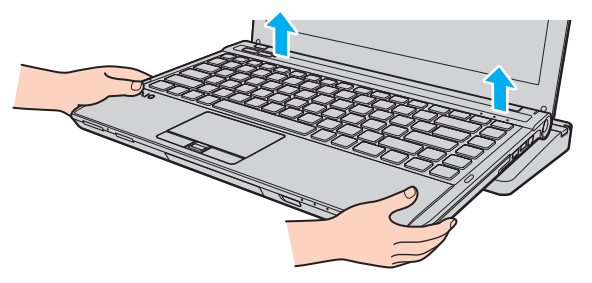

**3** Luk dækslet over dockingstationstikket under computeren.

Du kan også benytte følgende fremgangsmåde til at koble computeren fra dockingstationen:

- **1** Klik på **Start**, pilen ud for knappen **Luk computeren** og **Fradock**.
- **2** Sørg for der vises en meddelelsestaleboble og at **IN USE**-indikatoren slukker. Løft computeren af dockingstationen.
- **3** Luk dækslet over dockingstationstikket under computeren.

#### **!**

Det er meget vigtigt, at dækslet til dockingstationstikket lukkes, når computeren er koblet fra dockingstationen. Hvis dækslet ikke lukkes, kan der komme støv ind, som kan beskadige computeren.

#### $\mathbb{Z}_n$

Hvis du vil koble dockingstationen fuldstændigt fra strømforsyningen, skal du trækket stikket i vekselstrømsadapteren ud.

# <span id="page-89-1"></span><span id="page-89-0"></span>Tilslutning af eksterne højttalere eller hovedtelefoner

Du kan forbinde eksterne lydudgivelsesenheder (medfølger ikke) såsom højtalere eller hovedtelefoner, til din computer.

Sådan tilslutter du eksterne højttalere

✍ Kontroller, at højttalerne er designet til computerbrug.

**!** Skru ned for højttalernes lydstyrke, inden du tænder dem.

Tilslut eksterne højtalere (1) ved at sætte højttalerkablet (3) (medfølger ikke) i hovedtelefonstikket (2)  $\Omega$ .

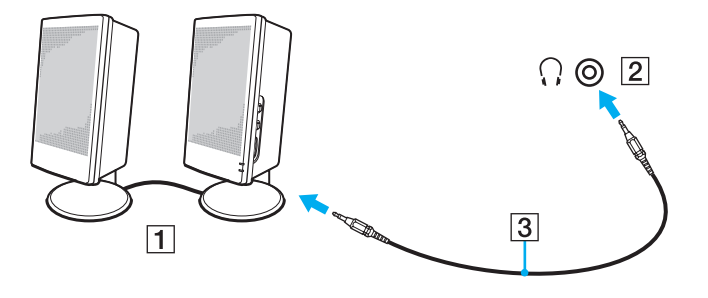

# <span id="page-90-2"></span><span id="page-90-0"></span>Tilslutning af en ekstern skærm

## $\boxed{\mathbf{Q}}$

Nogle funktioner og indstillinger i dette afsnit er muligvis ikke tilgængelige på computeren.

## <span id="page-90-1"></span>Tilslutning af en computerskærm eller en projektor

Du kan slutte en ekstern skærm, f.eks. en computerskærm eller en projektor til computeren, enten direkte eller via den valgfrie dockingstation.

 $\sim$  92 $\sim$ 

<span id="page-91-0"></span>Sådan tilslutter du en computerskærm eller en projektor

**!** Computerens skærmport virker ikke når computeren er tilsluttet dockingstationen.

**DVI-D**-porten på dockingstationen virker kun på modeller med NVIDIA-skærmkort.

- **1** Sæt strømkablet (1) fra den eksterne skærm eller projektoren i stikkontakten.
- **2** Tilslut den eksterne skærm eller projektor til skærmporten (2) på computeren eller dockingstationen med et skærmkabel (3).

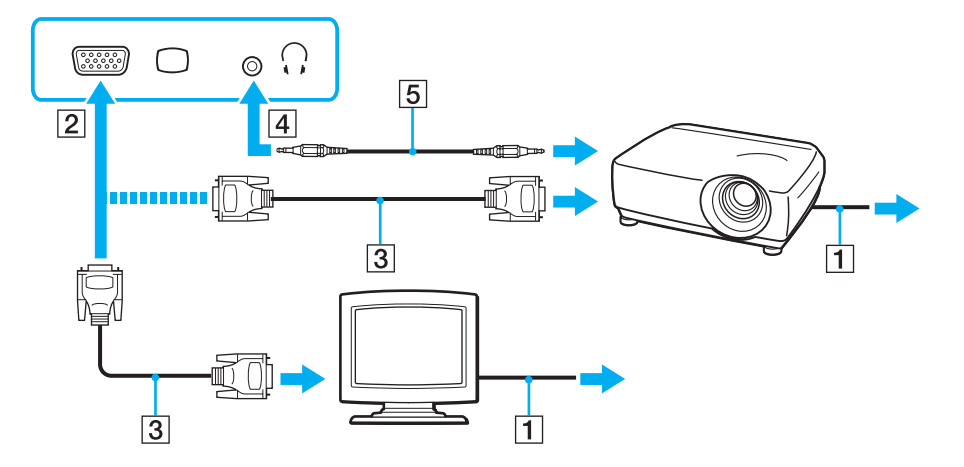

#### ✍

Tilslut eventuelt hovedtelefonstikket på projektoren og hovedtelefonstikket (4)  $\Omega$  på computeren med et højtalerkabel (5).

#### <span id="page-92-0"></span>**!**

Computeren er kompatibel med HDCP-standarden og kan kryptere transmissionskanalen til digitale videosignaler for at beskytte copyright. Det betyder, at du kan afspille og få vist en bred vifte af copyrightbeskyttet og kvalitetsindhold. For at se copyrightbeskyttet indhold skal du slutte en HDCP-kompatibel skærm til computerens **HDMI**-udgangsport eller til dockingstationens **DVI-D**-port. Hvis den skærm, der er tilsluttet computeren, ikke er kompatibel, kan du ikke afspille eller se copyrightbeskyttet materiale.

#### ✍

Hvis den eksterne computerskærm er udstyret med en **HDMI**-indgangsport, skal du sætte den ene ende af et HDMI-kabel i computerens **HDMI**-udgangsport og den anden ende i computerskærmens HDMI-indgangsport.

Hvis computeren er udstyret med en **HDMI**-udgangsport, skal du bruge en HDMI til DVI-D-adapter for at tilslutte en TFT/DVI-skærm, eller brug et skærmkabel til at tilslutte TFT/DVI-skærmen til dockingstationens **DVI-D**-port.

DVI-D står for Digital Visual Interface - Digital. Det er en type DVI-stik, der kun understøtter digitale videosignaler (ikke analoge videosignaler). Det har 24 ben.

Et DVI-I-stik (Digital Visual Interface - Integrated) understøtter både digitale og analoge videosignaler. Det har 29 ben.

HDMI-kablet kan overføre både video- og lydsignaler.

# <span id="page-93-0"></span>Tilslutning af et tv med en HDMI-indgangsport

Du kan slutte et tv med HDMI-indgangsport til computeren.

Sådan slutter du et tv til computeren

**!** For at høre lyd fra den enhed, der er sluttet til **HDMI**-porten, skal du vælge en anden enhed til lydoutput. Du kan finde detaljerede instruktioner i **[Hvordan skifter jeg lydoutputenhed? \(side 185\)](#page-184-0)**.

- **1** Sæt strømkablet fra tv-apparatet (1) i stikkontakten.
- **2** Sæt den ene ende af et HDMI-kabel (2) i computerens **HDMI**-udgangsport (3) og sæt den anden ende i tv-apparatet.
- **3** Indstil tv'ets indgangskanal til eksternt input.
- **4** Indstil tv'ets konfigurationssystem.

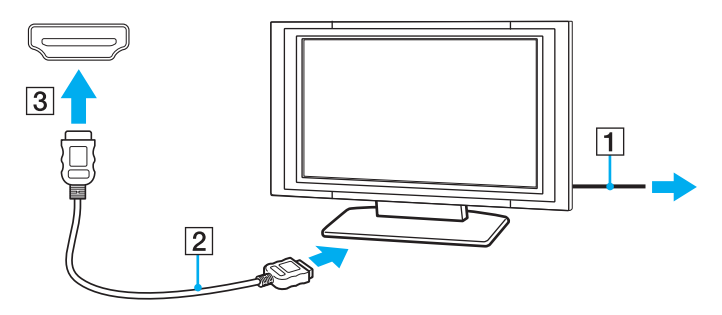

**!** Hvis der anvendes en anden enhedsdriver end den, der leveres af Sony, forsvinder billedet og lyden. Brug altid Sony's enhedsdriver til opdateringer.

## <span id="page-94-0"></span>✍

Du kan få oplysninger om tv-apparatets installation og brug i den brugervejledning, der følger med tv'et.

HDMI-kablet kan overføre både video- og lydsignaler.

## Sådan forbinder du en high-quality digital lydoutputenhed imellem computer og tv

Du kan tilslutte en high-quality hjemmebiografmodtager eller en anden surround sound dekoderenhed imellem din computer og tv ved hjælp af en HDMI-forbindelse.

**!** Før du slutter enheden til computeren, skal du sørge for at HDMI-forbindelsen imellem tv og hjemmebiografmodtageren eller surround sound dekoderenheden er sat op først.

For at høre lyd fra den enhed, der er sluttet til **HDMI**-porten, skal du vælge en anden enhed til lydoutput. Du kan finde detaljerede instruktioner i **[Hvordan skifter jeg lydoutputenhed? \(side 185\)](#page-184-0)**.

- **1** Tænd for tv'et og indstil dets input til HDMI-input.
- **2** Tænd for hjemmebiografens modtager eller surround sound dekoderenheden og indstil input til HDMI-input.
- **3** Sæt den ene ende af HDMI-kablet til HDMI-indgangsporten på hjemmebiografens modtager eller surround sound dekoderenhed og den anden ende til **HDMI**-udgangsporten på computeren.

#### $\mathbb{Z}_n$

Du kan justere skærmopløsningen på det tilsluttede tv med din computer. Du kan finde yderligere oplysninger i **[Hvorfor kan skærmen ikke vise en](#page-175-0)  [video? \(side 176\)](#page-175-0)**.

Med HDMI-forbindelsen kan lydstyrken kun justeres med den tilsluttede lydenhed. Din computer kan ikke styre output-lydstyrken på nogen, tilsluttede enheder.

# <span id="page-95-1"></span><span id="page-95-0"></span>Valg af skærmmodus

Når der er tilsluttet en ekstern skærm, kan du vælge enten computerskærmen eller den tilsluttede skærm som primær skærm.

#### **!** Computerens skærmport virker ikke når computeren er tilsluttet dockingstationen.

### ✍

Du kan muligvis ikke få vist det samme indhold på computerskærmen og den eksterne skærm eller projektoren på samme tid. Det afhænger af den anvendte skærmtype eller projektortype, om det kan lade sig gøre.

Tænd for den eksterne skærm, før du tænder for computeren.

### Du kan vælge skærmtilstand med tasterne Fn+F7

Du kan vælge skærmtilstand med tasterne **Fn**+**F7**. Du kan finde yderligere oplysninger i **[Kombinationer og funktioner med](#page-30-0)  [Fn-tasten \(side 31\)](#page-30-0)**.

Du kan vælge skærmtilstand fra skærmindstillinger

- **1** Højreklik på skrivebordet, og vælg **Skærmopløsning**.
- **2** Klik på rullelisten ved siden af **Flere skærme**, vælg den ønskede indstilling og klik derefter på **OK**.

#### **[n](#page-95-1)**  $\sim$  97

# <span id="page-96-1"></span><span id="page-96-0"></span>Brug af funktionen Flere skærme

Funktionen Flere skærme giver dig mulighed for at fordele visningen af skrivebordet på flere separate skærme. Hvis du f.eks. har sluttet en ekstern skærm til skærmporten, kan computerens skærm og den eksterne skærm fungere som et enkelt skrivebord.

Du kan flytte markøren mellem skærmbillederne på de to skærme. Det betyder, at du kan trække objekter, f.eks. et åbent programvindue eller en værktøjslinje, fra den ene skærm til den anden.

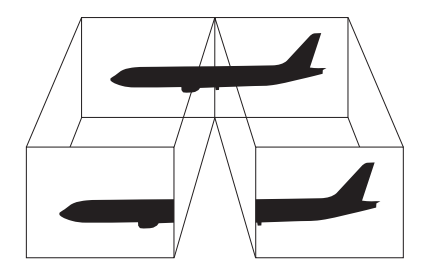

### <span id="page-97-0"></span>Brug af funktionen Flere skærme

**!** Computerens skærmport virker ikke når computeren er tilsluttet dockingstationen.

#### $\mathbb{Z}_n$

Den eksterne skærm, du anvender, understøtter muligvis ikke funktionen Flere skærme.

Visse programmer giver ikke mulighed for at benytte indstillingerne for Flere skrme.

Computeren må ikke skifte til slumre- eller dvaletilstand, mens du bruger tilstanden med Flere skærme. Hvis dette sker, risikerer du, at computeren ikke kan vende tilbage til normal tilstand.

Hvis du har valgt forskellige farveindstillinger på de to skærme, kan der opstå softwarefejl, hvis du udvider et vindue, så det strækker sig over begge skærme.

- **1** Højreklik på skrivebordet, og vælg **Skærmopløsning**.
- **2** Klik på rullelisten ved siden af **Flere skærme**, vælg **Udvid skærmene** og klik derefter på **OK**.

#### ✍

Du kan indstille skærmfarverne og skærmopløsningen for hver skærm og tilpasse funktionen Flere skærme.

Angiv færre farver eller en lavere opløsning for begge skærme.

# <span id="page-98-1"></span><span id="page-98-0"></span>Tilslutning af en ekstern mikrofon

Du kan slutte en ekstern mikrofon (medfølger ikke) til computeren.

Sådan tilslutter du en ekstern mikrofon

Sæt mikrofonkablet (1) ind i mikrofonstikket (2)  $\blacklozenge$ .

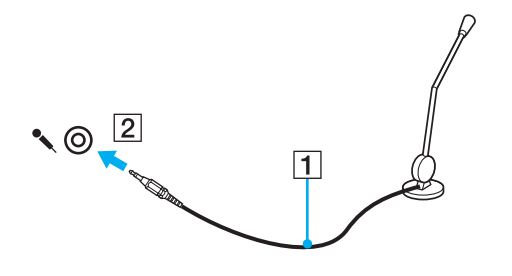

✍ Kontroller, at mikrofonen er designet til computerbrug.

# <span id="page-99-1"></span><span id="page-99-0"></span>Tilslutning af USB-enhed

Du kan slutte en USB-enhed til computeren, f.eks. en mus, et diskettedrev, en højttaler og en printer.

Sådan tilslutter du en USB-enhed

- **1** Vælg den ønskede USB-port (1).
- **2** Sæt USB-kablet (2) i USB-porten.

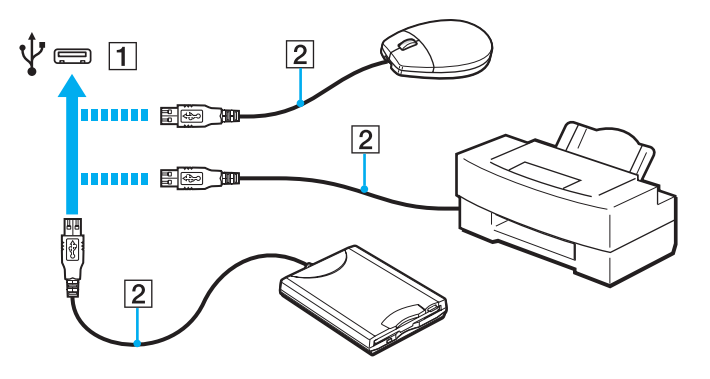

#### $-101 -$

## <span id="page-100-0"></span>Bemærkninger om tilslutning af USB-enhed

- ❑ Du skal muligvis installere den driversoftware, som fulgte med USB-enheden, før brug. Yderligere oplysninger finder du i den brugervejledning, der fulgte med USB-enheden.
- ❑ Sørg for at anvende en USB-printer, der er kompatibel med din version af Windows til at udskrive dokumenter.
- ❑ Du kan få oplysninger om fjernelse af USB-enhed i vejledningen, som fulgte med enheden.
- ❑ Overhold følgende retningslinjer for at undgå, at computeren og/eller USB-enhederne bliver beskadiget:
	- ❑ Hvis du flytter computeren, mens der er tilsluttet USB-enheder, skal du sørge for, at USB-portene ikke udsættes for stød eller pres.
	- ❑ Du må ikke lægge computeren i en taske, mens der er tilsluttet USB-enheder.

# <span id="page-101-1"></span><span id="page-101-0"></span>Tilslutning af en i.LINK-enhed

Computeren er udstyret med en i.LINK-port, som kan bruges til at tilslutte en i.LINK-enhed, f.eks. et digitalt videokamera.

#### $\n *A*$

i.LINK er et varemærke tilhørende Sony Corporation. Det bruges udelukkende til at angive, at et produkt indeholder en IEEE 1394-tilslutning. Den fremgangsmåde, der skal bruges til at oprette en i.LINK-forbindelse, kan variere. Den afhænger af, hvilken software, hvilket operativsystem og hvilken kompatibel i.LINK-enhed der anvendes. Det er ikke alle produkter med en i.LINK-tilslutning, der kan kommunikere med hinanden. Yderligere oplysninger om driftsbetingelser og korrekte tilslutninger finder du i den brugervejledning, der blev leveret sammen med den kompatible i.LINK-enhed. Inden du slutter kompatible eksterne i.LINK-enheder til systemet, f.eks. et cd-rw-drev eller en harddisk, skal du undersøge, hvilket operativsystem de understøtter, og hvilke driftsbetingelser de kræver.

## Bemærkninger om tilslutning af i.LINK-enheder

- ❑ i.LINK-porten på din computer forsyner ikke en ekstern enhed med strøm. Hvis den eksterne enhed kræver strømforsyning, skal den forbindes til en strømkilde.
- ❑ i.LINK-porten understøtter overførselshastigheder op til 400 Mbps. Men den aktuelle overførselshastighed afhænger af den eksterne enheds overførselshastighed.
- ❑ Det er ikke sikkert, at i.LINK-kablerne (ekstra tilbehør) kan fås i alle lande eller områder.
- ❑ Det kan ikke garanteres, at der altid kan oprettes en i.LINK-forbindelse til andre kompatible enheder.
- ❑ i.LINK-forbindelsen er eventuelt ikke tilgængelig afhængigt af softwaren, operativsystemet og de anvendte i.LINK-kompatible enheder, du anvender. Yderligere oplysninger finder du i brugervejledningen til softwaren.
- ❑ Hvis du vil bruge i.LINK-kompatible eksterne pc-enheder (f.eks. en harddisk eller et cd-rw-drev), skal du tjekke enhedernes driftsbetingelser og undersøge, hvilket operativsystem de understøtter, inden du slutter dem til computeren.

#### $-103 -$

## <span id="page-102-0"></span>Tilslutning af et digitalt videokamera

### Sådan tilslutter du et digitalt videokamera

Sæt den ene ende af et i.LINK-kabel (1) (medfølger ikke) i computerens i.LINK-port (2), og slut den anden ende til DV In/Out-porten (3) på det digitale videokamera.

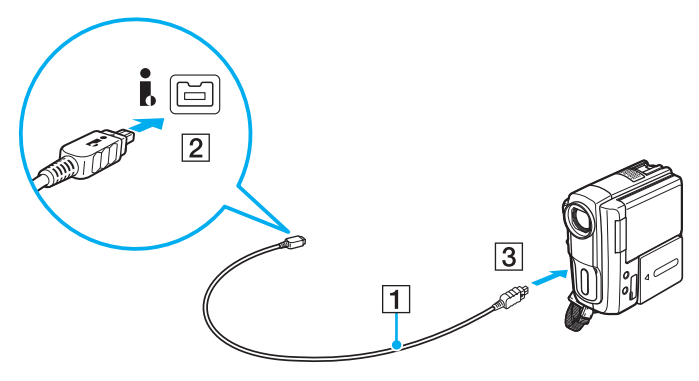

### $\mathbb{Z}$

Proceduren til at oprette en i.LINK-forbindelse afhænger af den kompatible i.LINK-enhed. Yderligere oplysninger finder du i den brugervejledning, der fulgte med enheden.

Du kan ikke få adgang til indholdet på en "Memory Stick" i et digitalt videokamera via en i.LINK-forbindelse.

#### $-104$

# <span id="page-103-0"></span>Tilpasning af din VAIO-computer

I dette afsnit får du et overblik over, hvordan du ændrer de vigtigste indstillinger på din VAIO-computer. Du lærer bl.a., hvordan du bruger og tilpasser udseendet på softwaren og værktøjerne fra Sony.

- ❑ **[Indstilling af adgangskoden \(side 105\)](#page-104-2)**
- ❑ **[Brug af Intel\(R\) VT \(side 116\)](#page-115-0)**
- ❑ **[Brug af VAIO Control Center \(side 117\)](#page-116-0)**
- ❑ **[Brug af VAIO Power Management \(side 118\)](#page-117-0)**
- ❑ **[Ændring af Grænsefladesprog \(side 119\)](#page-118-0)**
- ❑ **[Beskyttelse af harddisken \(side 120\)](#page-119-0)**

# <span id="page-104-2"></span><span id="page-104-1"></span><span id="page-104-0"></span>Indstilling af adgangskoden

Indstilling af adgangskoden giver dig mulighed for at beskytte computeren mod uautoriseret adgang ved at brugeren skal angive adgangskode når computeren tændes eller computeren skifter til normal tilstand fra slumre- eller dvaletilstand.

**!**

Glem ikke adgangskoden. Skriv adgangskode ned og gem det et sikkert sted.

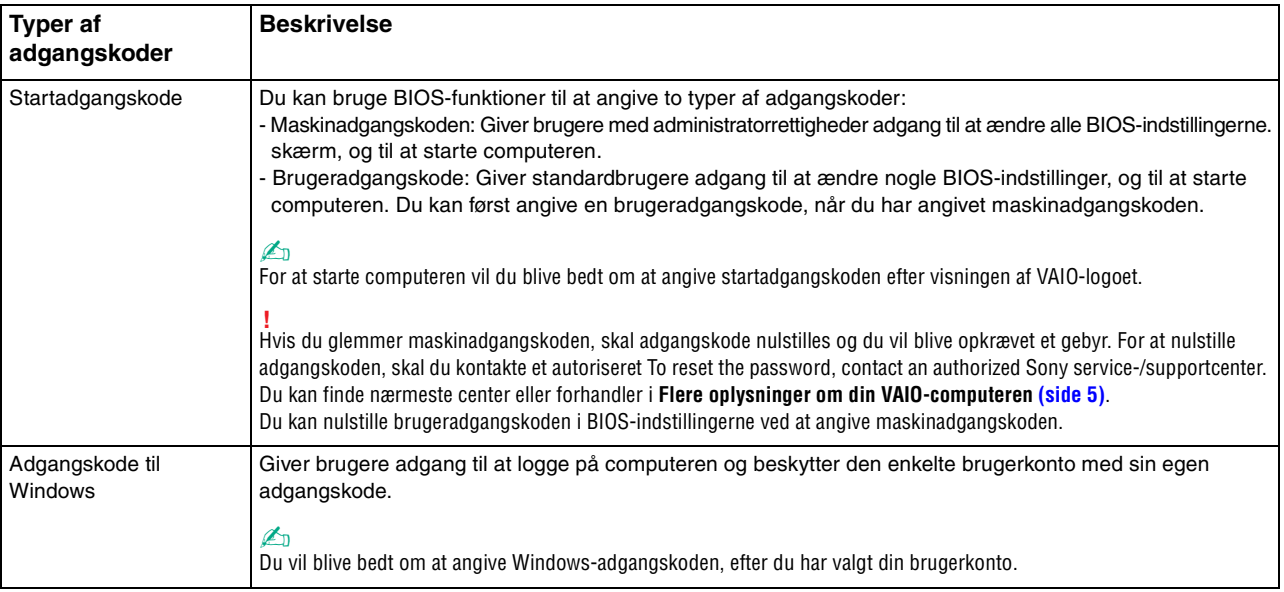

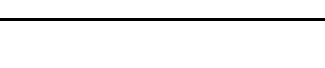

 $-106$ 

<span id="page-105-0"></span>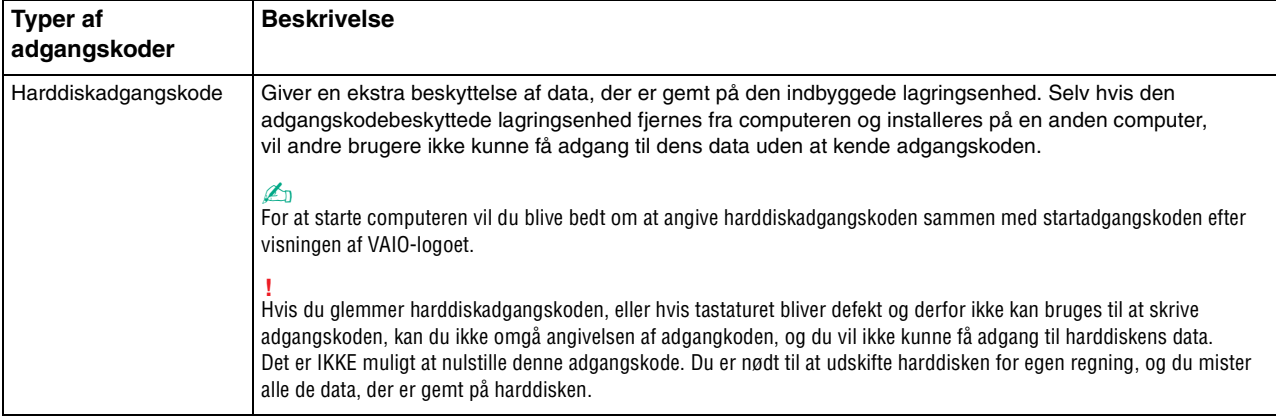

#### ✍

Hvis computeren er udstyret med fingeraftrykssensor, og du har valgt at anvende både adgangskoden og fingeraftryksfunktionen, kan du foretage godkendelse ved hjælp af fingeraftryk i stedet for adgangskoden, når computeren startes. Yderligere oplysninger finder du under **[Brug af godkendelse](#page-73-1)  [med fingeraftryk \(side 74\)](#page-73-1)**.

## <span id="page-106-1"></span><span id="page-106-0"></span>Indstilling af startadgangskode

Sådan tilføjer du en startadgangskode (maskinadgangskode)

- **1** Tænd computeren.
- **2** Tryk på tasten **F2**, når VAIO-logoet vises. Skærmbilledet til BIOS-konfiguration vises. Hvis skærmen ikke vises, skal du genstarte computeren og trykke på tasten **F2** flere gange, når VAIO-logoet vises.
- **3** Tryk på  $\blacktriangleleft$  eller  $\blacktriangleright$ -tasten for at vælge Security og vise Security-fanen, vælg Set Machine Password, og tryk derefter på **Enter**-tasten.
- **4** På det skærmbillede, hvor adgangskoden skal angives, skal du skrive adgangskoden to gange og derefter trykke på tasten **Enter**.

Adgangskoden kan indeholde op til 32 alfanumeriske tegn (inkl. mellemrum).

- **5** Vælg **Password when Power On** under **Security**, og tryk på tasten **Enter**.
- **6** Skift fra **Disabled** til **Enabled**.
- **7** Tryk på ← eller →-tasten for at vælge **Exit**, vælg **Exit Setup**, og tryk derefter på **Enter**-tasten. Tryk på **Enter**-tasten når du bliver bedt om at bekræfte.

<span id="page-107-0"></span>Sådan tilføjer du en startadgangskode (brugeradgangskode)

### **!**

Du skal angive maskinadgangskoden, inden du angiver brugeradgangskoden.

- **1** Tænd computeren.
- **2** Tryk på tasten **F2**, når VAIO-logoet vises. Skærmbilledet til BIOS-konfiguration vises. Hvis skærmen ikke vises, skal du genstarte computeren og trykke på tasten **F2** flere gange, når VAIO-logoet vises.
- **3** Angiv maskinadgangskoden, og tryk på tasten **Enter**.
- **4** Tryk på ← eller →-tasten for at vælge Security og vise Security-fanen, vælg Set User Password, og tryk derefter på **Enter**-tasten.
- **5** På det skærmbillede, hvor adgangskoden skal angives, skal du skrive adgangskoden to gange og derefter trykke på tasten **Enter**.

Adgangskoden kan indeholde op til 32 alfanumeriske tegn (inkl. mellemrum).

**6** Tryk på ← eller →-tasten for at vælge **Exit**, vælg **Exit Setup**, og tryk derefter på **Enter**-tasten. Tryk på **Enter**-tasten når du bliver bedt om at bekræfte.
<span id="page-108-0"></span>Sådan ændrer eller fjerner du startadgangskoden (maskinadgangskode)

- **1** Tænd computeren.
- **2** Tryk på tasten **F2**, når VAIO-logoet vises. Skærmbilledet til BIOS-konfiguration vises. Hvis skærmen ikke vises, skal du genstarte computeren og trykke på tasten **F2** flere gange, når VAIO-logoet vises.
- **3** Angiv maskinadgangskoden, og tryk på tasten **Enter**.
- **4** Tryk på ← eller →-tasten for at vælge Security og vise Security-fanen, vælg Set Machine Password, og tryk derefter på **Enter**-tasten.
- **5** På det skærmbillede, hvor adgangskoden skal angives, skal du skrive den nuværende adgangskode én gang og en ny adgangskode to gange. Tryk derefter på tasten **Enter**. Hvis du vil fjerne adgangskoden, skal du lade felterne **Enter New Password** og **Confirm New Password** være tomme og trykke på tasten **Enter**.
- **6** Tryk på ← eller →-tasten for at vælge **Exit**, vælg **Exit Setup**, og tryk derefter på **Enter**-tasten. Tryk på **Enter**-tasten når du bliver bedt om at bekræfte.

 $-110$ 

<span id="page-109-0"></span>Sådan ændrer eller fjerner du startadgangskoden (brugeradgangskode)

- **1** Tænd computeren.
- **2** Tryk på tasten **F2**, når VAIO-logoet vises. Skærmbilledet til BIOS-konfiguration vises. Hvis skærmen ikke vises, skal du genstarte computeren og trykke på tasten **F2** flere gange, når VAIO-logoet vises.
- **3** Angiv brugeradgangskoden, og tryk på tasten **Enter**.
- **4** Tryk på ← eller →-tasten for at vælge Security og vise Security-fanen, vælg Set User Password, og tryk derefter på **Enter**-tasten.
- **5** På det skærmbillede, hvor adgangskoden skal angives, skal du skrive den nuværende adgangskode én gang og en ny adgangskode to gange. Tryk derefter på tasten **Enter**. Hvis du vil fjerne adgangskoden, skal du lade felterne **Enter New Password** og **Confirm New Password** være tomme og trykke på tasten **Enter**.
- **6** Tryk på  $\blacktriangleleft$  eller  $\blacktriangleright$ -tasten for at vælge **Exit**, vælg **Exit Setup**, og tryk derefter på **Enter**-tasten. Tryk på **Enter**-tasten når du bliver bedt om at bekræfte.

## <span id="page-110-0"></span>Indstilling af adgangskoden til Windows

#### Sådan tilføjer du adgangskoden i Windows

- Klik på **Start** og **Kontrolpanel**.
- Klik på **Brugerkonti og Familiesikkerhed** eller **Brugerkonti**.
- Klik på **Brugerkonti**.
- Klik på **Opret en adgangskode til din konto** under **Foretag ændringer i din brugerkonto**.
- Skriv adgangskoden til din konto i felterne **Ny adgangskode** og **Bekræft ny adgangskode**.
- Klik på **Opret en adgangskode**.

#### ✍

Yderligere oplysninger om Windows-adgangskoden finder du i **Windows Hjælp og support**.

#### Sådan ændrer du adgangskoden i Windows

- Klik på **Start** og **Kontrolpanel**.
- Klik på **Brugerkonti og Familiesikkerhed** eller **Brugerkonti**.
- Klik på **Brugerkonti**.
- Klik på **Skift din adgangskode**.
- Skriv den nuværende adgangskode i feltet **Nuværende adgangskode**.
- Skriv den nye adgangskode i felterne **Ny adgangskode** og **Bekræft ny adgangskode**.
- Klik på **Skift adgangskode**.

<span id="page-111-0"></span>Sådan fjerner du adgangskoden i Windows

- **1** Klik på **Start** og **Kontrolpanel**.
- **2** Klik på **Brugerkonti og Familiesikkerhed** eller **Brugerkonti**.
- **3** Klik på **Brugerkonti**.
- **4** Klik på **Fjern adgangskoden**.
- **5** Skriv den nuværende adgangskode, som du vil fjerne, i feltet **Nuværende adgangskode**.
- **6** Klik på **Fjern adgangskode**.

### <span id="page-112-0"></span>Indstilling af harddiskadgangskode

Sådan tilføjer du en harddiskadgangskode

**1** Tænd computeren.

**2** Tryk på tasten **F2**, når VAIO-logoet vises. Skærmbilledet til BIOS-konfiguration vises. Hvis skærmen ikke vises, skal du genstarte computeren og trykke på tasten **F2** flere gange, når VAIO-logoet vises.

#### ✍

Hvis du har angivet en startadgangskode, skal du skrive denne adgangskode.

**3** Tryk på  $\blacktriangleleft$  eller  $\blacktriangleright$ -tasten for at vælge **Security** og vise **Security**-fanen, vælg **Hard Disk Password**, og tryk derefter på **Enter**-tasten.

Skærmbilledet **Hard Disk Password** vises.

- **4** Vælg **Enter Master and User Passwords**, og tryk på tasten **Enter**.
- **5** Vælg **Continue** på skærmbilledet med advarslen, og tryk på tasten **Enter**.
- **6** Skriv masteradgangskoden to gange, og tryk på tasten **Enter**. Adgangskoden kan indeholde op til 32 alfanumeriske tegn (inkl. mellemrum).
- **7** Skriv brugeradgangskoden to gange, og tryk på tasten **Enter**. Adgangskoden kan indeholde op til 32 alfanumeriske tegn (inkl. mellemrum).
- **8** Tryk på tasten **Enter**, når du bliver bedt om at bekræfte indstillingen.
- **9** Tryk på **Esc**-tasten og derefter på  $\leftarrow$  eller  $\rightarrow$ -tasten for at vælge **Exit**-fanen.
- **10** Tryk på **↑** eller ♦-tasten for at vælge **Exit Setup** og tryk derefter på **Enter**-tasten. Tryk på **Enter**-tasten når du bliver bedt om at bekræfte.

 $-114$ 

<span id="page-113-0"></span>Sådan ændrer du harddiskadgangskoden

- **1** Tænd computeren.
- **2** Tryk på tasten **F2**, når VAIO-logoet vises. Skærmbilledet til BIOS-konfiguration vises. Hvis skærmen ikke vises, skal du genstarte computeren og trykke på tasten **F2** flere gange, når VAIO-logoet vises.

#### $\n *A*$

Hvis du har angivet en startadgangskode, skal du skrive denne adgangskode.

**3** Tryk på  $\blacktriangleleft$  eller  $\blacktriangleright$ -tasten for at vælge **Security** og vise **Security**-fanen, vælg **Hard Disk Password**, og tryk derefter på **Enter**-tasten.

Skærmbilledet **Hard Disk Password** vises.

- **4** Vælg **Change Master Password** eller **Change User Password**, og tryk på tasten **Enter**.
- **5** Skriv den nuværende adgangskode én gang, og skriv den nye adgangskode to gange.
- **6** Tryk på tasten **Enter**.
- **7** Tryk på tasten **Enter**, når der vises en meddelelse om, at handlingen er fuldført.
- **8** Tryk på **Esc**-tasten og derefter på  $\blacklozenge$  eller  $\blacktriangleright$ -tasten for at vælge **Exit**-fanen.
- **9** Tryk på  $\uparrow$  eller  $\downarrow$ -tasten for at vælge **Exit Setup** og tryk derefter på **Enter**-tasten. Tryk på **Enter**-tasten når du bliver bedt om at bekræfte.

<span id="page-114-0"></span>Sådan fjerner du harddiskadgangskoden

- **1** Tænd computeren.
- **2** Tryk på tasten **F2**, når VAIO-logoet vises. Skærmbilledet til BIOS-konfiguration vises. Hvis skærmen ikke vises, skal du genstarte computeren og trykke på tasten **F2** flere gange, når VAIO-logoet vises.

#### $\n *A*$

Hvis du har angivet en startadgangskode, skal du skrive denne adgangskode.

**3** Tryk på  $\blacktriangleleft$  eller  $\blacktriangleright$ -tasten for at vælge **Security** og vise **Security**-fanen, vælg **Hard Disk Password**, og tryk derefter på **Enter**-tasten.

Skærmbilledet **Hard Disk Password** vises.

- **4** Vælg **Enter Master and User Passwords**, og tryk på tasten **Enter**.
- **5** Angiv den nuværende adgangskode for **Enter Current Hard Disk Master Password**, og tryk på tasten **Enter**.
- **6** Tryk på tasten **Enter** uden at skrive nogen bogstaver i de resterende felter.
- **7** Tryk på tasten **Enter**, når der vises en meddelelse om, at handlingen er fuldført.
- **8** Tryk på **Esc**-tasten og derefter på  $\blacktriangleright$  eller  $\blacktriangleright$ -tasten for at vælge **Exit**-fanen.
- **9** Tryk på  $\uparrow$  eller  $\downarrow$ -tasten for at vælge **Exit Setup** og tryk derefter på **Enter**-tasten. Tryk på **Enter**-tasten når du bliver bedt om at bekræfte.

# <span id="page-115-0"></span>Brug af Intel(R) VT

Intel(R) Virtualization Technology (VT) giver dig adgang til at bruge hardware virtualization software til at forbedre computeren ydeevne.

#### **!**

Det afhænger af computerens CPU om Intel VT er tilrådighed.

Du kan få flere oplysninger om virtualization og om at bruge hardware virtualization software ved at kontakte udgiveren af software.

#### Sådan aktiverer du Intel VT

- **1** Tænd computeren.
- **2** Tryk på tasten **F2**, når VAIO-logoet vises. Skærmbilledet til BIOS-konfiguration vises. Hvis skærmen ikke vises, skal du genstarte computeren og trykke på tasten **F2** flere gange, når VAIO-logoet vises.
- **3** Tryk på  $\leftarrow$  eller  $\rightarrow$ -tasten for at vælge **Advanced**.
- **4** Tryk på tasterne ↑ eller ♦ for at vælge **Intel(R) Virtualization Technology** eller **Intel(R) VT**, tryk på tasten **Enter**, vælg **Enabled** og derefter på tasten **Enter**.

**!** Hvis fanen **Advanced** vises i BIOS-opsætningsvinduet eller du ikke kan vælge **Intel(R) Virtualization Technology**, så er Intel VT ikke tilgængelig på computeren.

**5** Tryk på ← eller →-tasten for at vælge **Exit**, vælg **Exit Setup**, og tryk derefter på **Enter**-tasten. Tryk på **Enter**-tasten når du bliver bedt om at bekræfte.

## <span id="page-116-0"></span>Brug af VAIO Control Center

Værktøjet **VAIO Control Center** giver dig mulighed for at få adgang til systemoplysninger og angive indstillinger for systemets funktionsmåde.

#### Sådan bruger du VAIO Control Center

- **1** Klik på **Start**, **Alle programmer** og **VAIO Control Center**.
- **2** Vælg det ønskede kontrolelement og rediger indstillingen.
- **3** Klik på **OK**, når du er færdig. Indstillingerne for det valgte element er ændret.

#### $\mathbb{Z}_n$

Yderligere oplysninger om de enkelte indstillinger finder du i Hjælp-filen til **VAIO Control Center**.

Nogle af kontrolelementerne er skjult, hvis du åbner **VAIO Control Center** som standardbruger.

## <span id="page-117-0"></span>Brug af VAIO Power Management

Strømstyringsfunktionen giver dig mulighed for at oprette strømstyringsmodeller, der passer til dit strømforbrug og angiver, om computeren skal køre på strøm fra elnettet eller fra batteriet.

Funktionen **VAIO Power Management** føjes til **Strømstyring** i Windows. Med dette program kan du forbedre strømstyringsfunktionen i Windows, så computeren kommer til at køre bedre, og batteriet får en længere levetid.

## Valg af strømstyringsmodel

Når du starter computeren, vises der et strømstatusikon på proceslinjen. Dette ikon angiver, hvilken strømkilde der benyttes. Klik på ikonet for at åbne vinduet, der viser status for strømforbruget.

Sådan vælger du en strømstyringsmodel

- **1** Højreklik på strømstatusikonet på proceslinjen, og vælg **Strømstyring**.
- **2** Vælg den ønskede strømstyringsmodel.

#### Sådan ændrer du indstillinger for strømstyringsmodellen

- **1** Klik på **Skift indstillinger for plan** til højre for den ønskede strømstyringsmodel i vinduet **Strømstyring**. Rediger indstillingerne for slumretilstand og skærmen efter behov.
- **2** Hvis du vil ændre de avancerede indstillinger, skal du klikke på **Skift avancerede strømstyringsindstillinger** og gå til trin 3.

Ellers skal du klikke på **Gem ændringer**.

- **3** Klik på fanen **VAIO Power Management**. Rediger indstillingerne for hvert element.
- **4** Klik på **OK**.

#### ✍

Du kan se den aktuelle strømstyringsmodel med **VAIO Power Management Viewer** i **VAIO Control Center**.

## <span id="page-118-0"></span>Ændring af Grænsefladesprog

På modeller med **Windows 7 Ultimate** eller **Windows 7 Enterprise**, kan du hente og installere den ønskede sprogpakke.

### $\Omega$

Du finder yderligere oplysninger i specifikationerne om konfiguration af computeren.

#### **!**

Hvis du ønsker at hente en sprogpakke, skal computeren have forbindelse til internettet. For information om hvordan du opretter forbindelse til internettet, se **[Brug af internettet \(side 57\)](#page-56-0)**.

#### Sådan installeres en sprogpakke

- **1** Klik på **Start**, **All Programmer** og **Windows Update**.
- **2** Klik på **xx** (antal) **valgfrie opdateringer er tilgængelige**.
- **3** Vælg den ønskede sprogpakke i listen.
- **4** Klik på **OK** for at hente og installere den valgte sprogpakke.

#### Sådan ændres grænsefladesproget

- **1** Klik på **Start**, **Kontrolpanel** og **Klokkeslæt, sprog og område**.
- **2** Klik på **Internationale/sproglige indstillinger**.
- **3** Klik på fanen **Tastaturlayout og sprog**.
- **4** Vælg et grænsefladesprog fra rullelisten.
- **5** Klik på **OK**.

## <span id="page-119-0"></span>Beskyttelse af harddisken

Hvis din computer er udstyret med en harddisk, er **VAIO HDD Protection**-funktionen allerede installeret til brugertilpasning af indstillinger for at beskytte din harddisk imod overspændingsuheld. Du kan vælge et passende følsomhedsniveau for den indbyggede stødsensor.

#### $\Omega$

Du finder yderligere oplysninger i specifikationerne om konfiguration af computeren.

**!** Vær opmærksom på at solid state-disken ikke er omfattet af **VAIO HDD Protection**-funktionen.

### Aktivering af VAIO HDD Protection

Hvis du vil beskytte harddisken mod stød og rystelser, skal du først aktivere **VAIO HDD Protection**.

#### Sådan aktiverer du VAIO HDD Protection

- **1** Klik på **Start**, **Alle programmer** og **VAIO Control Center**.
- **2** Klik på **Security** og **Hard Disk Drive Protection Settings**.
- **3** Marker afkrydsningsfeltet **Activate hard disk drive protection**.
- **4** Vælg det ønskede følsomhedsniveau.
- **5** Klik på **OK**.

Yderligere oplysninger finder du i Hjælp-filen til softwaren.

**! VAIO HDD Protection** er designet til at minimere risikoen for, at harddisken og brugerens data bliver beskadiget. Værktøjet giver ikke 100 % beskyttelse i alle situationer.

# <span id="page-120-0"></span>Opgradering af VAIO-computeren

Der er anvendt komponenter og tilslutningsteknologier med en meget høj præcision til din VAIO-computer og de kompatible hukommelsesmoduler. Det anbefales, at du følger nedenstående råd for at undgå, at garantien bortfalder i garantiperioden:

- ❑ Du bør kontakte forhandleren, hvis der skal installeres et nyt hukommelsesmodul.
- ❑ Du bør ikke foretage installationen selv, hvis du ikke er fortrolig med, hvordan man opgraderer hukommelsen i en computer.
- ❑ Du bør ikke røre ved stikkene eller åbne dækslet til rummet med hukommelsesmodulet.

Kontakt VAIO-Link, hvis du har brug for hjælp.

### ا م

Hvilken type modul og hvor meget hukommelse der er installeret på din model, kan variere afhængigt af den købte model. Du finder yderligere oplysninger i specifikationerne om konfiguration af computeren.

## <span id="page-121-0"></span>Tilføjelse og fjernelse af hukommelse

Hvis du vil udvide computerens funktionsmuligheder, kan du øge mængden af hukommelse ved at installere flere hukomelsesmoduler. Inden du opgraderer computerens hukommelse, skal du læse vejledningen på de følgende sider.

## Om tilføjelse/fjernelse af hukommelsesmoduler

- ❑ Sørg for at placere din computer på en jævn overflade før du tilføjer eller fjerner hukommelsesmoduler.
- ❑ Vær forsigtig, når du udskifter hukommelsen. Hvis hukommelsesmodulerne ikke installeres korrekt, kan systemet blive beskadiget. Skader af denne type kan betyde, at producentens garanti bortfalder.
- ❑ Brug kun hukommelsesmoduler, der er kompatible med computeren. Hvis et hukommelsesmodul ikke registreres af computeren, eller hvis Windows-operativsystemet bliver ustabilt, skal du kontakte forhandleren eller producenten af hukommelsesmodulet.
- ❑ Elektrostatisk afladning kan beskadige elektroniske komponenter. Inden du rører et hukommelsesmodul, skal du være opmærksom på følgende:
	- ❑ De fremgangsmåder, der beskrives i dette dokument, tager udgangspunkt i en situation, hvor brugeren kender den generelle pc-terminologi og de sikkerhedsprocedurer og myndighedskrav, der er relevante i forbindelse med brug og ændring af elektronisk udstyr.
	- ❑ Sluk computeren, afbryd tilslutningen til strømforsyningerne (batteri og vekselstrømsadapter), og afbryd eventuelle forbindelser til telekommunikationsudstyr, netværk eller modemer, inden du fjerner nogen dæksler eller paneler på computeren. Hvis du ikke overholder disse forholdsregler, kan personer eller udstyr blive beskadiget.
	- ❑ Elektrostatisk afladning kan beskadige hukommelsesmoduler og andre komponenter. Installer kun hukommelsesmodulet på en arbejdsplads, der begrænser elektrostatisk spænding. Hvis du ikke har adgang til en sådan arbejdsplads, skal du undgå at udføre installationen i områder med gulvtæpper, og du må ikke håndtere materialer, der genererer eller indeholder statisk elektricitet (f.eks. cellofan). Sørg for, at du har forbindelse til jord, ved hele tiden at have kontakt med en umalet metaldel af chassiset, mens du udfører arbejdet.
- <span id="page-122-0"></span>❑ Åbn ikke pakken med hukommelsesmodulet, før du er klar til at indsætte modulet. Emballagen beskytter modulet mod elektrostatisk afladning.
- ❑ Brug den særlige pose, der leveres med hukommelsesmodulet, eller pak modulet ind i aluminiumfolie for at beskytte det mod elektrostatisk afladning.
- ❑ Hvis der kommer væsker, urenheder eller genstande ind i slottene til hukommelsesmoduler eller i andre af computerens interne komponenter, bliver computeren beskadiget, og eventuelle udgifter til reparation er ikke dækket af garantien.
- ❑ Anbring ikke hukommelsesmodulet et sted, hvor det udsættes for:
	- ❑ Varmekilder, f.eks. radiatorer eller ventilationskanaler
	- ❑ Direkte sollys
	- ❑ Støv i større mængder
	- ❑ Mekaniske rystelser eller stød
	- ❑ Stærke magneter eller højttalere, der ikke er magnetisk afskærmet
	- ❑ Temperaturer på mere end 35° C eller mindre end 5° C
	- ❑ Høj luftfugtighed
- ❑ Vær forsigtig, når du håndterer hukommelsesmodulet. For at undgå skader på hænder og fingre bør du ikke røre ved kanterne på de komponenter og printkort, der findes inden i computeren.

## <span id="page-123-0"></span>Fjernelse og installation af et hukommelsesmodul

Sådan udskifter eller tilføjer du et hukommelsesmodul

- **1** Luk computeren, og afbryd forbindelsen til alle eksterne enheder.
- **2** Afbryd computerens tilslutning til elnettet, og fjern batteriet.
- **3** Vent ca. en time indtil computeren er kølet af.
- **4** Skru skruen i bunden af computeren løs (angivet med pilen nedenfor), og fjern dækslet til rummet med hukommelsesmodulet.

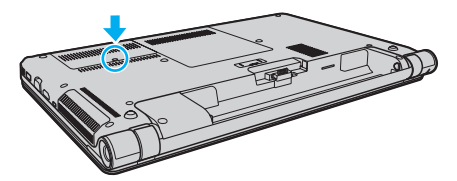

**5** Rør ved en metalgenstand for at aflade statisk elektricitet.

- <span id="page-124-0"></span>**6** Fjern det installerede hukommelsesmodul på følgende måde:
	- ❑ Træk holdemekanismerne i pilenes retning (1). Hukommelsesmodulet frigøres.
	- ❑ Sørg for, at hukommelsesmodulet vipper op, og træk det derefter ud i pilens retning (2).

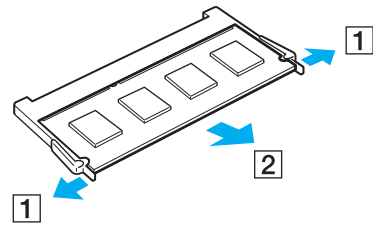

**7** Tag det nye hukommelsesmodul ud af pakken.

<span id="page-125-0"></span>**8** Skub hukommelsesmodulet ind i slotten, indtil der lyder et klik.

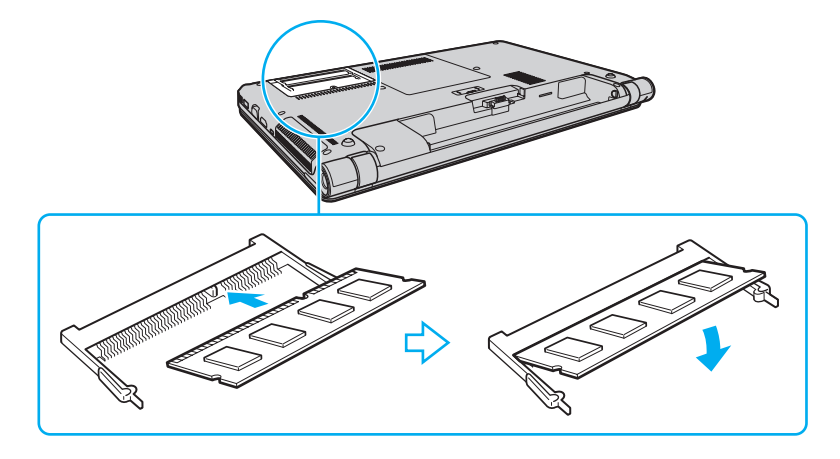

**!** Rør ikke ved andre komponenter på bundkortet end hukommelsesmodulet.

Hvis du vil installere et hukommelsesmodul, skal du altid bruge den nederste slot.

Den kant på hukommelsesmodulet, hvor stikket sidder, skal indsættes i slotten, mens du placerer indhakket på modulet i forhold til den lille tap på den åbne slot. Brug ikke kraft for at sætte hukommelsesmodulet i slotten i en forkert retning, da det kan medføre skader på både slot og hukommelsesmodul.

- **9** Sæt dækslet til rummet til hukommelsesmoduler på plads.
- **10** Stram skruen i bunden af computeren.
- **11** Installer batteripakken igen, og tænd computeren.

## <span id="page-126-0"></span>Visning af hukommelseskapaciteten

Sådan får du vist mængden af hukommelse i computeren

- **1** Tænd computeren.
- **2** Klik på **Start**, **Alle programmer** og **VAIO Control Center**.
- **3** Klik på **System Information** og **System Information**.

Du kan se den mængde systemhukommelse, der er installeret i computeren, i ruden til højre. Hvis den ekstra hukommelse, du har installeret, ikke vises i ruden, skal du gentage hele installationsproceduren og genstarte computeren.

# <span id="page-127-0"></span>Sikkerhedsforanstaltninger

I dette afsnit beskrives de sikkerhedsmæssige retningslinjer og foranstaltninger, som du bør følge for at beskytte din VAIO-computer mod skader.

- ❑ **[Sikkerhedsoplysninger \(side 129\)](#page-128-1)**
- ❑ **[Oplysninger om behandling og vedligeholdelse \(side 132\)](#page-131-0)**
- ❑ **[Brug af computeren \(side 133\)](#page-132-0)**
- ❑ **[Håndtering af LCD-skærmen \(side 135\)](#page-134-0)**
- ❑ **[Brug af strømkilden \(side 136\)](#page-135-0)**
- ❑ **[Håndtering af indbygget kamera \(side 137\)](#page-136-0)**
- ❑ **[Brug af diske \(side 138\)](#page-137-0)**
- ❑ **[Brug af batteriet \(side 139\)](#page-138-0)**
- ❑ **[Håndtering af "Memory Stick" \(side 140\)](#page-139-0)**
- ❑ **[Håndtering af indbygget lagringsenhed \(side 141\)](#page-140-0)**
- ❑ **[Brug af godkendelse med fingeraftryk \(side 142\)](#page-141-0)**

#### $-129$

## <span id="page-128-1"></span><span id="page-128-0"></span>Sikkerhedsoplysninger

### **Computer**

- ❑ Brug computeren på en fast og stabil overflade.
- ❑ Vi anbefalet at du ikke benytter computeren imens du har den på skødet. Temperaturen på enhedens underside kan stige under normal brug, og efter længere tid kan det føles ubehageligt eller give forbrændinger.
- ❑ Sørg for, at der er tilstrækkelig luftcirkulation, så der ikke sker en overophedning inde i computeren. Anbring ikke computeren på porøse overflader, f.eks. tæpper, duge, sofaer, senge, eller i nærheden forhæng, der kan blokere ventilationshullerne.
- ❑ Anvend altid kun specificeret ekstraudstyr og kabler.

### Strømkilde

- ❑ Lad ikke vekselstrømsadapteren få kontakt med huden. Hold vekselstrømsadapteren borte fra kroppen når den bliver varm og giver anledning til ubehag.
- ❑ Placer ikke tunge genstande på strømledningen eller det kan føre til brand.
- ❑ Hvis du vil fjerne ledningen, skal du holde på stikproppen og trække den ud af stikkontakten. Træk aldrig i selve ledningen.
- ❑ Hvis du ikke skal bruge computeren i en længere periode, skal du trække strømledningen ud af stikkontakten.
- ❑ Fjern vekselstrømsadapteren fra stikkontakten, når adapteren ikke bruges.
- ❑ Sørg for, at der er nem adgang til stikkontakten.

## <span id="page-129-0"></span>**Batteri**

- ❑ Batteriet må ikke opbevares i temperaturer, der er højere end 60° C. Det kan blive varmere f.eks. i en bil, der er parkeret i solen, eller i direkte sollys.
- ❑ Nogle genopladelige batterier opfylder ikke Sony's kvalitets- og sikkerhedsstandarder. Af sikkerhedsmæssige grunde kan denne computer kun fungere med de originale Sony-batterier, der er designet til denne model. Hvis du installerer en anden type batteri, bliver batteriet ikke opladet, og computeren holder op med at fungere.
- ❑ Sørg for, at batteriet ikke kommer i nærheden af varmekilder.
- ❑ Hold batteriet tørt.
- ❑ Du må ikke forsøge at åbne eller skille batteriet ad.
- ❑ Pas på, at batteriet ikke udsættes for mekaniske stød, f.eks. hvis det tabes på en hård overflade.
- ❑ Hvis du ikke skal bruge computeren i længere tid, skal du fjerne batteriet fra computeren, så batteriet ikke bliver beskadiget.
- ❑ Hvis du ikke har brugt batteriet i en længere periode, er den resterende driftstid muligvis blevet forkortet. Dette er normalt og ikke et tegn på en funktionsfejl. Batteriet vil gradvist aflades, selvom det ikke er i brug. Slut jævnstrømsadapteren til computeren, og genoplad batteriet, inden du bruger computeren igen.

### Hovedtelefoner

- ❑ **Sikkerhed på vejene** Brug ikke hovedtelefonerne, mens du kører, cykler eller fører et motoriseret køretøj. Brugen af hovedtelefoner i trafikken kan forårsage trafikuheld og er desuden forbudt i nogle områder. Det er også risikabelt at lytte til høj musik, mens du går, især når du skal krydse et fodgængerfelt.
- ❑ **Undgå høreskader** Brug ikke hovedtelefonerne til at høre musik ved høj lydstyrke. Høreeksperter anbefaler, at øret ikke udsættes for kontinuerlig høj lyd i en længere periode. Hvis du oplever en ringen for ørerne, skal du sænke lydstyrken eller tage hovedtelefonerne af.

### <span id="page-130-0"></span>"Memory Stick"

"Memory Stick" og "Memory Stick"-adaptere skal placeres uden for børns rækkevidde. Børn kan komme til at sluge disse genstande.

## <span id="page-131-1"></span><span id="page-131-0"></span>Oplysninger om behandling og vedligeholdelse

### **Computer**

- ❑ Rengør kabinettet med en blød klud, tør eller let fugtet, med et mildt rengøringsmiddel. Du må ikke bruge skuresvamp, skurepulver eller opløsningsmidler, f.eks. alkohol eller rensebenzin, da disse kan beskadige computerens overflade.
- ❑ Inden du rengør computeren, skal du trække vekselstrømsadapteren ud af stikket og fjerne batteriet.

### LCD-skærm

Brug en blød, tør klud til at aftørre LCD-skærmens overflade. Det kan beskadige skærmen at gnubbe overfladen.

## Indbygget kamera

Rengør beskyttelsesdækslet til objektivet på det indbyggede kamera med en blæsebørste eller en blød børste. Hvis dækslet er meget snavset, kan du tørre det af med en blød, tør klud. Der må ikke gnides på dækslet, da det er trykfølsomt.

### **Diske**

- ❑ Det er vigtigt, at disken behandles korrekt, hvis den skal forblive fejlfri. Brug ikke opløsningsmidler (f.eks. rensebenzin, fortyndervæske, rengøringsmidler fra detailhandlen og antistatisk spray), da disse midler kan beskadige disken.
- ❑ I forbindelse med normal rengøring skal du holde disken på kanterne og bruge en blød klud til at aftørre diskens overflade fra midten og udad.
- ❑ Hvis disken er meget beskidt, skal du fugte en blød klud med vand, vride kluden godt og bruge den til at aftørre diskens overflade fra midten og udad. Tør eventuel overskydende fugt væk med en tør, blød klud.

# <span id="page-132-1"></span><span id="page-132-0"></span>Brug af computeren

- ❑ Hvis du taber en tung genstand eller væske på computeren, skal du lukke computeren, trække stikket ud og fjerne batteriet. Du kan eventuelt få computeren undersøgt af en kvalificeret servicetekniker, inden du bruger den igen.
- ❑ Pas på, at du ikke taber computeren, og placer aldrig nogen genstande oven på den.
- ❑ Anbring ikke computeren et sted, hvor den udsættes for:
	- ❑ Varmekilder, f.eks. radiatorer eller ventilationskanaler
	- ❑ Direkte sollys
	- ❑ Støv i større mængder
	- ❑ Fugt eller regn
	- ❑ Mekaniske rystelser eller stød
	- ❑ Stærke magneter eller højttalere, der ikke er magnetisk afskærmet
	- ❑ Temperaturer på mere end 35° C eller mindre end 5° C
	- ❑ Høj luftfugtighed
- ❑ Placer ikke elektronisk udstyr i nærheden af computeren. Udstyrets elektromagnetiske felt kan forårsage funktionsfejl på computeren.
- ❑ Computeren bruger højfrekvensradiosignaler og kan forstyrre radio- og tv-modtagelse. Hvis dette forekommer, skal du anbringe computeren i passende afstand fra radioen eller tv-apparatet.
- ❑ Forbindelseskablerne må ikke skæres over eller blive beskadiget.
- ❑ Hvis computeren flyttes direkte fra et koldt til et varmt sted, kan der opstå kondens inde i computeren. I så fald skal du vente mindst én time, inden du tænder computeren. Hvis der opstår nogen problemer, skal du trække stikket ud af stikkontakten og kontakte VAIO-Link.
- ❑ Husk at sikkerhedskopiere regelmæssigt, så du ikke mister data, hvis computeren bliver beskadiget.

<span id="page-133-0"></span>❑ Undlad at trykke hårdt oven på LCD-skærmen eller dens kanter, når låget åbnes eller computeren løftes. LCD-skærmen kan være følsom over for tryk eller forøget belastning, hvilket kan beskadige skærmen eller resultere i funktionsfejl. Computeren bør åbnes ved at at holde computeren med den ene hånd og løfte LCD-skærmen forsigtigt med den anden. Når computeren bæres med åbent låg, skal du holde godt fat i den med begge hænder.

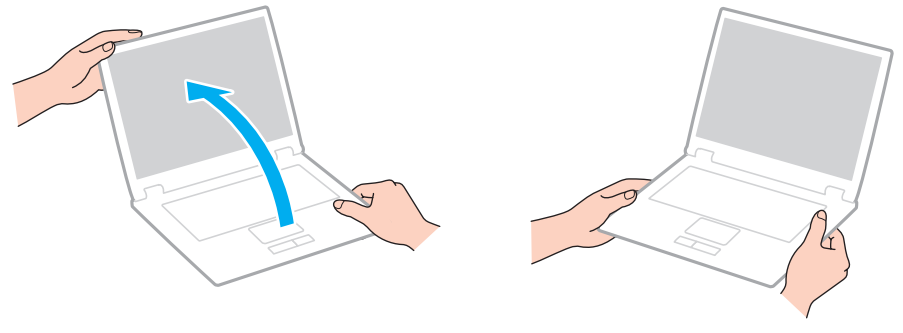

❑ Brug en taske designet til computeren.

## <span id="page-134-1"></span><span id="page-134-0"></span>Håndtering af LCD-skærmen

- ❑ LCD-skærmen må ikke vende direkte mod sollyset, da den i så fald kan blive beskadiget. Sørg for at undgå direkte sollys, når du bruger computeren i nærheden af et vindue.
- ❑ Pas på, at du ikke kommer til at ridse eller trykke hårdt på LCD-skærmen. Dette kan medføre skade.
- ❑ Hvis du bruger computeren under lave temperaturer kan der komme et skyggebillede på LCD-skærmen. Dette er ikke en funktionsfejl. Når computeren igen anvendes under normale temperaturforhold, gendannes det normale skærmbillede.
- ❑ Der kan opstå et skyggebillede på LCD-skærmen, hvis det samme billede vises i en længere tid periode på skærmen. Dette skyggebillede forsvinder efter et stykke tid. Du kan bruge en pauseskærm for at undgå skyggebilleder.
- ❑ LCD-skærmen bliver varm under drift. Dette er normalt og ikke et tegn på en funktionsfejl.
- ❑ LCD-skærmen er fremstillet ved hjælp af højpræcisionsteknologi. Der kan imidlertid forekomme små sorte punkter og/eller lyse punkter (rød, blå eller grøn) på LCD-skærmen. Dette er et normalt resultat af fremstillingsprocessen og ikke et tegn på en funktionsfejl.
- ❑ Du må ikke ændre indstillingerne for skærmretningen i vinduet **Indstillinger for Tablet PC**, selvom det er muligt at vælge nye indstillinger. Computeren kan blive ustabil, hvis skærmretningen ændres. Sony påtager sig intet ansvar for fejlfunktioner som følge af ændring af indstillingerne.
- ❑ Undlad at trykke hårdt oven på computeren, når låget er lukket, da det kan ridse eller tilsmudse LCD-skærmen.

## <span id="page-135-1"></span><span id="page-135-0"></span>Brug af strømkilden

#### $\Omega$

Du finder yderligere oplysninger i specifikationerne om konfiguration af computeren.

- ❑ Der må ikke være sluttet andet strømforbrugende udstyr, f.eks. en fotokopimaskine eller en makulator, til den samme stikkontakt som computeren.
- ❑ Du kan købe en stikdåse med overspændingsbeskyttelse. Den kan beskytte din computer mod pludselige strømstød, der kan opstå f.eks. i forbindelse med tordenvejr, og beskadige computeren.
- ❑ Brug den medfølgende vekselstrømsadapter eller originale Sony-produkter. Brug ikke andre vekselstrømsadaptere, da de kan forårsage funktionsfejl.

## <span id="page-136-1"></span><span id="page-136-0"></span>Håndtering af indbygget kamera

- ❑ Rør ikke det dæksel, der beskytter objektivet på det indbyggede kamera, da der kan komme ridser på dækslet, som vil blive vist på billederne.
- ❑ Det indbyggede kamera må ikke udsættes for direkte sollys. Det gælder, uanset om computeren er tændt eller slukket, fordi der kan opstå funktionsfejl i kameraet som følge af sollyset.

## <span id="page-137-1"></span><span id="page-137-0"></span>Brug af diske

❑ Fingeraftryk og støv på diskens overflade kan forårsage læsefejl. Sørg for at holde disken på dets kant og i hullet i midten, som vist nedenfor:

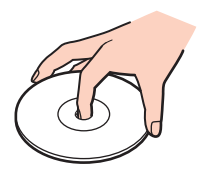

❑ Der må ikke sættes en klæbeetiket på disken. En sådan etiket kan påvirke brugen af disken og beskadige den uopretteligt.

## <span id="page-138-1"></span><span id="page-138-0"></span>Brug af batteriet

- ❑ Batteriets driftstid forkortes i kolde omgivelser. Dette skyldes, at batteriets ydeevne reduceres under lave temperaturer.
- ❑ Oplad batterier i temperaturer, der er mellem 10° C og 30° C. Hvis temperaturen er lavere, bliver opladningstiden længere.
- ❑ Der udvikles varme inde i batteriet, når det bruges eller oplades. Dette er normalt og bør ikke give anledning til bekymring.
- ❑ Du behøver ikke at aflade batteriet, inden det genoplades.
- ❑ Hvis batteriet hurtigt tømmes for strøm, efter det er blevet fuldt opladet, er det muligvis tid til at udskifte batteriet.

## <span id="page-139-1"></span><span id="page-139-0"></span>Håndtering af "Memory Stick"

- ❑ Rør ikke ved stikket på "Memory Stick" med fingrene eller med metalgenstande.
- ❑ Brug kun den klæbeetiket, der fulgte med "Memory Stick".
- ❑ Bøj, tab eller åbn aldrig en "Memory Stick".
- ❑ "Memory Stick" må ikke skilles ad eller ændres.
- ❑ Hold "Memory Stick" tør.
- ❑ "Memory Stick" må ikke opbevares et sted, hvor den udsættes for:
	- ❑ Statisk elektricitet
	- ❑ Elektrisk støj
	- ❑ Meget høje temperaturer, f.eks. i en bil, der er parkeret i solen
	- ❑ Direkte sollys
	- ❑ Høj luftfugtighed
	- ❑ Ætsende stoffer
- ❑ Brug det etui, der leveres sammen med "Memory Stick", til opbevaring.
- ❑ Husk at sikkerhedskopiere dine vigtige data.
- ❑ Når du benytter "Memory Stick Duo", må du ikke bruge en spids pen til at skrive på etiketten på mediet. De interne komponenter kan blive beskadiget, hvis mediet udsættes for et for kraftigt tryk.

## <span id="page-140-1"></span><span id="page-140-0"></span>Håndtering af indbygget lagringsenhed

Den indbyggede lagringsenhed (harddisk eller solid state-disk) har en høj lagringstæthed og kan skrive og læse data på meget kort tid. Den kan dog nemt beskadiges, hvis den bruges forkert. Hvis den indbyggede lagringsenhed bliver beskadiget, kan dataene ikke gendannes. Du kan forhindre datatab ved at udvise forsigtighed, når computeren håndteres.

### $\Omega$

Nogle funktioner og indstillinger i dette afsnit er muligvis ikke tilgængelige på computeren. Du finder yderligere oplysninger i specifikationerne om konfiguration af computeren.

#### Sådan forhindrer du, at harddisken bliver beskadiget

- ❑ Udsæt ikke computeren for pludselige bevægelser.
- ❑ Hold computeren væk fra magneter.
- ❑ Anbring ikke computeren et sted, hvor den udsættes for mekaniske rystelser, eller på et ustabilt underlag.
- ❑ Flyt ikke computeren, mens den er tændt.
- ❑ Computeren må ikke slukkes eller genstartes, mens den læser eller skriver data på harddisken.
- ❑ Brug ikke computeren på steder, hvor den udsættes for store temperaturudsving.
- ❑ Fjern ikke harddiskdrevet fra computeren.

#### Sådan forhindrer du, at solid state-disken bliver beskadiget

- ❑ Computeren må ikke slukkes eller genstartes, mens den læser eller skriver data på solid state-disken.
- Fjern ikke solid state-diskdrevet fra computeren.

## <span id="page-141-1"></span><span id="page-141-0"></span>Brug af godkendelse med fingeraftryk

#### |၀|

Nogle funktioner og indstillinger i dette afsnit er muligvis ikke tilgængelige på computeren. Du finder yderligere oplysninger i specifikationerne om konfiguration af computeren.

❑ Der er ikke garanti for, at teknologien til fingeraftryksgodkendelse giver en helt sikker brugergodkendelse eller en fuldstændig beskyttelse af dine data og din hardware.

Sony påtager sig intet ansvar for eventuelle problemer og skader, der opstår som følge af din brug af eller dine manglende muligheder for at bruge fingeraftrykssensoren.

- ❑ Fingeraftryksfunktionens effektivitet afhænger af driftsbetingelserne og kan desuden variere fra person til person.
- ❑ Sørg for at sikkerhedskopiere de data, der er lagret på den indbyggede lagringsenhed, i særdeleshed dataene i de krypterede arkiver, du har oprettet med funktionen **File Safe**, inden du sender computeren til reparation. Sony påtager sig intet ansvar for data, der mistes eller ændres i forbindelse med en reparation.
- ❑ Hvis den indbyggede lagringsenhed skal initialiseres, f.eks. efter en reparation, går fingeraftryksskabelonerne tabt. Du er nødt til at registrere dine fingeraftryk igen.
- ❑ Opdateringen og administrationen af data i forbindelse med fingeraftryksgodkendelse udføres på eget ansvar og for egen risiko. Sony påtager sig intet ansvar for eventuelle fejl, der opstår som følge af din opdatering og administration af dataene.
- ❑ Inden du kasserer din computer eller giver den til en anden person, bør du altid slette de fingeraftryksdata, der er registreret på fingeraftrykssensoren, efter du har slettet dataene på den indbyggede lagringsenhed. Du kan se den præcise fremgangsmåde i **[Sletning af registrerede fingeraftryk \(side 80\)](#page-79-0)**.
- ❑ Fingeraftrykssensoren kan blive defekt eller få funktionsfejl, hvis du ridser dens overflade med:
	- ❑ Et massivt eller skarpt objekt
	- ❑ Finere objekter, f.eks. hvis du kører en meget snavset finger hen over sensoren
- ❑ Aflad fingeren for statisk elektricitet ved at røre en metalgenstand (især i tørre årstider, f.eks. om vinteren), inden du scanner dit fingeraftryk. Statisk elektricitet kan forårsage fejl i fingeraftrykssensoren.

#### $-143$

# <span id="page-142-0"></span>Fejlfinding

I dette afsnit beskrives det, hvordan du løser almindelige problemer, der kan opstå, når du bruger din VAIO-computer. Mange problemer har enkle løsninger. Prøv de løsninger, der foreslås nedenfor, inden du kontakter VAIO-Link.

### $\overline{\mathsf{Q}}$

Nogle funktioner og indstillinger i dette afsnit er muligvis ikke tilgængelige på computeren.

- ❑ **[Betjening af computeren \(side 145\)](#page-144-0)**
- ❑ **[Systemopdatering/-sikkerhed \(side 151\)](#page-150-0)**
- ❑ **[Gendannelse \(side 153\)](#page-152-0)**
- ❑ **[Batteri \(side 156\)](#page-155-0)**
- ❑ **[Indbygget kamera \(side 158\)](#page-157-0)**
- ❑ **[Netværk \(LAN/Trådløst LAN\) \(side 160\)](#page-159-0)**
- ❑ **[Trådløst WAN \(side 164\)](#page-163-0)**
- ❑ **[Bluetooth-teknologi \(side 165\)](#page-164-0)**
- ❑ **[Optiske diske \(side 169\)](#page-168-0)**
- ❑ **[Skærm \(side 174\)](#page-173-0)**
- ❑ **[Udskrivning \(side 178\)](#page-177-0)**
- ❑ **[Mikrofon \(side 179\)](#page-178-0)**
- ❑ **[Højttalere \(side 180\)](#page-179-0)**
- ❑ **[Pegefelt \(side 182\)](#page-181-0)**
- ❑ **[Tastatur \(side 183\)](#page-182-0)**

 $-144$ 

- <span id="page-143-0"></span>❑ **[Disketter \(side 184\)](#page-183-0)**
- ❑ **[Lyd/video \(side 185\)](#page-184-0)**
- ❑ **["Memory Stick" \(side 187\)](#page-186-0)**
- ❑ **[Eksterne enheder \(side 188\)](#page-187-0)**
- ❑ **[Dockingstation \(side 189\)](#page-188-0)**
# <span id="page-144-0"></span>Betjening af computeren

## Hvad skal jeg gøre, hvis computeren ikke starter?

- ❑ Sørg for at din computer er forsvarligt tilsluttet en strømkilde og tændt og at strømindikatorlampen lyser.
- ❑ Kontroller, at batteriet er installeret korrekt og opladet.
- ❑ Afbryd alle tilsluttede USB-enheder (hvis der er nogen), og genstart derefter computeren.
- ❑ Fjern eventuelle ekstra hukommelsesmoduler, som du har installeret, efter du købte computeren.
- ❑ Hvis computeren er tilsluttet en stikdåse med overspændingsbeskyttelse eller en UPS-enhed, skal du kontrollere, at stikdåsen eller UPS-enheden er sluttet til strømforsyningen og tændt.
- ❑ Hvis du bruger en ekstern skærm, skal du kontrollere, at den er sluttet til strømforsyningen og tændt. Kontroller, at de knapper, der styrer lydstyrken og kontrasten, er indstillet korrekt. Yderligere oplysninger finder du i den brugervejledning, der fulgte med softwaren.
- ❑ Træk strømledningen ud af vekselstrømsadapteren, og fjern batteriet. Vent tre-fire minutter. Installer batteriet igen, tilslut vekselstrømsadapteren igen, og tryk på tænd/sluk-tasten for at tænde computeren.
- ❑ Kondensdannelse kan medføre funktionsfejl i computeren. Hvis det sker, skal du undlade at bruge computeren i mindst én time.
- ❑ Kontroller, at du bruger den medfølgende vekselstrømsadapter fra Sony. Af sikkerhedsmæssige årsager bør du kun bruge det originale genopladelige Sony-batteri og den vekselstrømsadapter, der leveres af Sony til VAIO-computeren.

# <span id="page-145-0"></span>Hvad skal jeg gøre, hvis strømindikatoren lyser grønt, men computerskærmen alligevel er sort?

- ❑ Tryk på tasterne **Alt**+**F4** flere gange for at lukke programvinduet. Der er muligvis opstået en programfejl.
- ❑ Hvis det ikke løser problemet at trykke på **Alt**+**F4** tasterne, skal du klikke på **Start** og på pilen ud for knappen **Luk computeren**. Klik derefter på **Genstart** for at genstarte computeren.
- ❑ Hvis computeren ikke genstartes, skal du trykke samtidigt på tasterne **Ctrl**+**Alt**+**Delete** og klikke på pilen ud for

knappen **Luk computeren** . Klik derefter på **Genstart**. Hvis vinduet **Windows Sikkerhed** vises, skal du klikke på **Genstart**.

❑ Hvis denne fremgangsmåde ikke løser problemet, skal du trykke på tænd/sluk-tasten, og hold den nede i mere end fire sekunder for at lukke computeren. Afbryd forbindelsen til vekselstrømsadapteren, og lad computeren være i ca. fem minutter. Tilslut derefter vekselstrømsadapteren, og tænd computeren igen.

**!** Hvis du slukker computeren ved hjælp af tastkombinationen **Ctrl**+**Alt**+**Delete** eller tænd/sluk-tasten, kan du miste data, der ikke er gemt.

# <span id="page-146-0"></span>Hvad skal jeg gøre, hvis computeren eller softwaren ikke reagerer?

- ❑ Hvis computeren ikke reagerer, mens der kører et program, skal du trykke samtidigt på tasterne **Alt**+**F4** for at lukke programvinduet.
- ❑ Hvis det ikke løser problemet at trykke på **Alt**+**F4** tasterne, skal du klikke på **Start** og på knappen **Luk computeren** for at slukke computeren.
- ❑ Hvis computeren ikke slukkes, skal du trykke samtidigt på tasterne **Ctrl**+**Alt**+**Delete** og klikke på knappen **Luk computeren**. Hvis vinduet **Windows Sikkerhed** vises, skal du klikke på **Luk computeren**.
- ❑ Hvis denne fremgangsmåde ikke løser problemet, skal du trykke på tænd/sluk-tasten og holde den nede, indtil computeren slukkes.

**!** Hvis du slukker computeren ved hjælp af tastkombinationen **Ctrl**+**Alt**+**Delete** eller tænd/sluk-tasten, kan du miste data, der ikke er gemt.

- ❑ Træk strømledningen ud af vekselstrømsadapteren, og fjern batteriet. Vent tre-fire minutter. Installer batteriet igen, tilslut vekselstrømsadapteren igen, og tryk på tænd/sluk-tasten for at tænde computeren.
- ❑ Prøv at installere softwaren igen.
- ❑ Kontakt softwareudgiveren eller udbyderen af teknisk support.

# <span id="page-147-0"></span>Hvorfor skifter computeren ikke til slumre- eller dvaletilstand?

Din computer kan blive ustabil, hvis driftstilstanden ændres, inden computeren helt har skiftet til slumre- eller dvaletilstand.

Sådan genopretter du computerens normale tilstand

- **1** Luk alle åbne programmer.
- **2** Klik på **Start**, pilen ud for knappen **Luk computeren** og **Genstart**.
- **3** Hvis computeren ikke genstartes, skal du trykke samtidigt på tasterne **Ctrl**+**Alt**+**Delete** og klikke på pilen ud for knappen **Luk computeren**. Klik derefter på **Genstart**. Hvis vinduet **Windows Sikkerhed** vises, skal du klikke på **Genstart**.
- **4** Hvis denne fremgangsmåde ikke løser problemet, skal du trykke på tænd/sluk-tasten og holde den nede, indtil computeren slukkes.

**!** Hvis du slukker computeren ved hjælp af tastkombinationen **Ctrl**+**Alt**+**Delete** eller tænd/sluk-tasten, kan du miste data, der ikke er gemt.

## Hvad skal jeg gøre, hvis opladningsindikatoren blinker hurtigt, og computeren ikke starter?

- ❑ Dette problem kan skyldes, at batteriet ikke er installeret korrekt. For at løse problemet skal du først slukke computeren og fjerne batteriet. Installer derefter batteriet i computeren igen. Yderligere oplysninger finder du i **[Installation/Fjernelse](#page-17-0)  [af batteriet \(side 18\)](#page-17-0)**.
- ❑ Hvis problemet fortsætter er batteriet ikke kompatibelt. Fjern batteriet, og kontakt VAIO-Link.

# <span id="page-148-0"></span>Hvorfor vises der en lavere CPU-hastighed end den maksimale i vinduet Egenskaber for system?

Dette er normalt. Din computer benytter en strømbesparende teknologi, der kontrollerer CPU-hastigheden, og det er muligvis den aktuelle CPU-hastighed, der vises under systemegenskaberne, i stedet for den maksimale.

### Hvad skal jeg gøre, hvis computeren ikke vil godtage min adgangskode og jeg får meddelelsen, Enter Onetime Password?

Hvis du angiver en forkert startadgangskode tre gange efter hinanden, vises meddelelsen **Enter Onetime Password**, og Windows kan ikke starte. Tryk på tænd/sluk-tasten, og hold den nede i mere end fire sekunder for at kontrollere, at strømindikatorens lampe slukkes. Vent i 10-15 sekunder. Genstart derefter computeren, og skriv den korrekte adgangskode. Adgangskoden skelner mellem store og små bogstaver, sørg for at kontrollere om der skrives små eller store bogstaver inden adgangskoden indtastes.

### Hvad skal jeg gøre, hvis mit spilprogram ikke fungerer eller hele tiden går ned?

- ❑ Undersøg, om du kan hente opdateringer eller programrettelser til softwaren på spillets websted.
- ❑ Kontroller, om du har installeret den seneste skærmdriver.
- ❑ På nogle VAIO-modeller deles grafikhukommelsen med systemet. I så fald kan systemets afvikling af grafik blive forringet.

#### Hvorfor slukkes skærmen ikke, når det tidspunkt, der er valgt til automatisk slukning, er overskredet?

Nogle programmer eller pauseskærme er designet til midlertidligt at deaktivere den funktion i operativsystemet, der slukker computerskærmen eller bringer computeren i Slumretilstand efter en hvis periode uden aktivitet. For at løse problemet skal du afslutte det program eller de programmer, der kører eller skifte pauseskærm.

## <span id="page-149-0"></span>Hvordan kan jeg ændre boot-rækkefølgen?

Du kan bruge en af BIOS-funktionerne til at ændre boot-rækkefølgen, dvs. den rækkefølge, som enhederne startes i. Benyt følgende fremgangsmåde:

- **1** Tænd computeren.
- **2** Tryk på tasten **F2**, når VAIO-logoet vises. Skærmbilledet til BIOS-konfiguration vises. Hvis skærmen ikke vises, skal du genstarte computeren og trykke på tasten **F2** flere gange, når VAIO-logoet vises.
- **3** Tryk på  $\blacktriangleleft$  eller  $\blacktriangleright$ -tasten for at vælge **Boot**.
- **4** Tryk på  $\uparrow$  eller  $\downarrow$ -tasten for at vælge det drev, hvis boot-rækkefølge, du ønsker at ændre.
- **5** Tryk på tasten **F5** eller **F6** for at ændre boot-rækkefølgen.
- **6** Tryk på ← eller →-tasten for at vælge **Exit**, vælg **Exit Setup**, og tryk derefter på **Enter**-tasten. Tryk på **Enter**-tasten når du bliver bedt om at bekræfte.

### Hvad skal jeg gøre, hvis jeg ikke kan starte computeren fra det tilsluttede USB-diskettedrev?

Hvis du vil starte computeren fra USB-diskettedrevet, skal du ændre boot-rækkefølgen.

Tænd computeren, og tryk på tasten **F11**, når VAIO-logoet vises.

# <span id="page-150-0"></span>Systemopdatering/-sikkerhed

# Hvordan kan jeg finde vigtige opdateringer til computeren?

Du kan finde og installere de seneste opdateringer til computeren ved hjælp af disse programmer: **Windows Update** og **VAIO Update**. Du kan finde yderligere oplysninger i **[Opdatering af computeren \(side 29\)](#page-28-0)**.

# Hvordan kan jeg beskytte computeren mod sikkerhedstrusler, f.eks. virus?

Operativsystemet Microsoft Windows er forudinstalleret på din computer. Den bedste måde, du kan beskytte computeren mod sikkerhedstrusler på, f.eks. virus, er ved regelmæssigt at hente og installere de nyeste opdateringer til Windows.

Du kan hente vigtige Windows-opdateringer på følgende måde:

#### **!** Computeren skal have forbindelse til internettet, inden du kan modtage opdateringer.

- **1** Klik på **Start** og **Kontrolpanel**.
- **2** Klik på **System og sikkerhed**.
- **3** Klik på **Løsningscenter**.
- **4** Følg vejledningen på skærmen for at konfigurere automatiske eller planlagte opdateringer.

# <span id="page-151-0"></span>Hvordan sikrer jeg, at min antivirussoftware er opdateret?

Du kan hente de seneste opdateringer til programmet **McAfee** fra McAfee, Inc.

Benyt følgende fremgangsmåde for at hente og installere de seneste sikkerhedsopdateringer:

**!** Computeren skal have forbindelse til internettet, inden du kan modtage opdateringer.

- **1** Klik på **Start**, **Alle programmer**, **McAfee** og **McAfee SecurityCenter**.
- **2** Klik på knappen øverst til venstre i vinduet for at opdatere softwaren.
- **3** Følg vejledningen på skærmen for at hente opdateringerne.

Yderligere oplysninger findes i Hjælp-filen til softwaren.

# <span id="page-152-0"></span>Gendannelse

#### Hvordan kan jeg oprette gendannelsesdiske?

Du kan oprette gendannelsesdiske ved hjælp af **VAIO Recovery Center**. Diskene bruges til at gendanne computersystemet til dets fabriksindstillingerne. For at oprette diskene skal du kikke på **Start**, **Alle Programmer**, **VAIO Recovery Center** og på **Create Recovery Discs**.

**!** Hvis computeren ikke har et indbygget optisk diskdrev, skal du tilslutte et eksternt optisk diskdrev (medfølger ikke).

Yderligere oplysninger findes i **Guide til genopretning og fejlfinding**.

### Hvordan kan jeg gendanne computersystemet til dets fabriksindstillingerne?

Der er to måder hvormed du kan gendanne computersystemet: fra gendannelsesdiske eller fra en genoprettelsespartition. Yderligere oplysninger findes i **Guide til genopretning og fejlfinding**.

## Hvordan kan jeg geninstallere de originale programmer og drivere?

Du kan gendanne de forudinstallerede programmer og drivere ved hjælp af **VAIO Recovery Center**. For at gendanne dem skal du kikke på **Start**, **Alle Programmer**, **VAIO Recovery Center** og på **Reinstall Programs or Drivers**. Yderligere oplysninger findes i **Guide til genopretning og fejlfinding**.

### <span id="page-153-0"></span>Hvordan kontrollerer jeg størrelsen på genoprettelsespartitionen?

Computerens lagringsenhed indeholder en genoprettelsespartition, hvor de data, der skal bruges til systemgenoprettelse, er lagret. Benyt følgende fremgangsmåde for at kontrollere størrelsen på genoprettelsespartitionen:

- **1** Klik på **Start**, højreklik på **Computer**, og vælg **Administrer**.
- **2** Klik på **Diskhåndtering** under **Lager** i venstre rude. Genoprettelsespartitionens størrelse og den samlede størrelse på drev C vises i rækken **Disk 0** i den midterste rude.

## <span id="page-154-0"></span>Hvordan reducerer jeg størrelsen på genoprettelsespartitionen?

Computerens lagringsenhed indeholder en genoprettelsespartition, hvor de data, der skal bruges til systemgenoprettelse, er lagret. Hvis din computer er udstyret med solid state-drev, kan du reducere størrelsen på genoprettelsespartitionen, ved at benytte følgende fremgangsmåde:

**1** Sæt en genoprettelsesdiske i det optiske drev, mens computeren er tændt, sluk computeren og tænd den derefter igen.

**!** Brug den genoprettelsesdisk, du lavede ved levering af din computer.

- **2** Vælg dit tastaturlayout fra drop-down-listen og klik **Næste**.
- **3** Vælg dit operativsystem og klik **Næste**.
- **4** Klik på **VAIO Recovery Center**.
- **5** Klik på **Restore Complete System** og **Start**.
- **6** Vælg **Skip** og klik på **Næste**. Du vil blive bedt om at vælge om du vil beholde VAIO Value-added indhold.
- **7** Vælg **Nej** og klik på **Næste**.
- **8** Følg vejledningen på skærmen.

#### **!**

Ovenstående procedure involverer systemgendannelse. De programmer og data, du har tilføjet på lagringsdrevet før reducering af datamængden på gendannelsespartitionen vil gå tabt.

Når du har reduceret datamængden på gendannelsespartitionen skal du bruge gendannelsesdisken til fremtidige systemgendannelser.

# <span id="page-155-0"></span>**Batteri**

### Hvordan kan jeg se status for batteriets opladning?

Du kan kontrollere batteriets opladningsstatus med opladningsindikatoren. Du kan finde yderligere oplysninger i **[Opladning af batteriet \(side 21\)](#page-20-0)**.

### Hvornår bruger computeren vekselstrøm?

Når computeren er sat i stikkontakten med en vekselstrømsadapteren, bruger den vekselstrøm, selvom batteriet er installeret.

## Hvornår skal jeg genoplade batteriet?

Genoplad batteriet når:

- ❑ Batteriet løber tør for strøm og både opladnings- og strømindikatoren blinker.
- ❑ Du ikke har brugt batteriet i en længere periode.

## Hvornår skal jeg udskifte batteriet?

Der vises en meddelelse, der beder dig udskifte batteriet, når det er tid at udskifte batteriet. Du kan kontrollere batteriets kapacitet ved hjælp af funktionen **Battery** i **VAIO Control Center**.

### Er det tegn på en fejl, når det installerede batteri bliver varmt?

Nej, det er normalt, at batteriet bliver varmt, mens det forsyner computeren med strøm.

### <span id="page-156-0"></span>Kan computeren skifte til dvaletilstand, mens den kører på batteristrøm?

Computeren kan godt skifte til dvaletilstand, når den kører på batteristrøm, men nogle programmer og eksterne enheder blokerer for, at systemet kan skifte til dvaletilstand. Hvis du bruger et program, der ikke tillader, at systemet skifter til dvaletilstand, skal du gemme dine data ofte, så du ikke risikerer at miste dem. Se **[Brug af dvaletilstand \(side 28\)](#page-27-0)** for oplysninger om, hvordan du kan aktiverer dvaletilstand manuelt.

# Hvorfor kan jeg ikke oplade batteriet helt?

Batteriplejefunktionen er aktiveret i **VAIO Control Center** for at forlænge batteriets levetid. Kontroller indstillingerne i **VAIO Control Center**.

### Hvad skal jeg gøre, hvis jeg får en meddelelse om, at batteriet ikke er kompatibelt eller ikke er installeret korrekt, og computeren skifter til dvaletilstand?

- ❑ Dette problem kan skyldes, at batteriet ikke er installeret korrekt. For at løse problemet skal du først slukke computeren og fjerne batteriet. Installer derefter batteriet i computeren igen. Yderligere oplysninger finder du i **[Installation/Fjernelse](#page-17-0)  [af batteriet \(side 18\)](#page-17-0)**.
- ❑ Hvis problemet fortsætter er batteriet ikke kompatibelt. Fjern batteriet, og kontakt VAIO-Link.

# <span id="page-157-0"></span>Indbygget kamera

# Hvorfor vises der ingen billeder eller billeder i dårlig kvalitet i søgervinduet?

- ❑ Det indbyggede kamera kan kun bruges i ét program ad gangen. Luk det aktuelle program, før der åbnes et andet.
- ❑ Der kan være lidt billedstøj, f.eks. vandrette striber, i motivsøgeren, når du betragter et objekt i hurtig bevægelse. Dette er normalt og ikke et tegn på en funktionsfejl.
- ❑ Hvis problemet fortsætter, skal du genstarte computeren.

### Hvorfor er de optagede billeder af dårlig kvalitet?

- ❑ Billeder, der er optaget i lys fra lysstofrør, kan indeholde refleksioner fra lyset.
- ❑ En mørk del af det optagede billede kan vises som billedstøj.
- ❑ Hvis beskyttelsesdækslet til objektivet er snavset, bliver billedet ikke skarpt. Rengør dækslet. Se **[Indbygget kamera](#page-131-0)  [\(side 132\)](#page-131-0)**.

## Hvad skal jeg gøre, hvis der mangler enkeltbilleder og lydsekvenser i videooptagelsen?

- ❑ Effektindstillingerne i den anvendte software kan være årsag til, at der er udeladt billeder. Yderligere oplysninger findes i Hjælp-filen til softwaren.
- ❑ Der er muligvis flere åbne programmer, end computeren kan håndtere. Luk de programmer, som du ikke bruger i øjeblikket.
- ❑ Strømstyringsfunktionen på computeren er muligvis blevet aktiveret. Kontroller CPU-ydeevnen.

### <span id="page-158-0"></span>Hvad skal jeg gøre, mens der mangler enkeltbilleder i videoer, der afspilles, når computeren kører på batteristrøm?

Batteriet er ved at løbe tør for strøm. Sæt computeren i stikkontakten.

# Hvad skal jeg gøre, hvis de billeder, der er optaget, flimrer?

Problemet opstår, når du bruger kameraet i lysstofbelysning. Det skyldes uoverensstemmelser mellem lyskildens outputfrekvens og lukkerhastigheden.

Du kan reducere flimmer på billederne ved at ændre kameraets retning eller billedernes lysstyrke. I nogle programmer kan du eliminere billedflimmer ved at angive en værdi for en af kameraegenskaberne (f.eks. lyskilde, flimren osv.).

# Hvorfor afbrydes videosignalet fra det indbyggede kamera i nogle få sekunder?

Videosignalet kan blive afbrudt i nogle få sekunder, hvis:

- ❑ der anvendes en genvejstastkombination med **Fn**-tasten.
- ❑ belastningen af CPU'en øges.

Dette er normalt og ikke et tegn på en funktionsfejl.

### Hvad skal jeg gøre, hvis computeren bliver ustabil, når den skifter til en strømbesparelsestilstand, mens det indbyggede kamera bruges?

Hvis computeren automatisk skifter til slumre- eller dvaletilstand, skal du ændre den relevante indstilling for strømbesparelsestilstand. Du kan se, hvordan du ændrer indstillingen, i **[Brug af Strømbesparelsestilstand \(side 26\)](#page-25-0)**.

# <span id="page-159-0"></span>Netværk (LAN/Trådløst LAN)

## <span id="page-159-1"></span>Hvad skal jeg gøre, hvis computeren ikke kan oprette forbindelse til et trådløst LAN-adgangspunkt?

- ❑ Afstanden og eventuelle forhindringer mellem enhederne har betydning for, om forbindelsen er tilgængelig. Du er muligvis nødt til at flytte computeren væk fra forhindringer eller tættere på det adgangspunkt, du anvender.
- ❑ Sørg for at knappen **WIRELESS** er slået til, og at indikatoren **WIRELESS** lyser på computeren.
- ❑ Sørg for, at adgangspunktet er tilsluttet strømforsyningen.
- ❑ Hvis du vil slutte computeren til et et trådløst LAN-adgangspunkt, der bruger 5 GHz båndet, skal du sikre brug af 5 GHz båndet eller både 2,4 GHz og 5 GHz båndet er valgt for **Wireless LAN Settings** i vinduet for indstillinger for **VAIO Smart Network**. Trådløs LAN-kommunikation (IEEE 802.11a standard) der kun bruger 5 GHz båndet, er kun tilgængelig på udvalgte modeller og er som standard inaktiveret.
- ❑ Benyt følgende fremgangsmåde for at kontrollere indstillingerne:
	- **1** Klik på **Start** og **Kontrolpanel**.
	- **2** Klik på **Vis netværksstatus og -opgaver** under **Netværk og internet**.
	- **3** Klik på **Opret forbindelse til et netværk** for at bekræfte, at adgangspunktet er valgt.
- ❑ Kontroller, at krypteringsnøglen er korrekt.
- <span id="page-160-0"></span>❑ Sørg for at **Maksimal ydeevne** er valgt for **Indstillinger for trådløst netværkskort** i vinduet **Strømstyring**. Hvis du vælger en anden indstilling, kan der opstå kommunikationsfejl. Benyt følgende fremgangsmåde for at ændre indstillingerne:
	- **1** Højreklik på strømstatusikonet på proceslinjen, og vælg **Strømstyring**.
	- **2** Klik på **Skift indstillinger for plan**.
	- **3** Klik på **Skift avancerede strømstyringsindstillinger**.
	- **4** Vælg fanen **Avancerede indstillinger**.
	- **5** Dobbeltklik på **Indstillinger for trådløst netværkskort** og **Strømbesparelsestilstand**.
	- **6** Vælg **Maksimal ydeevne** på rullelisten ud for både **På batteri** og **Tilsluttet strøm**.

# <span id="page-161-0"></span>Hvad skal jeg gøre, hvis jeg ikke kan få adgang til internettet?

- ❑ Kontroller indstillingerne for adgangspunktet. Yderligere oplysninger finder du i den brugervejledning, der fulgte med adgangspunktet.
- ❑ Kontroller, at computeren og adgangspunktet er forbundet.
- ❑ Flyt computeren væk fra forhindringer eller tættere på det adgangspunkt, du anvender.
- ❑ Sørg for, at computeren er konfigureret korrekt til internetadgang.
- ❑ Sørg for at **Maksimal ydeevne** er valgt for **Indstillinger for trådløst netværkskort** i vinduet **Strømstyring**. Hvis du vælger en anden indstilling, kan der opstå kommunikationsfejl. Følg trinene i **[Hvad skal jeg gøre, hvis computeren ikke](#page-159-1)  [kan oprette forbindelse til et trådløst LAN-adgangspunkt? \(side 160\)](#page-159-1)** for at ændre indstillingerne.

# Hvorfor er dataoverførselshastigheden så langsom?

- ❑ Den hastighed, som data overføres med på trådløse LAN-netværk, påvirkes af afstanden og eventuelle forhindringer mellem enhederne og adgangspunkterne. Andre faktorer kan være enhedskonfigurationerne, forholdene for radiosignaler og softwarekompatibilitet. Du er muligvis nødt til at flytte computeren væk fra forhindringer eller tættere på det anvendte adgangspunkt for at opnå den maksimale dataoverførselshastighed.
- ❑ Hvis du bruger et trådløst LAN-adgangspunkt, kan enheden blive midlertidigt overbelastet, afhængigt af hvor mange andre enheder der kommunikerer via adgangspunktet.
- ❑ Hvis adgangspunktet forstyrres af andre adgangspunkter, skal du ændre adgangspunktkanalen. Yderligere oplysninger finder du i den brugervejledning, der fulgte med adgangspunktet.
- ❑ Sørg for at **Maksimal ydeevne** er valgt for **Indstillinger for trådløst netværkskort** i vinduet **Strømstyring**. Hvis du vælger en anden indstilling, kan der opstå kommunikationsfejl. Følg trinene i **[Hvad skal jeg gøre, hvis computeren ikke](#page-159-1)  [kan oprette forbindelse til et trådløst LAN-adgangspunkt? \(side 160\)](#page-159-1)** for at ændre indstillingerne.

# <span id="page-162-0"></span>Hvordan undgår jeg afbrydelser af dataoverførslen?

- ❑ Mens computeren har forbindelse til et adgangspunkt, kan dataoverførslen blive afbrudt, hvis der overføres store filer, eller hvis computeren er placeret tæt på mikrobølger eller trådløse telefoner.
- ❑ Flyt computeren tættere på adgangspunktet.
- ❑ Kontroller, at forbindelsen til adgangspunktet er intakt.
- ❑ Skift adgangspunktkanal. Yderligere oplysninger finder du i den brugervejledning, der fulgte med adgangspunktet.
- ❑ Sørg for at **Maksimal ydeevne** er valgt for **Indstillinger for trådløst netværkskort** i vinduet **Strømstyring**. Hvis du vælger en anden indstilling, kan der opstå kommunikationsfejl. Følg trinene i **[Hvad skal jeg gøre, hvis computeren ikke](#page-159-1)  [kan oprette forbindelse til et trådløst LAN-adgangspunkt? \(side 160\)](#page-159-1)** for at ændre indstillingerne.

# Hvad er kanaler?

- ❑ Trådløs LAN-kommunikation foregår på delte frekvensbånd, også kaldet kanaler. Trådløse LAN-netværk fra tredjepartsleverandører kan være forudindstillet til andre kanaler end Sonys enheder.
- ❑ Hvis du bruger et trådløst LAN-adgangspunkt, kan du finde oplysninger om forbindelsesindstillingerne i den brugervejledning, der fulgte med adgangspunktet.

# Hvorfor afbrydes netværksforbindelsen, når jeg ændrer krypteringsnøglen?

To computere, der kan bruges til trådløse LAN-netværk, kan miste en Peer-to-Peer-netværksforbindelse, hvis krypteringsnøglen ændres. Du kan enten gendanne krypteringsnøglens oprindelige profil eller indlæse nøglen igen på begge computere, så de to nøgler er identiske.

# <span id="page-163-0"></span>Trådløst WAN

### Hvad skal jeg gøre, hvis computeren ikke kan oprette forbindelse til det trådløse WAN-netværk?

- ❑ Kontroller, at batteriet er installeret korrekt og opladet.
- ❑ Sørg for at SIM-kortet har aktiveret 3G-data og er aktiveret hos dit telefonselskab. Sørg for at følge proceduren i **[Indsættelse af et SIM-kort \(side 65\)](#page-64-0)**, når du isætter SIM-kortet.
- ❑ Mobilnettet skal dække dit område. Kontakt netudbyderen for at få oplysninger om netværksdækning.
- ❑ Sørg for at knappen **WIRELESS** er slået til, og at indikatoren **WIRELESS** lyser på computeren.
- ❑ Sørg for at knappen ved siden af **Wireless WAN** er sat til **On** i vinduet **VAIO Smart Network**.
- ❑ Du skal muligvis manuelt indtaste oplysninger om adgangspunktnavn (APN) sammen med softwaren til forbindelsesstyring. I sådanne tilfælde skal du sørge for at have de korrekte APN-oplysninger fra teleoperatøren. Yderligere oplysninger findes i Hjælp-filen til softwaren til forbindelsesstyring.
- ❑ Kontroller at softwaren til forbindelsesstyring har registreret det trådløse WAN-modem. Det kan tage lidt tid for softwaren at registrere det trådløse WAN-modem.

#### ✍

Du kan få yderligere oplysninger om den trådløse WAN-funktion ved regelmæssigt at besøge VAIO-supportwebstedet på <http://www.vaio-link.com/troubleshoot/wwan/>.

# <span id="page-164-0"></span>Bluetooth-teknologi

# Hvad skal jeg gøre, hvis en anden Bluetooth-enhed ikke kan finde computeren?

- ❑ Kontroller, at Bluetooth-funktionen er aktiveret på begge enheder.
- ❑ Sørg for at knappen **WIRELESS** er slået til, og at indikatoren **WIRELESS** lyser på computeren.
- ❑ Du kan ikke bruge Bluetooth-funktionen, mens computeren er i en strømbesparelsestilstand. Aktiver normal tilstand, og slå derefter knappen **WIRELESS** til.
- ❑ Der er muligvis for langt mellem din computer og den anden enhed. Trådløs Bluetooth-teknologi fungerer bedst, når de enheder, der skal forbindes, ikke er mere end 10 meter fra hinanden.

### <span id="page-164-1"></span>Hvad skal jeg gøre, hvis jeg ikke kan finde den Bluetooth-enhed, som jeg vil kommunikere med?

- ❑ Kontroller, at Bluetooth-funktionen er aktiveret på den enhed, du vil kommunikere med. Yderligere oplysninger finder du i brugervejledningen til den anden enhed.
- ❑ Hvis den enhed, du vil kommunikere med, allerede kommunikerer med andre Bluetooth-enheder, er det ikke sikkert, at din computer kan finde eller kommunikere med enheden.
- ❑ For at tillade andre Bluetooth-enheder at kommunikere med din computer, skal du gøre følgende:
	- **1** Klik på **Start** og **Enheder og printere**.
	- **2** Højreklik på Bluetooth-enheden og klik på **Bluetooth-indstillinger**.
	- **3** Klik på fanen **Indstillinger** og vælg afkrydsningsboksen **Tillad Bluetooth-enheder at finde denne computer**.

# <span id="page-165-0"></span>Hvad skal jeg gøre, hvis en anden Bluetooth-enhed ikke kan oprette forbindelse til computeren?

- ❑ Tjek forslagene i **[Hvad skal jeg gøre, hvis jeg ikke kan finde den Bluetooth-enhed, som jeg vil kommunikere med?](#page-164-1)  [\(side 165\)](#page-164-1)**.
- ❑ Kontroller, at den anden enhed er godkendt.
- ❑ Det er muligt, at den afstand, som dataene kan overføres over, er mindre end 10 meter. Forhindringer mellem enhederne, radiobølgernes kvalitet og den anvendte software har betydning for, hvor langt der må være mellem enhederne. Flyt computeren og Bluetooth-enhederne tættere på hinanden.

# Hvorfor er min Bluetooth-forbindelse så langsom?

- ❑ Dataoverførselshastigheden kan variere, og den påvirkes af forhindringer og/eller afstanden mellem de to enheder, radiobølgekvaliteten og den software og det operativsystem, der anvendes. Flyt computeren og Bluetooth-enhederne tættere på hinanden.
- ❑ Den radiofrekvens på 2,4 GHz, der benyttes af Bluetooth-enheder og trådløse LAN-enheder, anvendes også af andre enheder. Bluetooth-enheder har en teknologi, der minimerer interferensen fra andre enheder, som bruger samme bølgelængde. Alligevel kan kommunikationshastigheden og forbindelsens rækkevidde blive reduceret. Interferens fra andre enheder kan også medføre, at kommunikationen helt bliver afbrudt.
- ❑ Afstanden og eventuelle forhindringer mellem enhederne har betydning for, om forbindelsen er tilgængelig. Du kan være nødt til at flytte computeren væk fra forhindringerne eller tættere på den enhed, der kommunikeres med.
- ❑ Find og fjern forhindringer mellem computeren og den enhed, som computeren har forbindelse til.

## Hvorfor kan jeg ikke bruge en tjeneste, der understøttes af den forbundne Bluetooth-enhed?

Det er kun muligt at oprette forbindelse til tjenester, der også understøttes af computeren med Bluetooth-funktionen. Yderligere oplysninger finder du ved at søge efter Bluetooth-oplysninger i **Windows Hjælp og support**.

# <span id="page-166-0"></span>Kan jeg bruge en enhed med Bluetooth-teknologi ombord på et fly?

Når din computer anvender Bluetooth-teknologi, udsender den en radiofrekvens på 2,4 GHz. På steder med følsomt udstyr, f.eks. på hospitaler og i fly, kan der gælde begrænsninger for brugen af Bluetooth-enheder pga. risikoen for radiointerferens. Kontakt medarbejderne på stedet for at få oplyst, om det er tilladt at bruge computerens Bluetooth-funktion.

### Hvorfor kan jeg ikke bruge Bluetooth-funktionen, når jeg logger på computeren som en bruger med standardbrugerkonto?

En bruger med en standardbrugerkonto til computeren har muligvis ikke adgang til Bluetooth-funktionen. Log på computeren som en bruger med administratorrettigheder.

### Hvorfor kan Bluetooth-enhederne ikke bruges, når der skiftes bruger?

Hvis du skifter bruger uden at logge af systemet, vil Bluetooth-enhederne ikke fungere korrekt. Sørg for at logge af, inden du skifter bruger. Du logger af systemet ved at klikke på **Start**, på pilen ud for knappen **Luk computeren** og **Log af**.

### Hvorfor kan jeg ikke udveksle visitkortoplysninger med en mobiltelefon?

Funktionen til udveksling af visitkort understøttes ikke.

# <span id="page-167-0"></span>Hvad skal jeg gøre, hvis jeg hører lyde fra hovedtelefonerne eller av-controlleren?

Kontroller Indstillinger for SCMS-T. Hvis hovedtelefonerne eller av-controlleren ikke understøtter indholdsbeskyttelse af SCMS-T, skal du tilslutte en enhed med avanceret lyddistributionsprotokol (Advanced Audio Distribution Profile – A2DP). Benyt følgende fremgangsmåde:

- **1** Klik på **Start** og **Enheder og printere**.
- **2** Højreklik på ikonet for enheden, som du vil tilslutte med A2DP, og vælg **Control**.
- **3** Klik på **SCMS-T Settings**.
- **4** Klik i afkrydsningsfeltet **Connect to a device only if it supports SCMS-T content protection**, for at annullere.

# Hvad skal jeg gøre, hvis Bluetooth-ikonet ikke vises på proceslinjen?

- ❑ Sørg for at knappen ved siden af **Bluetooth** er sat til **On** i vinduet **VAIO Smart Network**.
- ❑ Benyt følgende fremgangsmåde for at vise Bluetooth-ikonet på proceslinjen:
	- **1** Klik på **Start** og **Enheder og printere**.
	- **2** Højreklik på Bluetooth-enheden og klik på **Bluetooth-indstillinger**.
	- **3** Klik på fanen **Indstillinger** og vælg afkrydsningsboksen **Vis Bluetooth-ikonet i meddelelsesområdet**.

# <span id="page-168-0"></span>Optiske diske

# Hvorfor fryser computeren, når den forsøger at læse en disk?

Den disk, som din computer forsøger at læse, er muligvis snavset eller beskadiget. Benyt følgende fremgangsmåde:

**1** Tryk samtidigt på tasterne **Ctrl**+**Alt**+**Delete**. Klik derefter på pilen ud for knappen **Luk computeren** og på **Genstart** for at genstarte computeren.

**!** Hvis du slukker computeren ved hjælp af tastkombinationen **Ctrl**+**Alt**+**Delete**, kan du miste data, der ikke er gemt.

- **2** Fjern disken fra det optiske diskdrev.
- **3** Kontroller, om disken er snavset eller beskadiget. Hvis disken skal rengøres, kan du læse instruktionerne i **[Diske \(side 132\)](#page-131-1)**.

## Hvad skal jeg gøre, hvis diskdrevet ikke åbnes?

- ❑ Kontroller, at computeren er tændt.
- ❑ Tryk på tasten til udskubning af drev.
- ❑ Hvis den knap, der skubber diskdrevet ud, ikke fungerer, skal du klikke på **Start** og **Computer**, højreklikke på ikonet for det optiske diskdrev og vælge **Skub ud**.
- ❑ Hvis ingen af de metoder, der er angivet ovenfor virker, skal du stikke en tynd, lige genstand (f.eks. en papirclips) ind i hullet til manuel udskubning på det optiske drev.
- ❑ Prøv at genstarte computeren.

# <span id="page-169-0"></span>Hvad skal jeg gøre, hvis jeg ikke kan afspille en disk korrekt på computeren?

- ❑ Kontroller, at disken sidder i det optiske diskdrev, og at siden med mærkaten vender opad.
- ❑ Kontroller, at de nødvendige programmer er installeret i overensstemmelse med forhandlerens vejledning.
- ❑ Hvis disken er snavset eller beskadiget, holder computeren op med at reagere. Benyt følgende fremgangsmåde:
	- **1** Tryk samtidigt på tasterne **Ctrl**+**Alt**+**Delete**. Klik derefter på pilen ud for knappen **Luk computeren** og på **Genstart** for at genstarte computeren.

**!** Hvis du slukker computeren ved hjælp af tastkombinationen **Ctrl**+**Alt**+**Delete**, kan du miste data, der ikke er gemt.

- **2** Fjern disken fra det optiske diskdrev.
- **3** Kontroller, om disken er snavset eller beskadiget. Hvis disken skal rengøres, kan du læse instruktionerne i **[Diske](#page-131-1)  [\(side 132\)](#page-131-1)**.
- ❑ Hvis der ikke er nogen lyd, når du afspiller en disk, kan du benytte en eller flere af følgende fremgangsmåder:
	- ❑ Lyden er muligvis slået fra ved hjælp af tasterne **Fn**+**F2**. Tryk på dem en gang til.
	- ❑ Lydstyrken er muligvis sat til laveste niveau ved hjælp af tasterne **Fn**+**F3**. Bliv ved med at trykke på **Fn**+**F4** for at øge lydstyrken til et niveau, hvor lyden kan høres.
	- ❑ Højreklik på lydstyrkeikonet på proceslinjen, og klik på **Åbn lydstyrke** for at kontrollere indstillingerne.
	- ❑ Kontroller lydstyrkeindstillingerne i lydmixeren.
	- ❑ Hvis du anvender eksterne højttalere, skal du kontrollere lydstyrkeindstillingerne på højttalerne og forbindelsen mellem højttalerne og computeren.

#### <span id="page-170-0"></span>**Fejlfinding > Optiske diske**

- ❑ Sørg for, at den korrekte driversoftware er installeret. Benyt følgende fremgangsmåde:
- **1** Klik på **Start** og **Kontrolpanel**.
- **2** Klik på **System og sikkerhed**.
- **3** Klik på **System**.
- **4** Klik på **Enhedshåndtering** i venstre rude. Vinduet **Enhedshåndtering** vises med en liste over computerens hardwareenheder. Hvis der vises et "X" eller et udråbstegn ud for den angivne enhed, skal du muligvis aktivere enheden eller installere driversoftwaren igen.
- **5** Dobbeltklik på ikonet for det optiske diskdrev for at åbne en liste over optiske diskdrev på computeren.
- **6** Dobbeltklik på det ønskede drev. Du kan kontrollere driversoftwaren ved at vælge fanen **Driver** og derefter klikke på **Driverdetaljer**.
- **7** Klik på **OK** for at lukke vinduet.
- ❑ Sørg for, at der ikke er klæbet nogen mærkater på disken. Klæbemærkater kan falde af, mens disken er i det optiske diskdrev, og beskadige drevet eller medføre funktionsfejl.
- ❑ Hvis der vises en advarsel om regionskoden, er disken muligvis ikke kompatibel med det optiske diskdrev. Kontroller diskens emballage for at sikre dig, at dens regionskode er kompatibel med det optiske diskdrev.
- ❑ Hvis du bemærker kondensdannelse på computeren, skal du undlade at bruge computeren i mindst en time. Kondensdannelse kan medføre funktionsfejl i computeren.
- ❑ Sørg for, at computeren kører på vekselstrøm, og prøv at afspille disken igen.

<span id="page-171-0"></span>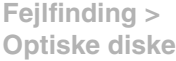

## Hvad skal jeg gøre, hvis jeg ikke kan afspille Blu-ray-medier eller min computer bliver ustabil under afspilning af Blu-ray diske?

- ❑ Kontroller at dit optiske drev understøtter til Blu-ray-diskmedier.
- ❑ Det er muligt at der er noget indhold på Blu-ray-diske, du ikke kan afspille på computeren, eller at computeren bliver ustabil under afspilning af Blu-ray-diske. For at kunne afspille indhold normalt, skal du downloade og installere de nyeste opdateringer til **WinDVD BD** ved hjælp af **VAIO Update**.

For flere oplysninger om at bruge **VAIO Update**, se **[Opdatering af computeren \(side 29\)](#page-28-0)**.

## Hvad skal jeg gøre, hvis jeg ikke kan skrive data til en cd?

- ❑ Du må ikke starte et program eller tillade, at et program startes automatisk, ikke engang en pauseskærm, i forbindelse med skrivning af data til en cd.
- ❑ Hvis du bruger en cd-r-rw-disk med en klæbemærkat, skal du erstatte den med en disk uden klæbemærkat. Hvis du bruger en disk med en klæbemærkat, kan der opstå skrivefejl eller andre problemer.

# Hvad skal jeg gøre, hvis jeg ikke kan skrive data til en dvd?

- ❑ Kontroller, at du bruger den korrekte, skrivbare dvd.
- ❑ Kontroller, hvilke skrivbare dvd-formater der er kompatible med dit optiske diskdrev. Du kan muligvis ikke bruge alle skrivbare dvd-mærker.

#### Hvorfor kan jeg ikke skrive data til Blu-ray-diskmedier?

- ❑ Kontroller at dit optiske drev understøtter skrivefunktionen til Blu-ray-diske.
- ❑ BD-R diskmedier er ikke skrivbare medier. Du kan ikke tilføje eller slette data fra BD-R diskmedier.

# <span id="page-172-0"></span>Hvad skal jeg gøre, hvis det eksterne optiske diskdrev ikke fungerer korrekt?

Sørg for at det ekterne optiske diskdrev er tilsluttet til en vekselstrømskilde og til computerens USB-port. Det eksterne optiske diskdrev fungerer ikke korrekt, hvis det ikke er tilsluttet.

# <span id="page-173-0"></span>Skærm

### Hvorfor gik min skærm i sort?

- ❑ Computerens skærm kan gå i sort, hvis strømforsyningen til computeren afbrydes, eller hvis computeren skifter til strømbesparelsestilstand (slumre eller dvale). Hvis computeren er i LCD (video) -slumretilstand, skal du trykke på en tast for at skifte til normal tilstand. Du kan finde yderligere oplysninger i **[Brug af Strømbesparelsestilstand \(side 26\)](#page-25-0)**.
- ❑ Sørg for at din computer er forsvarligt tilsluttet en strømkilde og tændt og at strømindikatorlampen lyser.
- ❑ Hvis computeren kører på batteristrøm, skal du kontrollere, at batteriet er korrekt installeret og opladet. Du kan finde yderligere oplysninger i **[Brug af batteriet \(side 18\)](#page-17-1)**.
- ❑ Hvis den eksterne skærm er valgt, skal du trykke på tasterne **Fn**+**F7**. Du kan finde yderligere oplysninger i **[Kombinationer og funktioner med Fn-tasten \(side 31\)](#page-30-0)**.

# <span id="page-174-0"></span>Hvad skal jeg gøre, hvis jeg ikke kan få vist billeder eller videoklip rigtigt?

- ❑ Sørg for at vælge **Ægte farver (32 bit)** til farvevisning, inden der bruges video-/billedesoftware eller dvd-afspilning startes. Hvis der vælges en anden indstilling kan en sådan software muligvis ikke vise billederne korrekt. Benyt følgende fremgangsmåde for at ændre skærmfarverne:
	- **1** Højreklik på skrivebordet, og vælg **Skærmopløsning**.
	- **2** Klik på **Avancerede indstillinger**.
	- **3** Klik på fanen **Skærm**.
	- **4** Vælg **Ægte farver (32 bit)** under **Farver**.
- ❑ Undlad at ændre på skærmopløsningen eller farverne, mens der benyttes software til video og billeder eller afspilles dvd, da dette kan resultere i fejlagtig afspilning og visning eller ustabile systemfunktioner. Derudover anbefales det, at pauseskærmen deaktiveres, før der afspilles dvd. Hvis pauseskærmen er aktiveret, kan den blive aktiveret under afspilning af dvd og forhindre at afspilningen kører ordentligt. Nogle pauseskærme kan ligefrem ændre skærmopløsning og farver.

## <span id="page-175-0"></span>Hvad skal jeg gøre, hvis der ikke vises noget billede på det tv eller den eksterne skærm, der er sluttet til HDMI-porten?

Kontroller, om du bruger en HDCP-kompatibel skærm. Copyrightbeskyttet indhold kan ikke vises på en skærm, der ikke er HDCP-kompatibel. Du kan finde yderligere oplysninger i **[Tilslutning af et tv med en HDMI-indgangsport \(side 94\)](#page-93-0)** eller **[Tilslutning af en computerskærm eller en projektor \(side 91\)](#page-90-0)**.

## Hvorfor kan skærmen ikke vise en video?

- ❑ Hvis skærmoutput føres til den eksterne skærm og den eksterne skærm er frakoblet, kan du ikke vise video på din computerskærm. Stop videoafspilningen, skift til computerens skærm, og start afspilningen igen. Se **[Valg af](#page-95-0)  [skærmmodus \(side 96\)](#page-95-0)** for at skifte skærm. Du kan også trykke på tasterne **Fn**+**F7** for at skifte skærm. Du kan finde yderligere oplysninger i **[Kombinationer og funktioner med Fn-tasten \(side 31\)](#page-30-0)**.
- ❑ Der er muligvis ikke nok hukommelse i computeren til at vise videoer i høj opløsning. Hvis det er tilfældet, skal du vælge en lavere opløsning på LCD-skærmen.

Benyt følgende fremgangsmåde for at ændre skærmopløsningen:

- **1** Højreklik på skrivebordet, og vælg **Skærmopløsning**.
- **2** Klik på rullelisten ud for **Opløsning**.
- **3** Kør skyderen op for at forøge eller ned for at formindske skærmopløsningen.

#### ✍

Du kan kontrollere den totale mængde grafik- og videohukommelse, der er til rådighed. Højreklik på skrivebordet, vælg **Skærmopløsning**, og klik på **Avancerede indstillinger** og på fanen **Kort**. Der vises muligvis en anden værdi end computerens faktiske hukommelse.

### <span id="page-176-0"></span>Hvad skal jeg gøre, hvis skærmen er mørk?

- ❑ Tryk samtidigt på tasterne **Fn**+**F6** for at gøre computerskærmen lysere.
- ❑ Blokering af sensoren for omgivelseslys gør din skærm mørkere. Sørg for at sensoren ikke er blokeret.

# Hvad skal jeg gøre, hvis den eksterne skærm stadig ikke viser et billede?

Tryk på tasterne **Fn**+**F7** for at ændre skærmoutput. Du kan finde yderligere oplysninger i **[Kombinationer og funktioner med](#page-30-0)  [Fn-tasten \(side 31\)](#page-30-0)**.

# Hvordan kører jeg Windows Aero?

Benyt følgende fremgangsmåde for at køre Windows Aero:

- **1** Højreklik på skrivebordet, og vælg **Personlige indstillinger**.
- **2** Vælg det ønskede tema fra **Aero-temaer**.

Oplysninger om Windows Aero-funktionerne, f.eks. Windows Flip 3D, finder du i **Windows Hjælp og support**.

# <span id="page-177-0"></span>**Udskrivning**

# Hvad skal jeg gøre, hvis jeg ikke kan udskrive et dokument?

- ❑ Kontroller, at printeren er tændt, og at printerkablet er sluttet korrekt til portene på printeren og computeren.
- ❑ Printeren skal være kompatibel med det Windows-operativsystem, der er installeret på computeren.
- ❑ Du skal installere driversoftwaren til printeren, inden du bruger printeren. Yderligere oplysninger finder du i den brugervejledning, der følger med printeren.
- ❑ Hvis printeren ikke fungerer, efter at computeren har været i en strømbesparende tilstand (slumre eller dvale), skal du genstarte computeren.
- ❑ Hvis funktionerne til tovejskommunikation understøttes af printeren, kan du muligvis aktivere udskrivningen ved at deaktivere disse funktioner på computeren. Benyt følgende fremgangsmåde:
	- **1** Klik på **Start** og **Enheder og printere**.
	- **2** Højreklik på printerikonet, og vælg **Egenskaber**.
	- **3** Klik på fanen **Porte**.
	- **4** Fjern markeringen i afkrydsningsfeltet **Aktiver tovejsunderstøttelse**.
	- **5** Klik på **OK**.

Denne indstillingsændring deaktiverer printerens funktioner til tovejskommunikation, f.eks. dataoverførsel, statusovervågning og fjernskærm.

Hvis printeren er sluttet til dockingstationen (fås som ekstra tilbehør), skal du kontrollere, om dockingstationen er sluttet til elnettet.

# <span id="page-178-0"></span>Mikrofon

# Hvad skal jeg gøre, hvis min mikrofon ikke fungerer?

- ❑ Hvis du bruger en ekstern mikrofon, skal du sikre dig, at mikrofonen er tændt, og at den er sluttet korrekt til mikrofonstikket på computeren.
- ❑ Din anden input-enhed kan være forkert konfigureret. For at konfigurere lyd-input-enheden, skal du gøre følgende:
	- **1** Luk alle åbne programmer.
	- **2** Klik på **Start** og **Kontrolpanel**.
	- **3** Klik på **Hardware og lyd**.
	- **4** Klik på **Administrer lydenheder** under **Lyd**.
	- **5** Vælg den ønskede enhed til lydoutput under fanen **Optagelse**, og klik på **Angiv standard**.

# Hvordan undgår jeg mikrofonfeedback?

Mikrofonfeedback opstår, når mikrofonen modtager lyden fra en lydoutputenhed, f.eks. en højttaler. Sådan undgår du dette problem:

- ❑ Placer mikrofonen på afstand af lydoutputenheder.
- ❑ Skru ned for højttalernes og mikrofonens lydstyrke.

# <span id="page-179-0"></span>Højttalere

# Hvad skal jeg gøre, hvis der ikke kommer lyd fra de indbyggede højttalere?

- ❑ Hvis du bruger et program, hvorfra du kan regulere lydstyrken, skal du sikre dig, at lydstyrken er indstillet korrekt i dette program. Yderligere oplysninger findes i Hjælp-filen til programmet.
- ❑ Lyden er muligvis slået fra ved hjælp af tasterne **Fn**+**F2**. Tryk på dem en gang til.
- ❑ Lydstyrken er muligvis sat til laveste niveau ved hjælp af tasterne **Fn**+**F3**. Bliv ved med at trykke på **Fn**+**F4** for at øge lydstyrken til et niveau, hvor lyden kan høres.
- ❑ Kontroller lydstyrkeindstillingerne i Windows ved at klikke på lydstyrkeikonet på proceslinjen.
- ❑ Din anden output-enhed kan være forkert konfigureret. Sådan skifter du lydenhed, se **[Hvordan skifter jeg](#page-184-0)  [lydoutputenhed? \(side 185\)](#page-184-0)**.
## <span id="page-180-0"></span>Hvad skal jeg gøre, hvis mine eksterne højttalere ikke fungerer?

- ❑ Tjek forslagene i **[Hvad skal jeg gøre, hvis der ikke kommer lyd fra de indbyggede højttalere? \(side 180\)](#page-179-1)**.
- ❑ Hvis du bruger et program, hvorfra du kan regulere lydstyrken, skal du sikre dig, at lydstyrken er indstillet korrekt i dette program. Yderligere oplysninger findes i Hjælp-filen til programmet.
- ❑ Kontroller, at højttalerne er tilsluttet korrekt, og at lydstyrken er indstillet til et niveau, hvor lyden kan høres.
- ❑ Kontroller, at højttalerne er designet til computerbrug.
- ❑ Hvis højttalerne har en knap, der kan slå lyden fra, skal denne knap være slået fra.
- ❑ Hvis højttalerne benytter en ekstern strømkilde, skal du kontrollere, at højttalerne er sluttet til elnettet. Yderligere oplysninger finder du i den brugervejledning, der fulgte med højttalerne.
- ❑ Kontroller lydstyrkeindstillingerne i Windows ved at klikke på lydstyrkeikonet på proceslinjen.
- ❑ Din anden output-enhed kan være forkert konfigureret. Sådan skifter du lydenhed, se **[Hvordan skifter jeg](#page-184-0)  [lydoutputenhed? \(side 185\)](#page-184-0)**.

# <span id="page-181-0"></span>Pegefelt

## Hvad skal jeg gøre, hvis pegefeltet ikke fungerer?

- ❑ Du har muligvis deaktiveret pegefeltet uden at slutte en mus til computeren. Se **[Brug af pegefeltet \(side 34\)](#page-33-0)**.
- ❑ Kontroller, at der ikke er sluttet en mus til computeren.
- ❑ Hvis markøren ikke bevæger sig, mens der kører et program, skal du trykke samtidigt på tasterne **Alt**+**F4** for at lukke programvinduet.
- □ Hvis Alt+F4-tasterne ikke fungerer, trykkes en gang på Windows-tasten og derefter på →-tasten adskillige gang, hvorefter der vælges Genstart med  $\uparrow$  eller  $\downarrow$ -tasten og der trykkes **Enter** for at genstarte computeren.
- ❑ Hvis computeren ikke genstarter, trykkes på tasterne **Ctrl**+**Alt**+**Delete**, og pilen ved siden af knappen **Luk computeren** med tasterne ↓ og →, og tryk derefter på tasten **Enter** for at vælge Genstart med tasten ↑ eller ↓. Tryk derefter på tasten **Enter** for at genstarte computeren.
- ❑ Hvis denne fremgangsmåde ikke løser problemet, skal du trykke på tænd/sluk-tasten og holde den nede, indtil computeren slukkes.

**!** Hvis du slukker computeren ved hjælp af tastkombinationen **Ctrl**+**Alt**+**Delete** eller tænd/sluk-tasten, kan du miste data, der ikke er gemt.

# <span id="page-182-0"></span>Tastatur

## Hvad skal jeg gøre, hvis tastaturet er konfigureret forkert?

Sprogindstillingen for computerens tastatur er angivet på emballagen. Hvis du vælger et tastatur med en anden sprogindstilling under opsætningen i Windows, bliver tasterne konfigureret forkert.

Benyt følgende fremgangsmåde for at ændre konfigurationen af tastaturet:

- **1** Klik på **Start** og **Kontrolpanel**.
- **2** Klik på **Klokkeslæt, sprog og område**, og klik derefter på **Skift tastatur eller anden inputmetode** under **Internationale/sproglige indstillinger**.
- **3** Klik på **Skift tastaturer** på fanen **Tastaturlayout og sprog**.
- **4** Foretag de ønskede ændringer af indstillingerne.

#### Hvad skal jeg gøre, hvis jeg ikke kan skrive bestemte tegn med tastaturet?

Hvis du ikke kan skrive **U**, **I**, **O**, **P**, **J**, **K**, **L**, **M** osv., kan tasten **Num Lk** være aktiveret. Kontroller, om Num lock-indikatorlampen er slukket. Hvis Num lock-indikatoren er tændt, skal du trykke på tasten **Num Lk** for at slukke den, inden du skriver disse tegn.

# <span id="page-183-0"></span>**Disketter**

#### Hvorfor vises ikonet Sikker fjernelse af hardware ikke på proceslinjen, når diskettedrevet er tilsluttet?

Computeren kan ikke registrere diskettedrevet. Kontroller først, at USB-kablet er sluttet korrekt til USB-porten. Hvis du vil sikre forbindelsen, skal du vente et øjeblik, indtil computeren har registreret drevet. Hvis ikonet stadig ikke vises, skal du benytte følgende fremgangsmåde:

- **1** Luk alle programmer, der benytter diskettedrevet.
- **2** Vent, indtil indikatorlampen på floppydiskettedrevet slukkes.
- **3** Tryk på udskubningsknappen for at fjerne disketten, og fjern USB-diskettedrevet fra computeren.
- **4** Tilslut floppydiskettedrevet igen ved at sætte USB-stikket i USB-porten.
- **5** Genstart computeren ved at klikke på **Start**, på pilen ud for knappen **Luk computeren** og derefter på **Genstart**.

## Hvad skal jeg gøre, hvis jeg ikke kan skrive data til en diskette?

- ❑ Sørg for, at disketten er indsat korrekt i drevet.
- ❑ Hvis disketten sidder korrekt, og det stadig ikke er muligt at skrive data til den, er den muligvis fuld eller skrivebeskyttet. Du kan enten bruge en diskette, der ikke er skrivebeskyttet, eller deaktivere skrivebeskyttelsen.

# <span id="page-184-1"></span>Hvad skal jeg gøre, hvis jeg ikke kan bruge mit digitale videokamera?

Hvis du får besked om, at i.LINK-enheden formentlig er frakoblet eller slukket, er i.LINK-kablet muligvis ikke sluttet korrekt til porten på computeren eller videokameraet. Træk kablet ud, og indsæt det igen. Du kan finde yderligere oplysninger i **[Tilslutning af en i.LINK-enhed \(side 102\)](#page-101-0)**.

#### Hvordan kan jeg deaktivere startlyden i Windows?

Benyt følgende fremgangsmåde for at deaktivere startlyden i Windows:

- **1** Klik på **Start** og **Kontrolpanel**.
- **2** Klik på **Hardware og lyd**.
- **3** Klik på **Administrer lydenheder** under **Lyd**.
- **4** Fjern markeringen af afkrydsningsfeltet **Afspil Windows-startlyd** under fanen **Lyde**.
- **5** Klik på **OK**.

# <span id="page-184-0"></span>Hvordan skifter jeg lydoutputenhed?

Hvis der ikke kommer nogen lyd fra den enhed, der er sluttet til USB-, HDMI- eller optisk udgangsport, eller hovedtelefonstik, skal du skifte lydenhed.

- **1** Luk alle åbne programmer.
- **2** Klik på **Start** og **Kontrolpanel**.
- **3** Klik på **Hardware og lyd**.
- **4** Klik på **Administrer lydenheder** under **Lyd**.
- **5** Vælg den ønskede enhed til lydoutput under fanen **Afspilning**, og klik på **Angiv standard**.

## <span id="page-185-0"></span>Hvad skal jeg gøre, hvis der ikke kommer lyd fra den lydoutputenhed, der er sluttet til USB-, HDMI- eller optisk udgangsport, eller hovedtelefonstik?

- ❑ Hvis du vil høre lyden fra en enhed du har sluttet til HDMI- eller optisk udgangsport, eller hovedtelefonstik, skal du skifte lydenhed. Du kan se fremgangsmåden i **[Hvordan skifter jeg lydoutputenhed? \(side 185\)](#page-184-0)**.
- ❑ Benyt følgende fremgangsmåde, hvis der stadig ikke kommer lyd fra lydoutputenheden:
	- **1** Udfør trin 1 til 4 i **[Hvordan skifter jeg lydoutputenhed? \(side 185\)](#page-184-0)**.
	- **2** På fanen **Afspilning** skal du vælge ikonet HDMI eller S/PDIF icon og klikke på **Egenskaber**.
	- **3** Klik på fanen **Avanceret**.
	- **4** Vælg den samplefrekvens og bitdybde (f.eks. 48.000 Hz, 16 bit), som enheden understøtter.
	- **5** Klik på **OK**.

## Hvorfor sker der afbrydelser i lyden og/eller mangler der billeder når jeg afspiller video i høj definition, f.eks. optaget med AVCHD digitalt videokamera?

Afspilning af video i høj definition kræver betydelige hardwareressourcer, f.eks. ydeevne af computerens processor, grafisk processor eller systemhukommelse. Under afspilning af video, kan nogle handlinger og/eller funktioner være utilgængelige og der kan være afbrydelser i lyden og billeder kan falde ud og der kan forekomme fejl i afspilningen afhængig af computerens konfiguration.

# <span id="page-186-0"></span>"Memory Stick"

#### Hvad skal jeg gøre, hvis jeg ikke kan bruge "Memory Stick", der er formateret på en VAIO-computer, på en anden enhed?

Du er muligvis nødt til at formatere "Memory Stick" igen.

Når du formaterer "Memory Stick", slettes alle data, herunder musikdata, der er gemt på den. Inden du formaterer "Memory Stick" igen, skal du sikkerhedskopiere vigtige data og kontrollere, at "Memory Stick" ikke indeholder filer, som du vil beholde.

- **1** Kopier data fra "Memory Stick" til den indbyggede lagringsenhed for at gemme data eller billeder.
- **2** Du kan formatere "Memory Stick" ved hjælp af fremgangsmåden i **[For at formatere "Memory Stick" \(side 47\)](#page-46-0)**.

## Kan jeg kopiere billeder fra et digitalt kamera ved hjælp af "Memory Stick"?

Ja, og du kan få vist videoklip, som du har optaget med "Memory Stick"-kompatible kameraer.

## Hvorfor kan jeg ikke skrive data til "Memory Stick"?

Nogle "Memory Stick"-versioner er udstyret med en funktion, der forhindrer, at data bliver slettet eller overskrevet intilsigtet. Denne funktion aktiveres ved at slå en kontakt til. Sørg for, at denne knap er slået fra.

# <span id="page-187-0"></span>Eksterne enheder

## Hvad skal jeg gøre, hvis jeg ikke kan tilslutte en USB-enhed?

- ❑ Kontroller, om USB-enheden er tændt og tilsluttet strømforsyningen, hvis det er relevant. Hvis du f.eks. bruger et digitalkamera, skal du kontrollere, om batteriet er opladet. Hvis du bruger en printer, skal du kontrollere, om strømkablet er sluttet korrekt til stikkontakten.
- ❑ Prøv at bruge en anden USB-port på computeren. Driveren kan være installeret til den specifikke port, du brugte, første gang enheden blev tilsluttet.
- ❑ Yderligere oplysninger finder du i den brugervejledning, der fulgte med USB-enheden. Du skal muligvis installere softwaren, inden du tilslutter enheden.
- ❑ Prøv at tilslutte en enkel enhed med et lavt strømforbrug, f.eks. en mus, for at teste, om porten fungerer.
- ❑ Hvis der anvendes en USB-hub, er det ikke sikkert, at enheden fungerer. Dette skyldes strømfordelingen. Det anbefales, at du slutter enheden direkte til computeren uden en hub.

# <span id="page-188-0"></span>**Dockingstation**

#### Hvad skal jeg gøre, hvis der vises en fejlmeddelelse når jeg kobler min computer fra dockingstationen?

- ❑ Hvis der er tilsluttet eller indsat en enhed i dockingstationen, og denne enhed er i brug, kan du ikke koble computeren fra dockingstationen. Gem de data, der ikke er gemt, afslut de programmer, der bruger denne enhed, og prøv igen. Hvis ovenfor nævnte løsningsforslag ikke virker, skal du lukke computeren og koble den fra dockingstationen.
- ❑ Når batteriet er ved at løbe tørt for strøm, kan du ikke frakoble din computer fra dockingstationen. Oplad batteriet eller luk computeren ned og prøv så igen.
- ❑ Sørg for, at du er den bruger, der oprindeligt loggede på, inden du kobler computeren fra dockingstationen. Frakobling som en anden bruger, kan medføre fejlfunktion.

Du kan finde oplysninger om, hvordan du skifter mellem brugerprofiler, i **Windows Hjælp og support**.

#### $-190$

# <span id="page-189-0"></span>Varemærker

Handelsmærkerne herunder men ikke begrænset til SONY, SONY-logoet, VAIO og VAIO-logoet er enten varemærker eller registrerede varemærker tilhørende Sony Corporation.

"BRAVIA" er et varemærke tilhørende Sony Corporation.

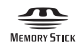

 og "Memory Stick", "Memory Stick Duo", "MagicGate", "OpenMG", "Memory Stick PRO", "Memory Stick PRO Duo", "Memory Stick PRO-HG Duo", "Memory Stick Micro", "M2", og "Memory Stick"-logoet er varemærker eller registrerede varemærker tilhørende Sony Corporation.

Walkman er et registreret varemærke tilhørende Sony Corporation.

Blu-ray Disc™ og Blu-ray Disc-logoet er varemærker tilhørende Blu-ray Disc Association.

Intel, Pentium, Intel SpeedStep og Atom er varemærker eller registrerede varemærker tilhørende Intel Corporation.

Microsoft, Windows, Windows-logoet og BitLocker er varemærker eller registrerede varemærker tilhørende Microsoft Corporation i USA og andre lande.

i.LINK er et varemærke tilhørende Sony. Det bruges udelukkende til at angive, at et produkt indeholder en IEEE 1394-tilslutning.

Roxio Easy Media Creator er et varemærke tilhørende Sonic Solutions.

WinDVD for VAIO og WinDVD BD for VAIO er varemærker tilhørende InterVideo, Inc.

ArcSoft og ArcSoft-logoet er registrerede varemærker tilhørende ArcSoft, Inc. ArcSoft WebCam Companion er et varemærke tilhørende ArcSoft, Inc.

ATI og ATI Catalyst er varemærker tilhørende Advanced Micro Devices, Inc.

Bluetooth-ordmærket og -logoer ejes af Bluetooth SIG, Inc., og disse mærker anvendes af Sony Corporation under licens. Andre varemærker og varenavne tilhører de respektive ejere.

<span id="page-190-0"></span>ExpressCard-ordmærket og -logoer ejes af PCMCIA, og disse mærker anvendes af Sony Corporation under licens. Andre varemærker og varenavne tilhører de respektive ejere.

SD-logoet er et varemærke.

SDHC-logoet er et varemærke.

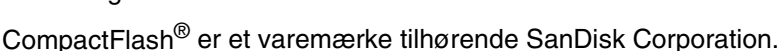

HDMI, HDMI-logoet og High-Definition Multimedia Interface er varemærker eller registrerede varemærker tilhørende HDMI Licensing LLC.

"PlaceEngine" er et registreret varemærke tilhørende Koozyt, Inc.

"PlaceEngine" blevet udviklet af Sony Computer Science Laboratories, Inc. og er givet i licens til Koozyt, Inc.

\*\*\*\*\*, "XMB", og "xross media bar" er varemærker tilhørende Sony Corporation og Sony Computer Entertainment Inc.

"AVCHD" er varemærker tilhørende Panasonic Corporation og Sony Corporation.

Alle andre navne på systemer, produkter og tjenester er varemærker tilhørende deres respektive ejere. I denne vejledning er mærkerne ™ og ® ikke specificeret.

Oplysningerne kan ændres uden varsel. Alle andre varemærker er varemærker tilhørende deres respektive ejere.

Det er muligt at noget af det overfor nævnte software ikke leveres med din model.

I onlinespecifikationerne kan du se, hvilken software der er tilgængelig til din model.

# <span id="page-191-0"></span>Juridisk meddelelse

© 2010 Sony Corporation. Alle rettigheder forbeholdes.

Denne vejledning og den software, der beskrives i den, må ikke, hverken helt eller delvist, reproduceres, oversættes eller reduceres til et maskinlæsbart format uden forudgående skriftlig tilladelse.

Sony Corporation giver ingen garanti angående denne vejledning, softwaren eller andre informationer, der er indeholdt heri, og frasiger sig hermed udtrykkeligt alle stiltiende garantier vedrørende vejledningens, softwarens eller disse andre informationers salgbarhed. Sony Corporation kan i intet tilfælde gøres ansvarlig for hændelige skader, følgeskader eller særlige skader, der opstår på grund af, i forbindelse med eller som følge af brugen af denne vejledning, softwaren eller andre informationer, der er indeholdt heri, uanset om ansvaret gøres gældende på grundlag af civil søgsmålsgrund, kontraktbrug eller på et andet grundlag.

I denne vejledning er mærkerne ™ og ® ikke specificeret.

Sony Corporation forbeholder sig ret til at foretage ændringer af denne vejledning eller de oplysninger, den indeholder, på et hvilket som helst tidspunkt og uden forudgående varsel. Den software, der beskrives i denne vejledning, er underlagt vilkårene i en selvstændig brugerlicensaftale.

Sony Corporation er ikke ansvarlig for og vil ikke yde erstatning for tabte optagelser på computeren, eksterne optagemedie eller optageenhed eller noget relevant tab, herunder når optagelser ikke finder sted herunder pga. fejl ved computeren eller når indholdet af en optagelse går tabt som følge af fejl ved computer eller reparationer, der foretages på computeren. Sony Corporation vil ikke under nogen omstændigheder gendanne, genoprette eller replikere indhold optaget til computeren, eksterne optagemedier eller optageenheder.

© 2010 Sony Corporation

<span id="page-192-0"></span>[n](#page-191-0)